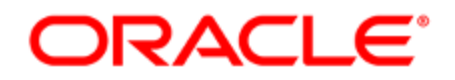

# Oracle Eloqua Engage

User Guide

## **Contents**

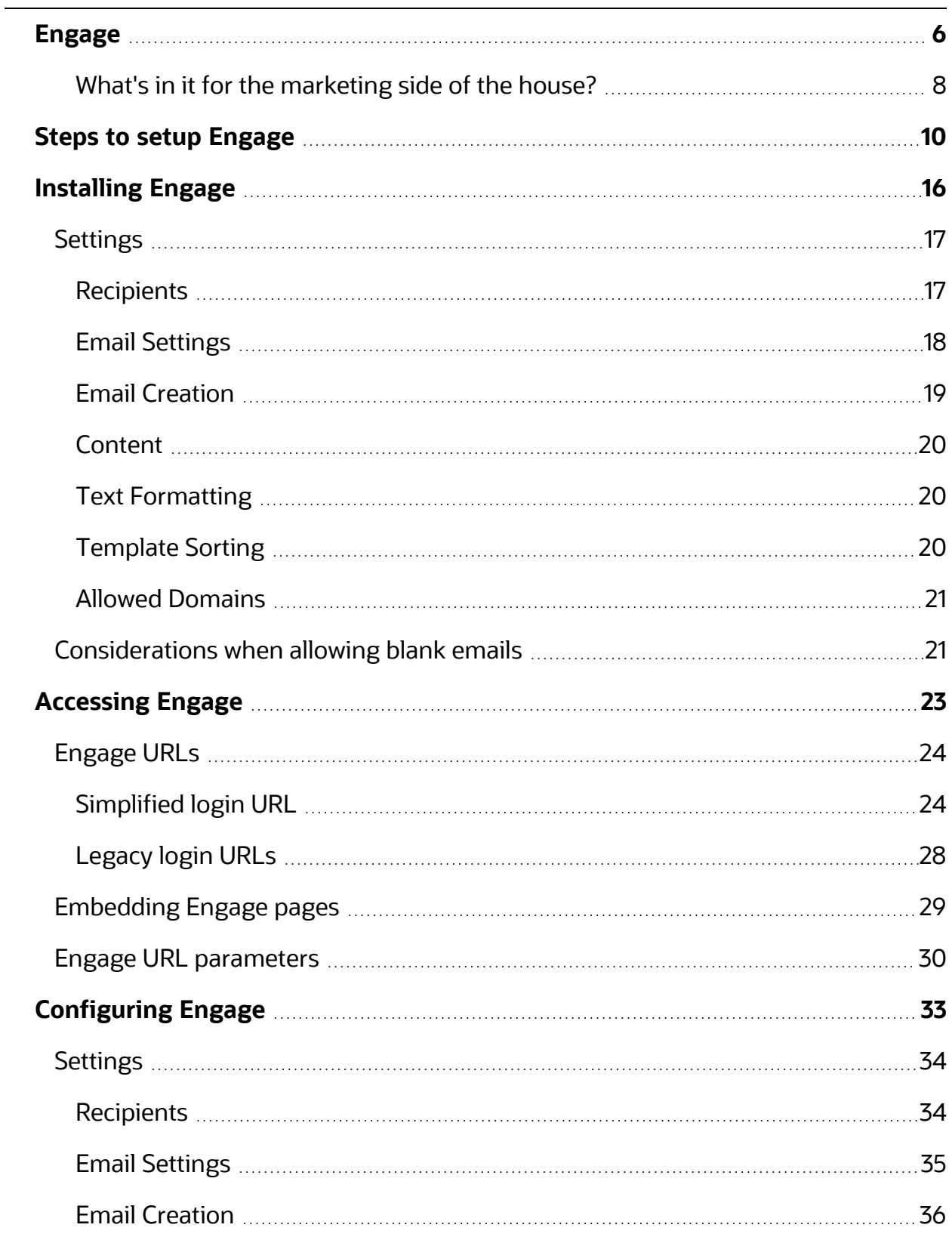

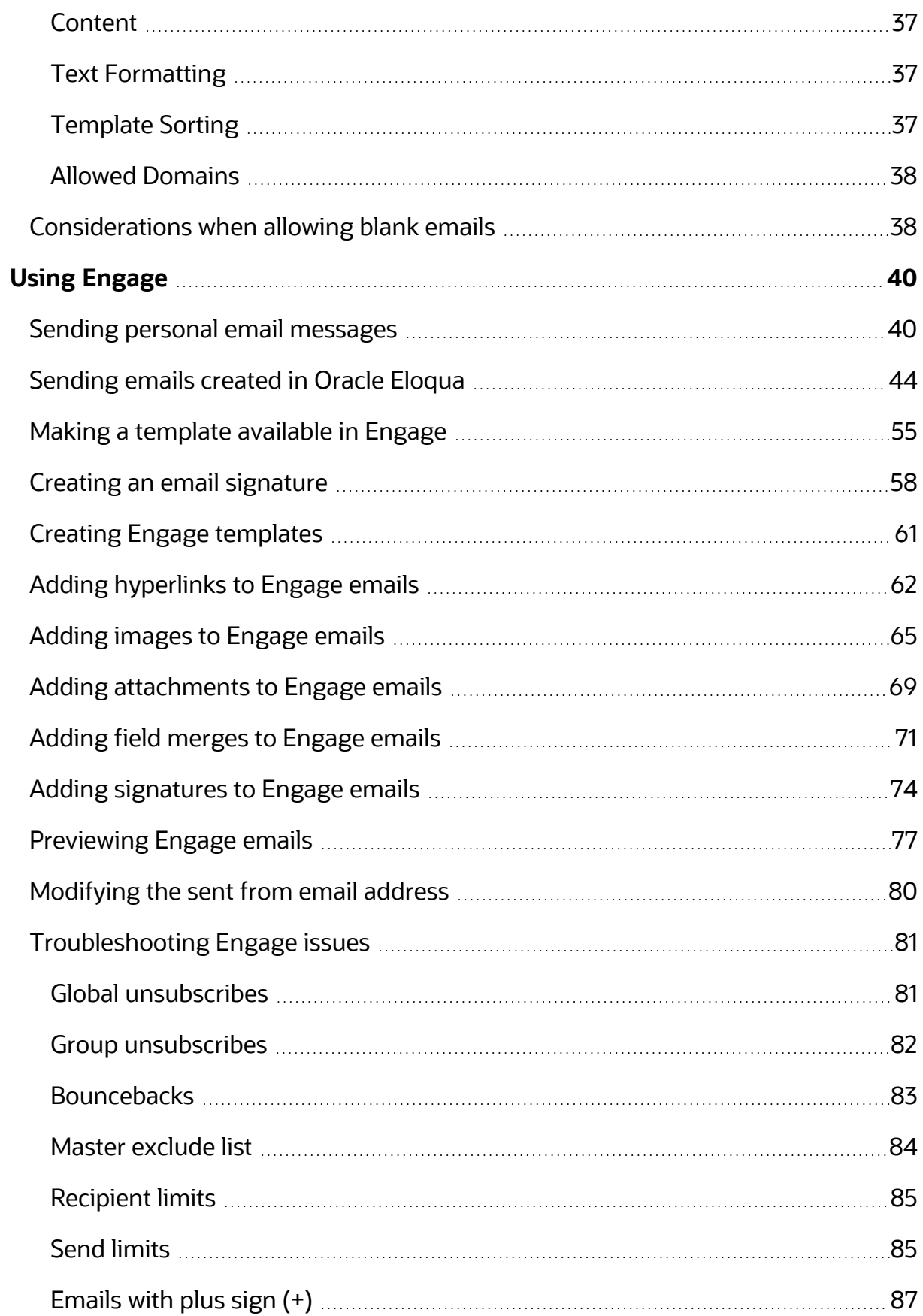

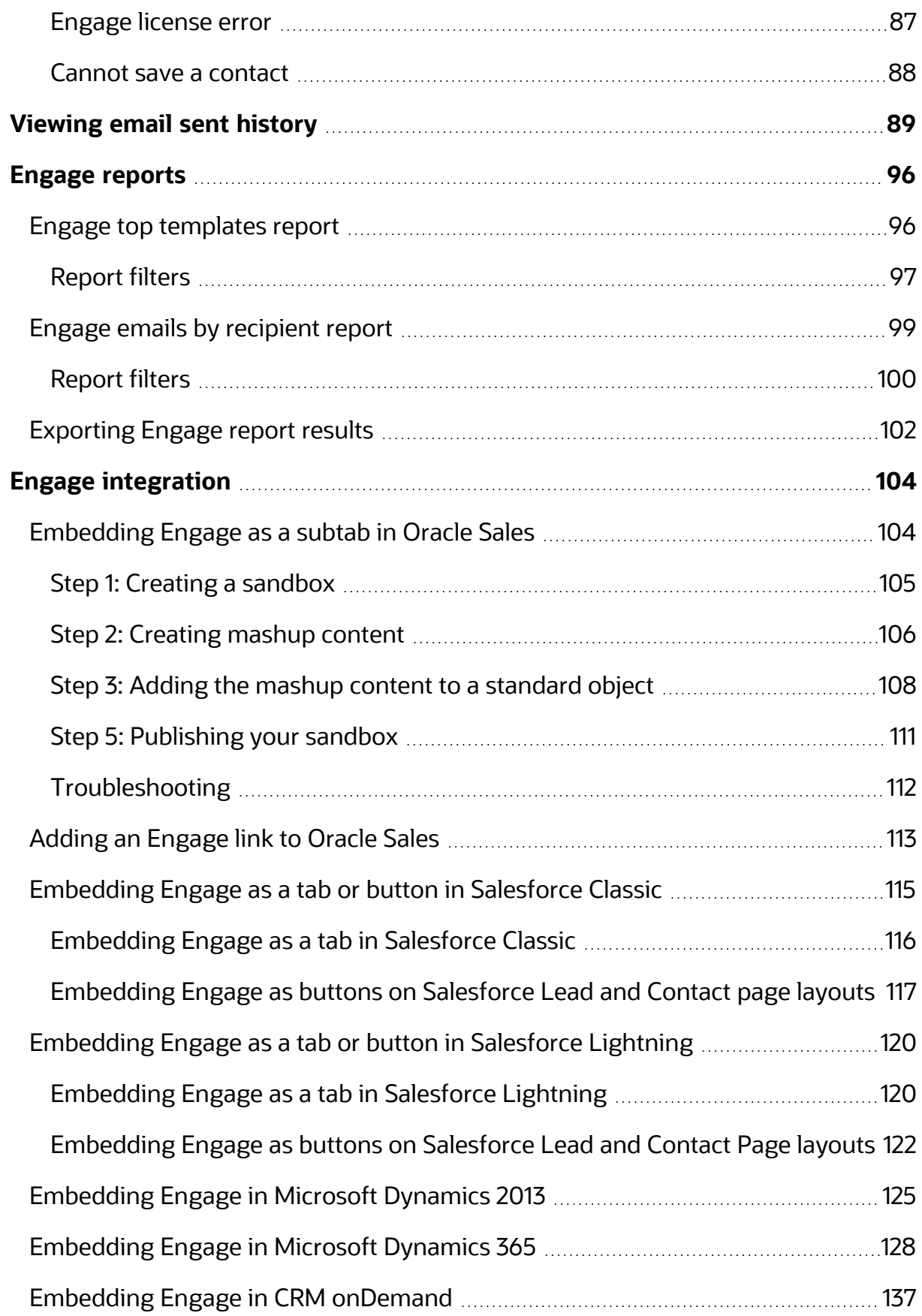

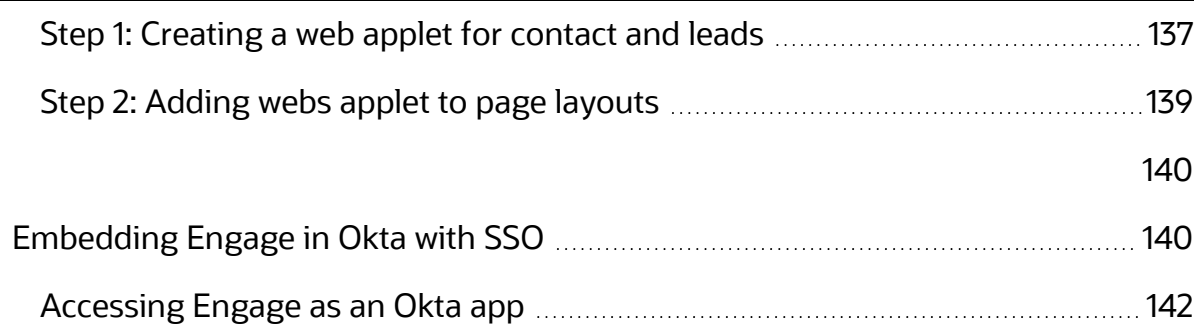

# <span id="page-5-0"></span>Engage

Engage is one of Eloqua's Sales [Tools.](https://docs.oracle.com/cloud/latest/marketingcs_gs/OMCAA/index.html#CSHID=SalesTools) It alleviates the need to constantly recreate emails that are frequently used throughout the sales process. Ensuring sales professionals are using marketing-approved messaging, branding and content, it also allows for personalization and tracking of each email sent. Engage's responsive design makes it easy for sales professionals to send relevant, trackable emails on the go from their mobile phones and tablets.

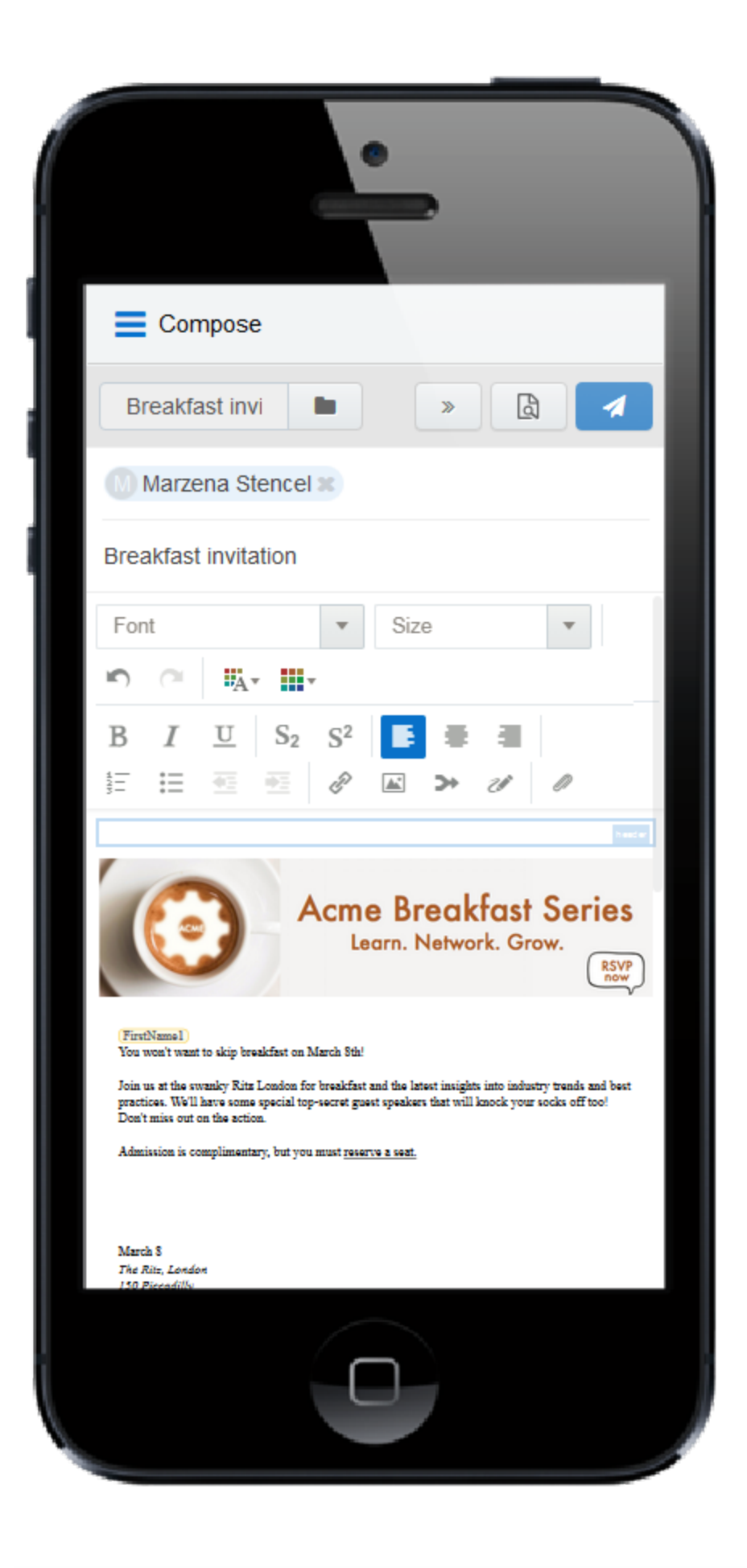

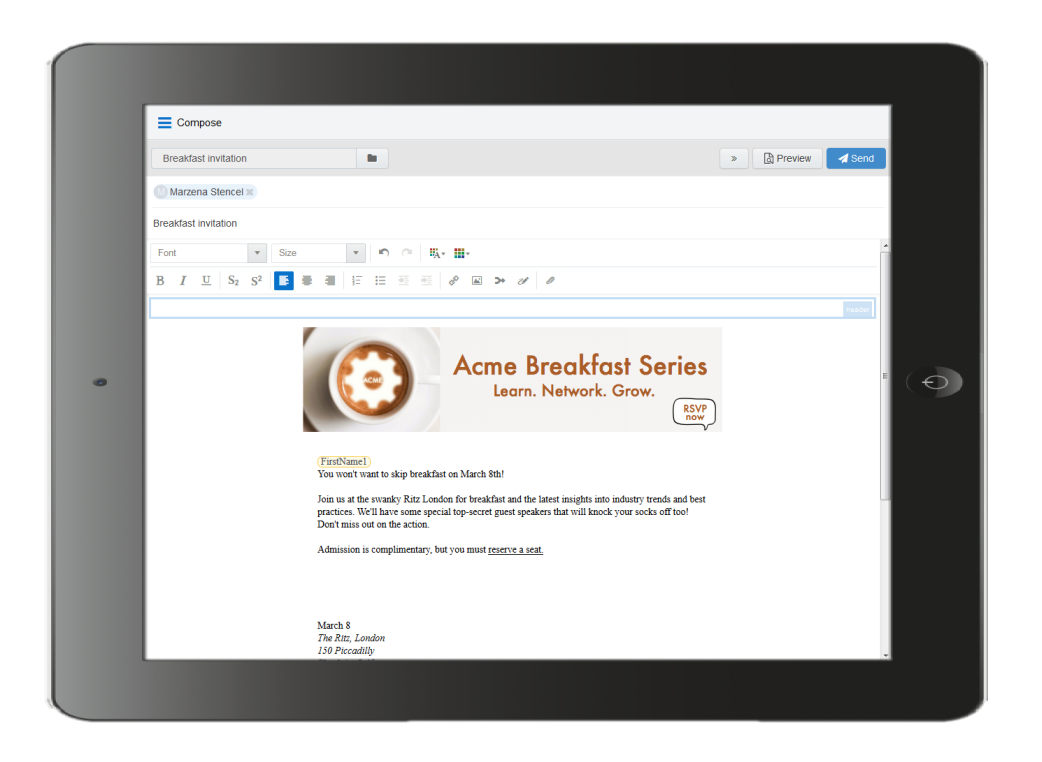

<span id="page-7-0"></span>What's in it for the marketing side of the house?

- Create your "sales-emails" in the same place you create your regular marketing campaign emails.
- Control the marketing content your sales team sends out to their prospects.
- When sales adds a new contact on the fly, it is synchronized with Eloqua and your CRM.
- Emails sent through Engage are recorded in Eloqua and within the CRM and [Profiler](https://docs.oracle.com/cloud/latest/marketingcs_gs/OMCAA/index.html#CSHID=Profiler) on the contact record.

Learn more by watching this video: [https://www.youtube.com/playlist?list=PLw7GyH-](https://www.youtube.com/playlist?list=PLw7GyH-Hj8cN_oEV8epjsq-PB0uRUOC4E)[Hj8cN\\_oEV8epjsq-PB0uRUOC4E](https://www.youtube.com/playlist?list=PLw7GyH-Hj8cN_oEV8epjsq-PB0uRUOC4E)

**KNote:** Before you can access the responsive version of Engage, it must be installed in your Eloqua instance. Once installed, the customer administrator can customize the options that appear to those using the program. Learn more about installing and [configuring](#page-15-0) Engage.

# <span id="page-9-0"></span>Steps to setup Engage

Setting up Engage involves installation, configuration, user setup, and email template design. Use the table below to help guide you through the setup process.

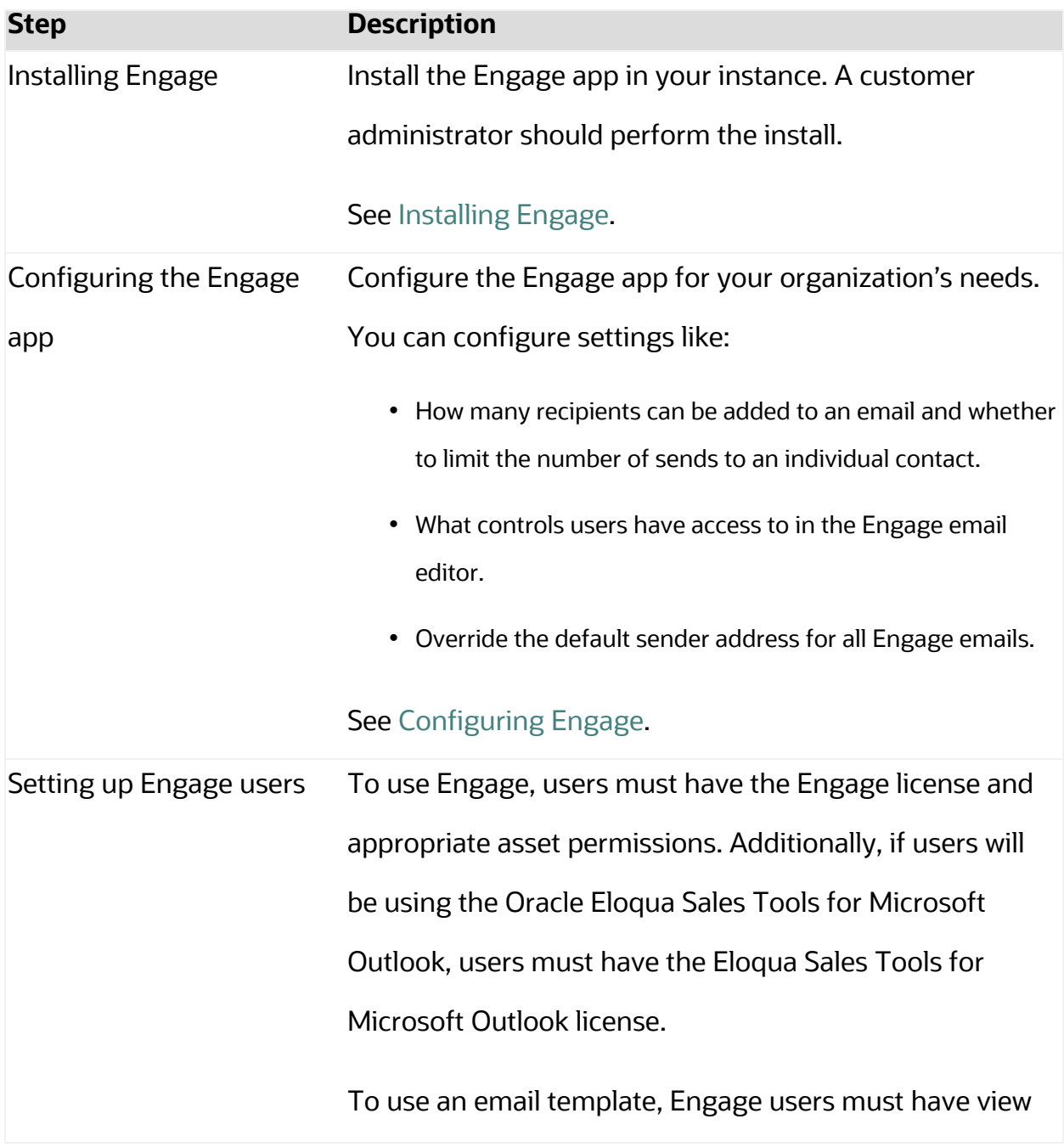

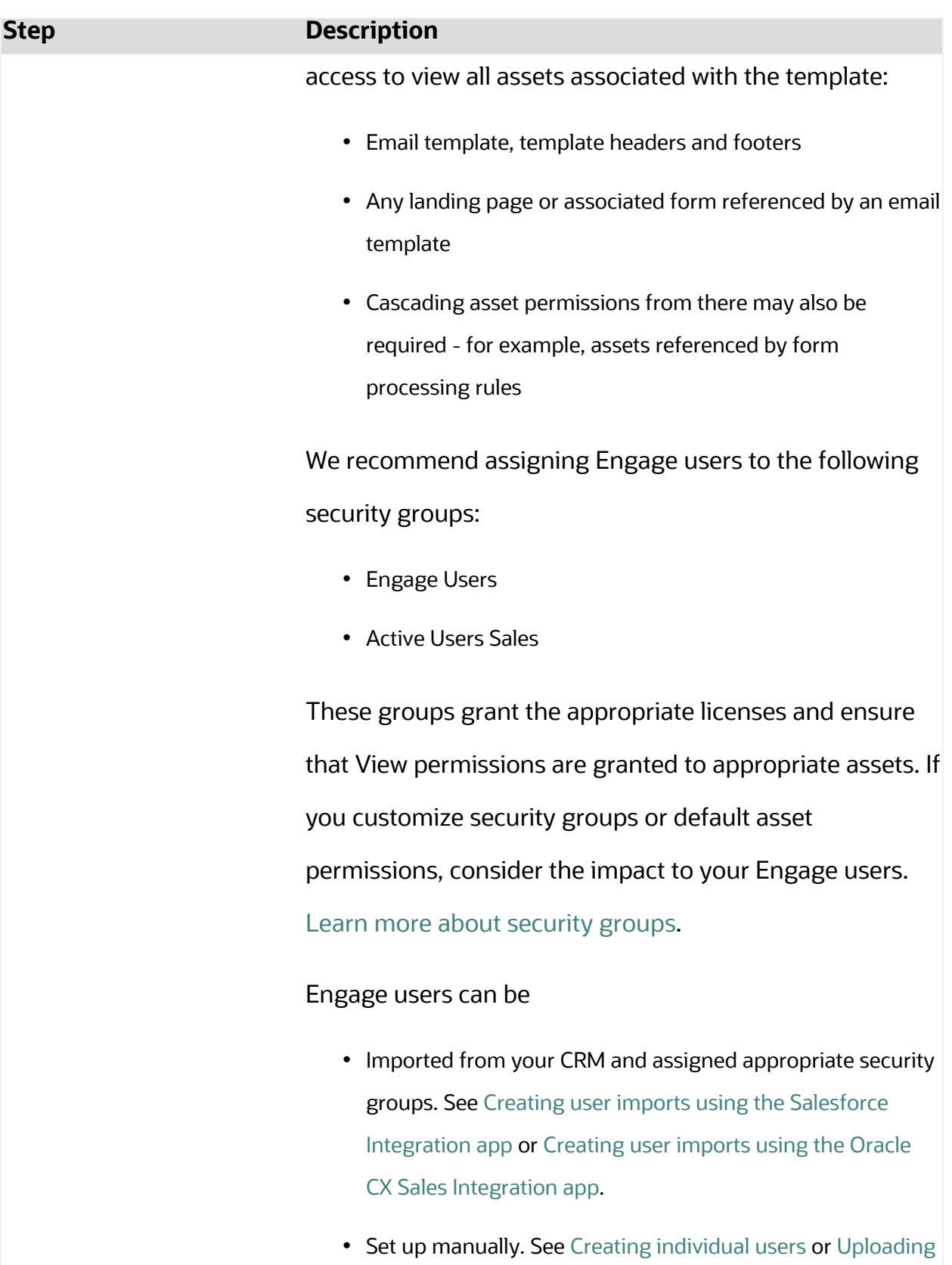

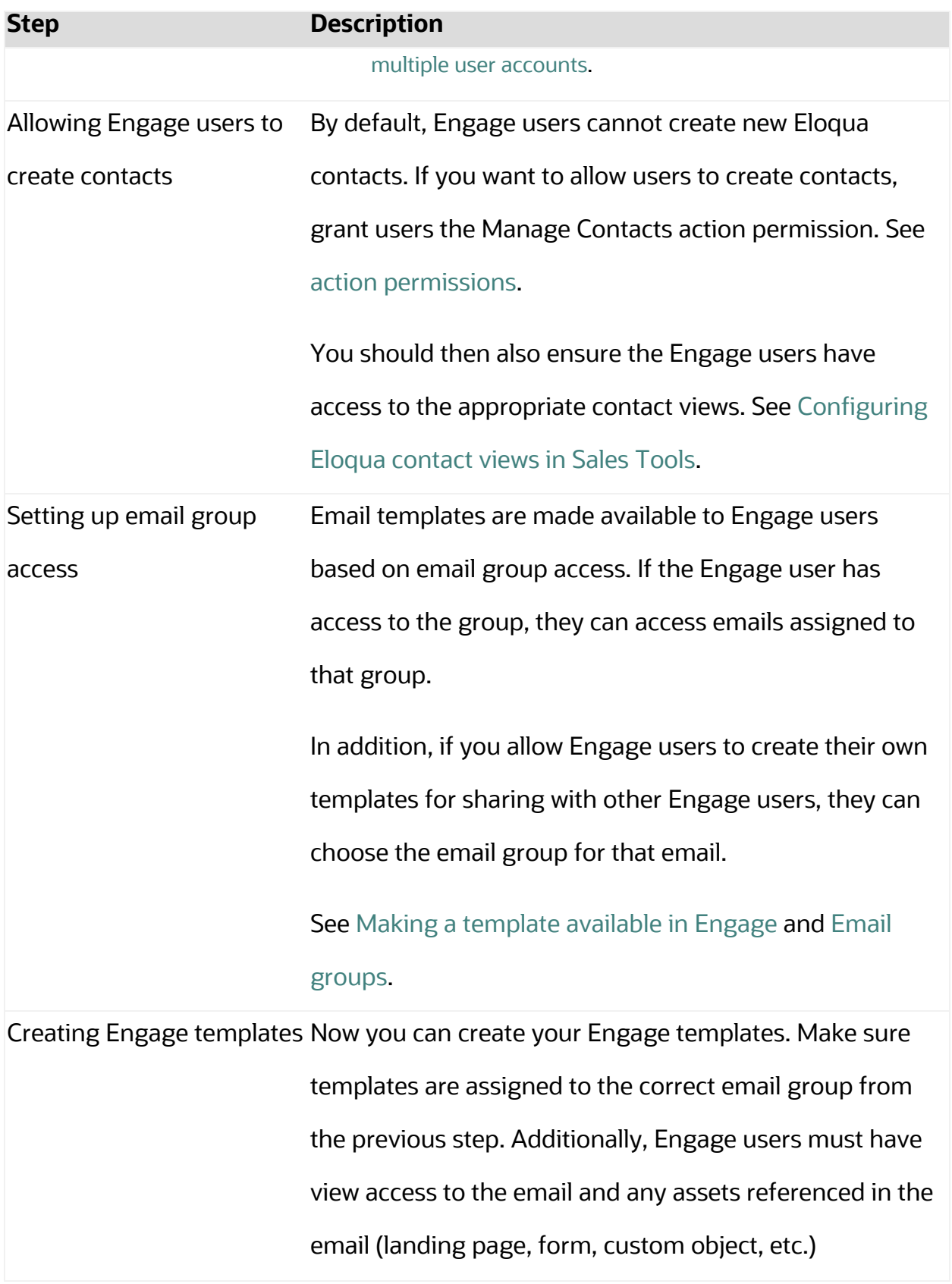

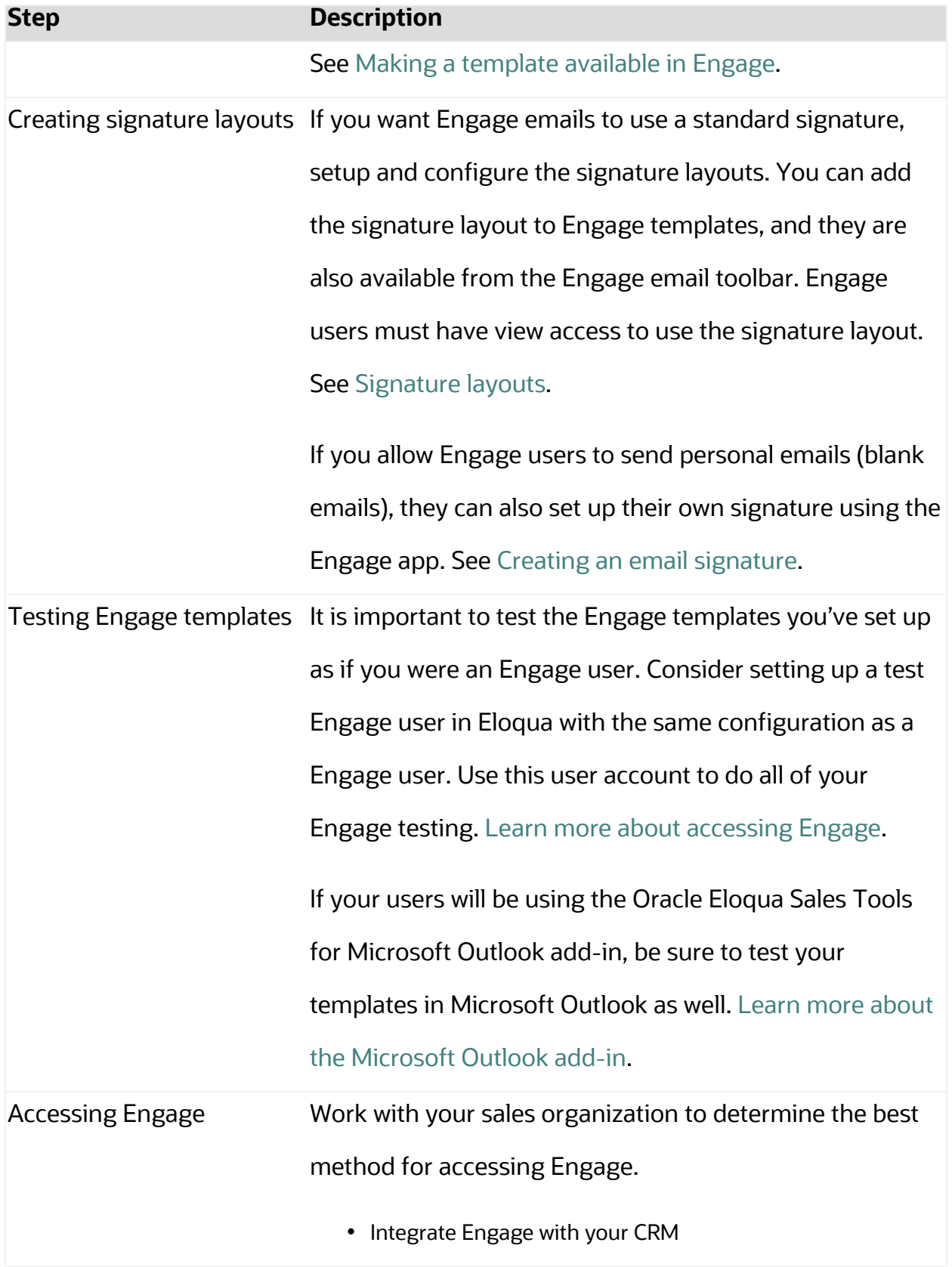

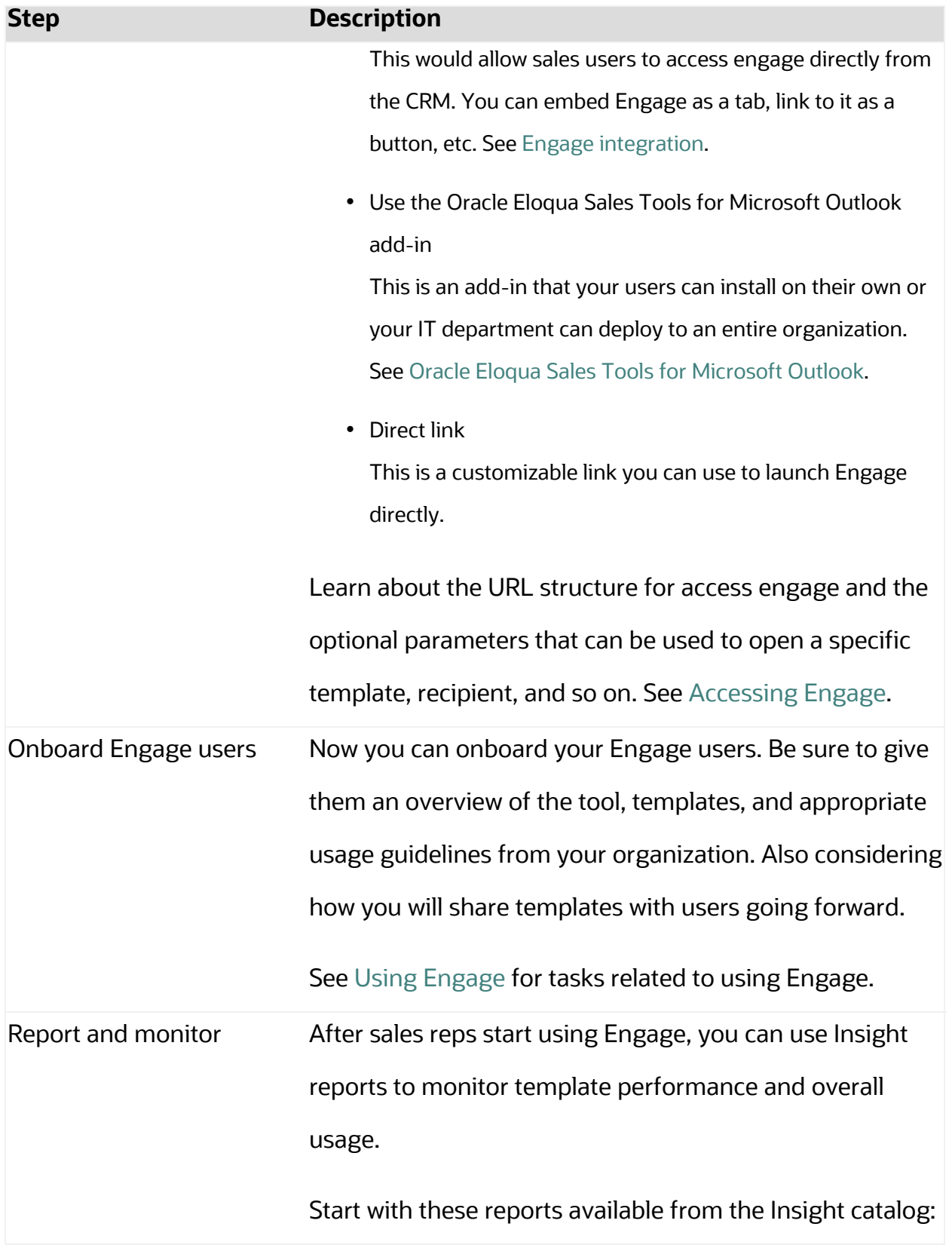

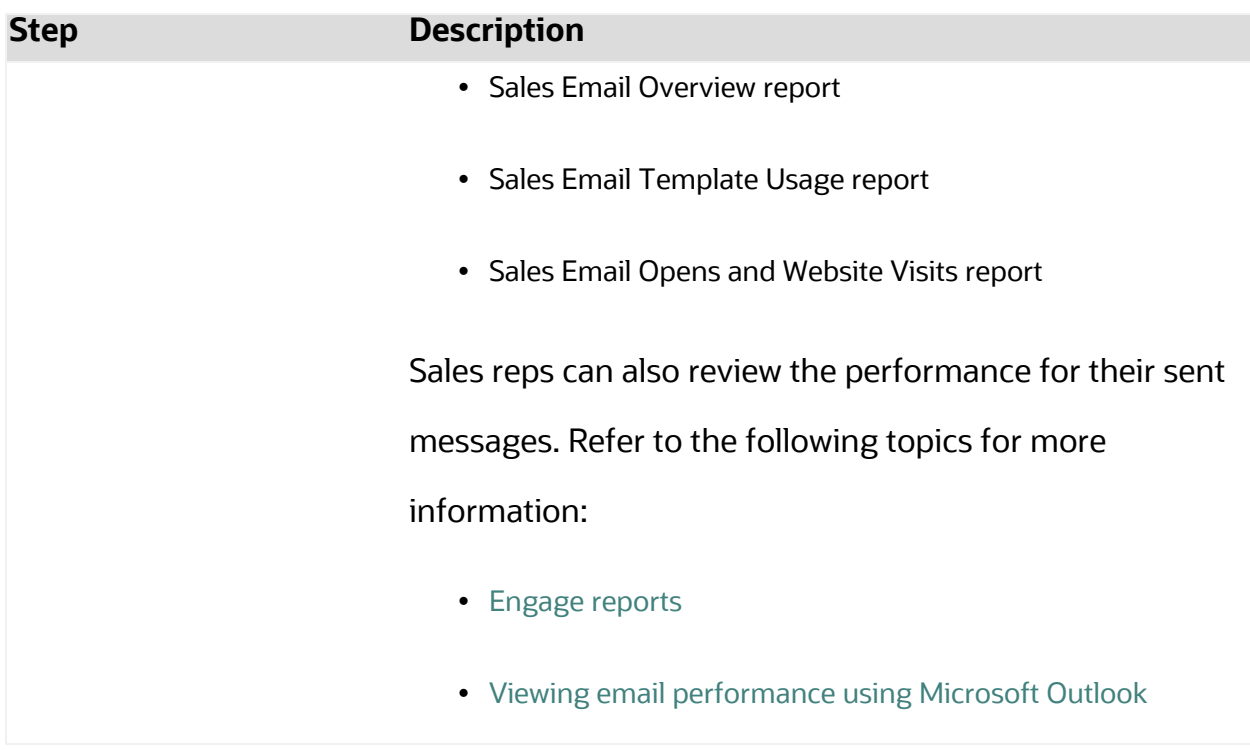

Making a [template](#page-54-0) available in Engage

Engage [integration](#page-103-0)

# <span id="page-15-0"></span>Installing Engage

Before you can use Engage, a user with customer administrator rights must install the app and configure the settings for your Oracle Eloqua instance.

 $\overline{C}$ **Important**: Because deleting or deactivating the installer user account will impact installed apps, we recommend installing apps using a user account that is not tied to a specific person. The user account must have customer administrator rights. Learn more about the steps to setup [Engage.](#page-9-0)

#### **To install the Engage app:**

1. Follow the Engage installation URL below:

[https://login.eloqua.com/Apps/Cloud/Admin/Catalog/Add/d321bf52-fd08-4b3f-b5fa-](https://login.eloqua.com/Apps/Cloud/Admin/Catalog/Add/d321bf52-fd08-4b3f-b5fa-96448cc466b9/00-14-9C-60-13-3C-AA-E3-2E-9A-2B-E9-7D-B1-B3-B6)[96448cc466b9/00-14-9C-60-13-3C-AA-E3-2E-9A-2B-E9-7D-B1-B3-B6](https://login.eloqua.com/Apps/Cloud/Admin/Catalog/Add/d321bf52-fd08-4b3f-b5fa-96448cc466b9/00-14-9C-60-13-3C-AA-E3-2E-9A-2B-E9-7D-B1-B3-B6)

- 2. Log in with your Eloqua credentials, if required.
- 3. Click **Accept and Install** to add the app to your *Apps* list.
- 4. Configure *Engage Global Settings*. [Learn](#page-19-2) more.
- 5. Click **Save**.
- 6. Click **Accept** or switch users.

The app is now installed and can be viewed in your *[Apps](https://docs.oracle.com/cloud/latest/marketingcs_gs/OMCAA/index.html#CSHID=Apps)* list (**Settings** > **Apps**, under the *Platform Extensions* section). Select an app to view a description, modify the configuration settings, reinstall, or uninstall it. You can also check its status and dependencies.

**□ Warning:** To modify configuration settings, navigate to *Apps*, select your app, and click the **Configure** icon  $\ddot{\mathbf{C}}$ . Selecting the **Reinstall** icon  $\ddot{\mathbf{C}}$  will force you to go through the entire configuration process again. The app will be unavailable for all users during the reinstall. All existing assets, configurations and history are preserved when you reinstall an app. Also, you can choose to delete an app by clicking the **Uninstall a**. In this case, all current assets, configurations, and history are permanently deleted.

## **Settings**

### <span id="page-16-0"></span>**Recipients**

- <sup>l</sup> **Restrict the maximum number of recipients to**: Specify the maximum number of recipients a single email can be sent to. The highest number you can enter for this field is 2,000.
- **Enable recipient autocompletion**: When enabled, Engage searches your Oracle Eloqua contacts as their names are entered in the recipient list in an email. This option is disabled by default.

<sup>l</sup> **Enable contact send limit**: Limit the number of sales emails that your reps can send to the same contact over a period of time. For example, if you enable the option today, with the number of days set to 7 and the send limit set to 1, Eloqua will look back at the last 7 days to determine if there has been 1 email sent out to a given contact from Engage. If no email has been sent out over the last 7 days, the sales rep will be able to send one email to that contact. These limits can help you prevent contact fatigue and unsubscribes, which also helps maintain your domain's reputation.

**◯ Tip**: Send limits apply to both Engage and Oracle Eloqua Sales Tools for Microsoft Outlook. and apply to all sales users.

#### <span id="page-17-0"></span>Email Settings

In the *Email Settings* section, you can standardize the sender display name and from address of all emails sent from Engage.

By default, Engage sends emails using the user's first name, last name, and email address. Using the *Email Settings*, you can change these defaults and have all Engage emails sent with the same sender display name and from address.

Consider using these settings if you want to help the sales team with their email branding, and help your sender reputation. A best practice for a strong sender reputation is matching the from address to the return path. These settings allow you to do this.

The reply-to address for Engage emails is always the email address of the Engage user. For example, when John Smith sends an Engage email, John's email address is used when a contact replies to the email.

**KNote:** These settings should match the values configured within the *Email Defaults* settings page. Only change these settings if you have access to these settings. Learn more about email [defaults.](http://docs.oracle.com/cloud/latest/marketingcs_gs/OMCAA/index.html#cshid=SettingGlobalEmailDefaults)

- <sup>l</sup> **Customize how emails are sent from Engage**: Check this box to customize two fields: *Sender display name* and *From address*.
	- **Sender display name**: All emails sent from Engage will display this sender name to recipients. For example, if you enter the value *Company Name*, recipients will see *Company Name* for the sender name when John Smith sends an Engage email. If you leave this value blank, Engage will continue to use the user's information (for example, John Smith).
	- <sup>l</sup> **From address**: All emails sent from Engage will display this from address to recipients. For example, if you enter the value *products@companyname.example.com*, recipients will see *products@companyname.example.com* for the from address when John Smith sends an email.

**• Tip**: If you enable this setting, be sure to review your signature layouts for any necessary changes. Learn more about [signature](http://docs.oracle.com/cloud/latest/marketingcs_gs/OMCAA/index.html#cshid=SignatureLayouts) layouts.

#### <span id="page-18-0"></span>Email Creation

<sup>l</sup> **Allow use of blank templates**: When enabled, Engage users can send a non-templated blank email. When disabled, Engage users can only use Engage templates created for them. This option is enabled by default. Review the [considerations](#page-20-1) when enabling this feature.

**• Allow creation of shared templates**: When enabled, Engage users with appropriate permissions can save Engage emails and make them accessible to other users. This option is enabled by default. All users are able to save Engage emails for private use.

### <span id="page-19-0"></span>Content

- **Allow images**: When enabled, Engage users can insert images in emails. Images are stored in the Oracle Eloqua image library and require appropriate asset permissions. This option is enabled by default. Learn more about [inserting](#page-64-0) images.
- **Allow attachments:** When enabled, Engage users can insert attachments in emails. Attachments are stored in Oracle Eloqua's File Storage library and require appropriate asset permissions. This option is enabled by default. Learn more about inserting [attachments](#page-68-0).
- <sup>l</sup> **Enable field merges**: When enabled, Engage users can insert field merges in emails. Field merges are stored in Eloqua's File Storage library and require appropriate asset permissions. This option is enabled by default. Learn more about [inserting](#page-70-0) field merges.

## <span id="page-19-1"></span>Text Formatting

- <sup>l</sup> **Enable font colors and font highlighting**: When enabled, Engage users can modify the font color and highlight selected text. This option is enabled by default.
- **Enable font and font size selection**: When enabled, Engage users can modify the style and size of their text. This option is enabled by default.

## <span id="page-19-2"></span>Template Sorting

**• Recently Modified** (the default): When enabled, templates are sorted on the *All* and *My* tabs of Engage's *Select a Template* window according to the date when they were modified. Users can alternatively click the refine icon  $\pm$  and select **Alphabetical**.

• Alphabetical: When enabled, templates are sorted alphabetically on the *All* and My tabs of the *Select a Template* window. Users can alternatively click the refine icon **F** and select **Recently Modified**.

### <span id="page-20-0"></span>Allowed Domains

Identify which domains are allowed to host Sales Tools pages. For example, if you embed Sales Tools in an iframe hosted by your CRM, add the domain of the page hosting the iframe to your allowlist. You can allow a domain and its sub-domains using a wildcard (\*). Learn more about Engage [integration.](#page-103-0)

To avoid broken iframes, add your CRMs to the Profiler [allowlist](https://docs.oracle.com/en/cloud/saas/marketing/eloqua-user/index.html#cshid=ReconfiguringProfiler) and Engage [allowlist,](https://docs.oracle.com/en/cloud/saas/marketing/eloqua-user/index.html#cshid=EngageReconfiguring) and update the Sales Tools URLs you have embedded in an iframe to the new [URLs](https://community.oracle.com/topliners/discussion/4476431/eloqua-product-notice-sales-tools-crm-embed-changes-nov-2020-feb-2021). Here is a list of suggested domains for the allowlist based on CRMs:

- **· Salesforce**: \*.force.com, \*.salesforce.com, \*.my.salesforce.com, \*.lightning.force.com, and \*.visualforce.com
- <sup>l</sup> **Oracle CX Sales**: \*.oraclecloud.com
- <sup>l</sup> **Oracle CRM On Demand**: \*.crmondemand.com
- <sup>l</sup> **Microsoft Dynamics**: \*.dynamics.com

To learn more about embedding Engage in different CRMs, see Engage [integration](#page-103-0).

## <span id="page-20-1"></span>Considerations when allowing blank emails

You can enable your sales reps to create blank emails. Blank emails are non-templated emails. Here are some considerations to take into account about allowing blank emails:

- Blank emails are not associated to an email group. So recipients cannot unsubscribe from these types of emails sent by your sales users.
- Blank emails will not contain any headers or footers. So this means that unsubscribe links are not included in these emails.
- In terms of reporting on blank emails in Insight, the emails appear in reports as Tracked Emails. You cannot report on the subject line of a blank email.

**Tip:** If you disable this feature, you can create a blank email template for sales which would give them control over their email but allows you to ensure headers, footers, and unsubscribe links are included.

# <span id="page-22-0"></span>Accessing Engage

## **Overview**

Work with your sales organization to determine the best method for accessing Oracle Engage. You can use any of the following methods:

- Integrate Engage with your CRM This would allow sales users to access Engage directly from the CRM. You can embed Engage as a tab, link to it as a button, etc. [Learn](#page-103-0) more.
- Direct link This is a customizable link you can use to launch Engage directly.
- Use the Oracle Eloqua Sales Tools for Microsoft Outlook add-in This is an add-in that your users can install on their own or your IT department can deploy to an entire organization. See Oracle Eloqua Sales Tools for [Microsoft](https://docs.oracle.com/cloud/latest/marketingcs_gs/OMCAA/index.html#CSHID=SalesToolsMicrosoftOutlook) Outlook.
- Oracle Eloqua Sales Tools for Google Chrome

The Google Chrome extension allows sales representatives to access Profiler from their Google Chrome browser. For example, while browsing prospect websites, the sales rep can open the extension to review Eloqua contacts at that company. Resp can also access Engage directly from the extension. [Learn](SalesToolsForGoogleChrome.htm) more.

**KNote:** Before your users can access Engage, it must be installed in your Oracle Eloqua instance. Once installed, the administrator can customize the options that appear to those using the program. Learn more about installing and [configuring](#page-15-0) [Engage.](#page-15-0)

## <span id="page-23-0"></span>Engage URLs

To access Engage , you can use one of the following types of URLs:

- A simplified login URL that will handle all login flows based on the user logging in and your Oracle Eloqua configuration. Using this URL, if you have SSO configured for the instance and user, then the user will be redirected to your default identity provider login screens. If you don't have SSO, the user will be prompted for their username and password. [Learn](#page-23-1) [more](#page-23-1).
- A legacy login URL that is specific to the desired login flow and security model at your organization. There is a separate login URL for auto-login, SAML login, or CVP login. Autologin and SAML are options that support Single Sign-On (SSO). Salesforce IDP is an option for Salesforce SSO logins. Direct login is for logging in directly through Eloqua. [Learn](#page-27-0) more.

### <span id="page-23-1"></span>Simplified login URL

To access the Engage email composer using the simplified login URL:

```
https://login.eloqua.com/siteLogin?SiteName=
{CompanyName}&ReturnUrl=/apps/salesTools/engage/compose
```
If you are embedding Engage pages into an iframe, use the following URL. [Learn](#page-28-0) [more.](#page-28-0)

https://login.eloqua.com/siteLogin?SiteName=

{CompanyName}&ReturnUrl=/apps/embed/salesTools/engage/compose

The following table describes the supported URL parameters you can use to further customize the login experience. In addition, you can also add Engage URL parameters to customize the compose experience. Learn more about Engage [URL parameters](#page-29-0).

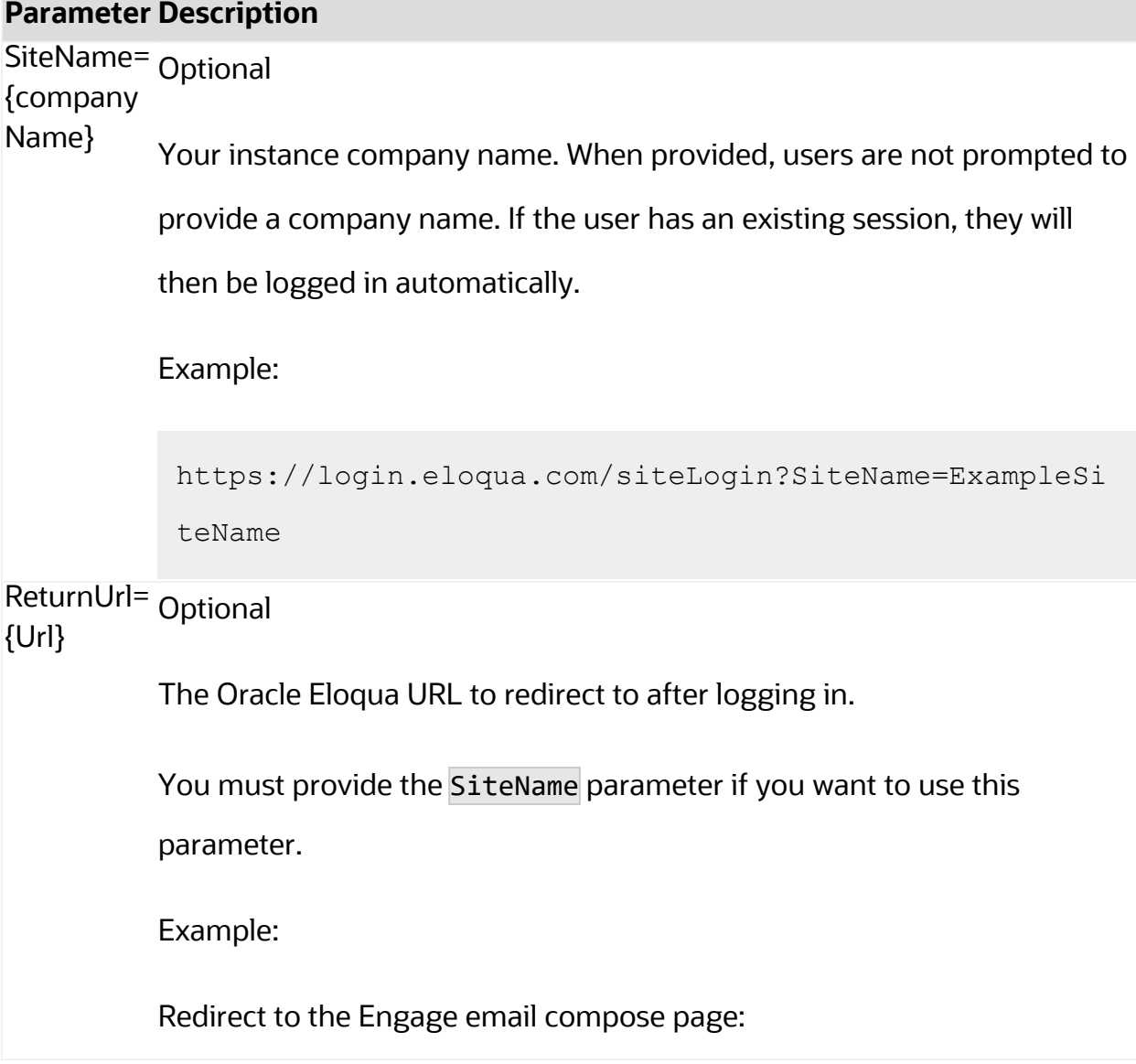

### **Parameter Description**

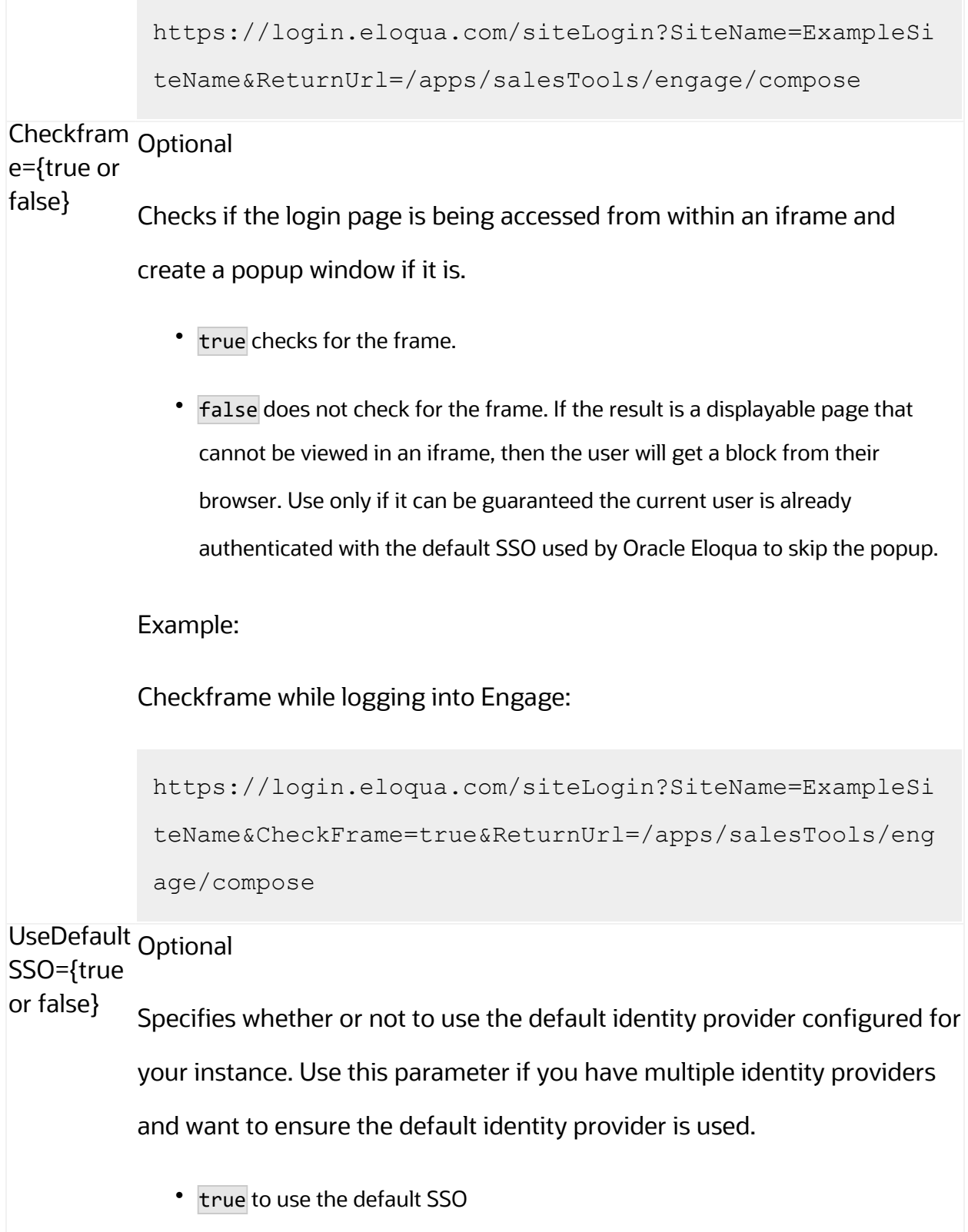

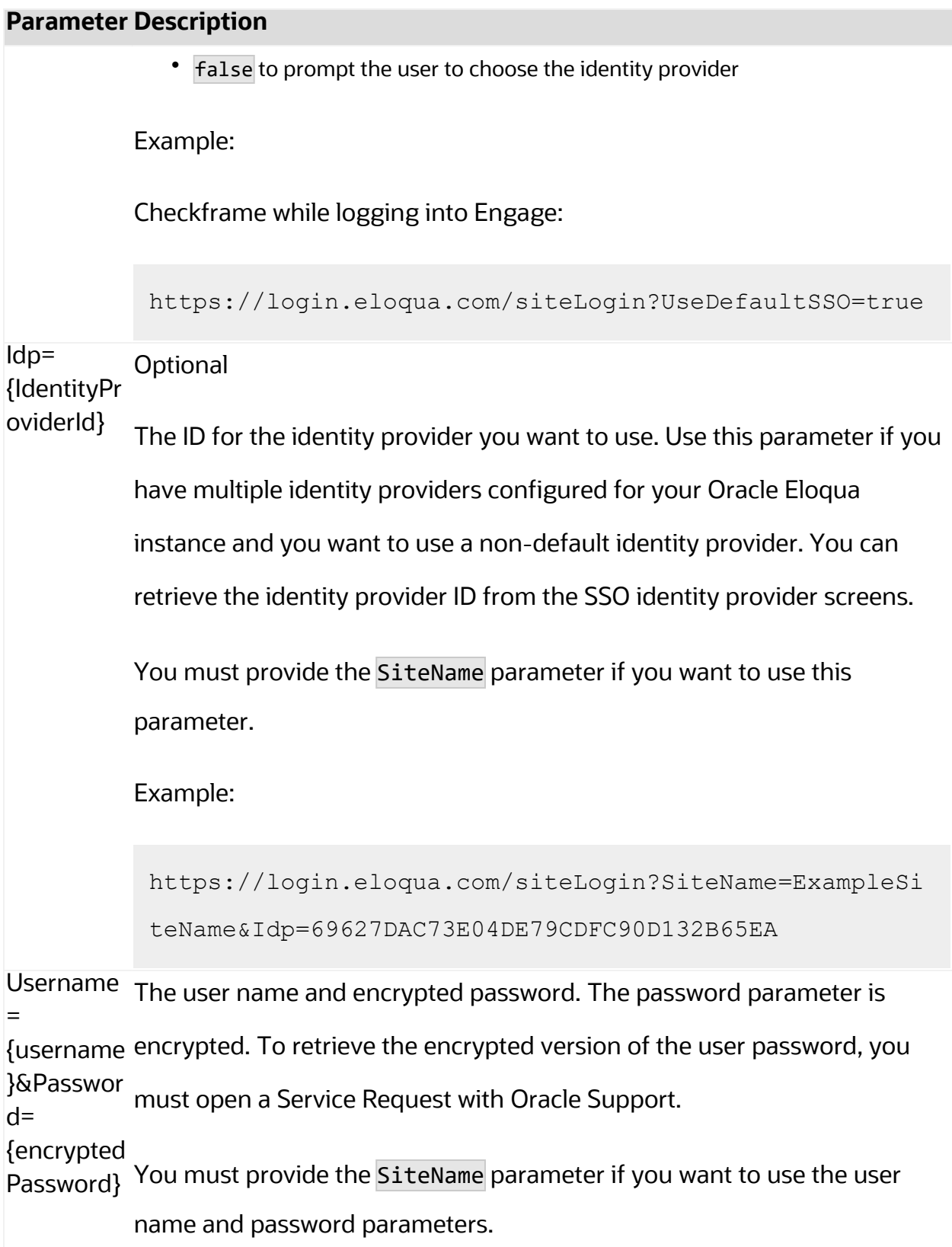

### <span id="page-27-0"></span>Legacy login URLs

The following lists the legacy login URLs to access to the Engage compose page based on the desired login methods. These URLs continue to be supported. The URL you use depends on the security model implemented at your organization. Auto-login and SAML are options that support Single Sign-On (SSO). Salesforce IDP is an option for Salesforce SSO logins. Direct login is for logging in directly through Eloqua.

- Direct: https://login.eloqua.com/apps/salesTools/engage/compose
- **Auto-login**: https://login.eloqua.com/autoLogin?LoginPrefix= {*prefix*}&Url=/apps/salesTools/engage/compose
- **SAML**: https://login.eloqua.com/auth/saml2/autologin?LoginPrefix= {*prefix*}&ReturnUrl=/apps/salesTools/engage/compose
- <sup>l</sup> **SFDC IDP**: https://{*podURL*}/sso/sfdc/v1/svp.aspx?LP= {*prefix*}&RU=/apps/salesTools/engage/compose

Replace {*podURL*} with the URL in your browser after you have logged in successfully to Eloqua (for example, secure.p01.eloqua.com). Click [here](https://community.oracle.com/docs/DOC-897330) for additional information about how to determine your pod.

LoginPrefix values are a unique four-character code for your Eloqua instance. To add this parameter to your URL, enter LoginPrefix={*prefix*} where {*prefix*} is replaced with the four-character company name. You can obtain your company's login prefix in Eloqua by navigating to Settings > Display Preferences > Company Defaults.

¤ **Tip**: If SSO with Salesforce is configured, use the SAML or Salesforce IDP login URL. The SAML URL should be used if SSO with Salesforce is setup using Eloqua's SAML capability. The Salesforce IDP login method is only supported if your organization continues to use the Salesforce native integration and has not migrated to the Salesforce Integration app. Learn more about SSO configuration.

You can also add additional Engage URL parameters to customize the Engage experience. Learn more about Engage [URL parameters.](#page-29-0)

## <span id="page-28-0"></span>Embedding Engage pages

You can embed Engage pages into an iframe, allowing your users to access Engage directly from other apps at your organization. For example, embed Engage directly into your CRM.

To embed Engage into an iframe:

- 1. Update the Engage app with an allowlist of domains that will host Engage pages. [Learn](#page-32-0) [more](#page-32-0).
- 2. Adjust the URLs listed above to include /embed/ in the URL:

/apps/embed/salesTools/engage/compose.

Learn more about Engage [integration.](#page-103-0)

**Tip:** If you are using Microsoft Edge or Sales Tools for Microsoft Outlook to access the Oracle Eloqua sign in page in an iframe, an addition should be made to trusted sites. Add https://\*.eloqua.com and the URL of the site where the login page (Oracle Eloqua and/or Sales Tools) is being iframed. The browser must be closed fully and restarted before the change is recognized. For additional information, see this Topliners post about Oracle [Eloqua](https://community.oracle.com/docs/DOC-1020186) login [enhancements](https://community.oracle.com/docs/DOC-1020186).

## <span id="page-29-0"></span>Engage URL parameters

You can add parameters to the Engage compose URL

(apps/salesTools/engage/compose or apps/embed/salesTools/engage/compose) to pass in recipients, a specific template, or open a blank email.

The table below describes the parameters you can use. Parameters can be combined.

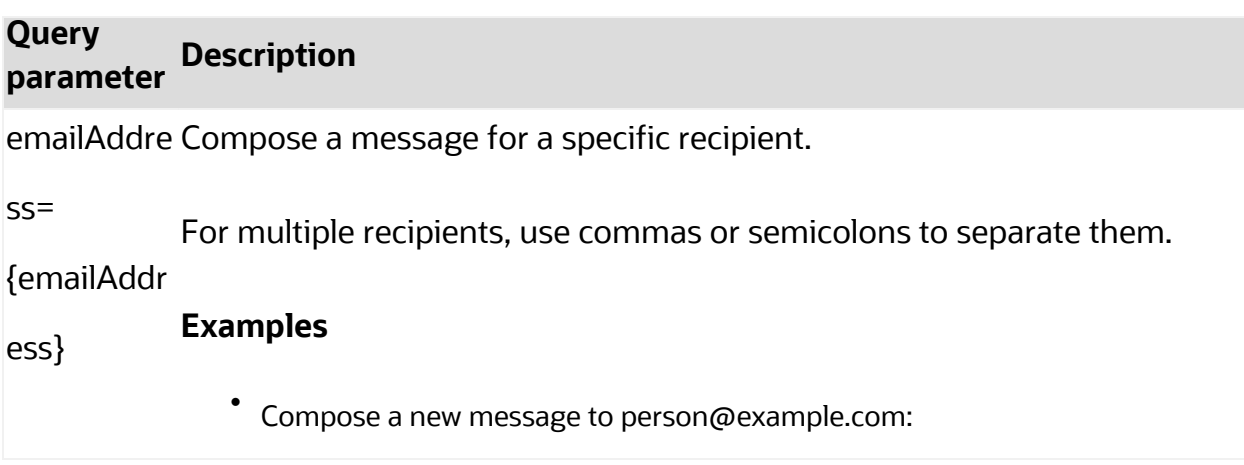

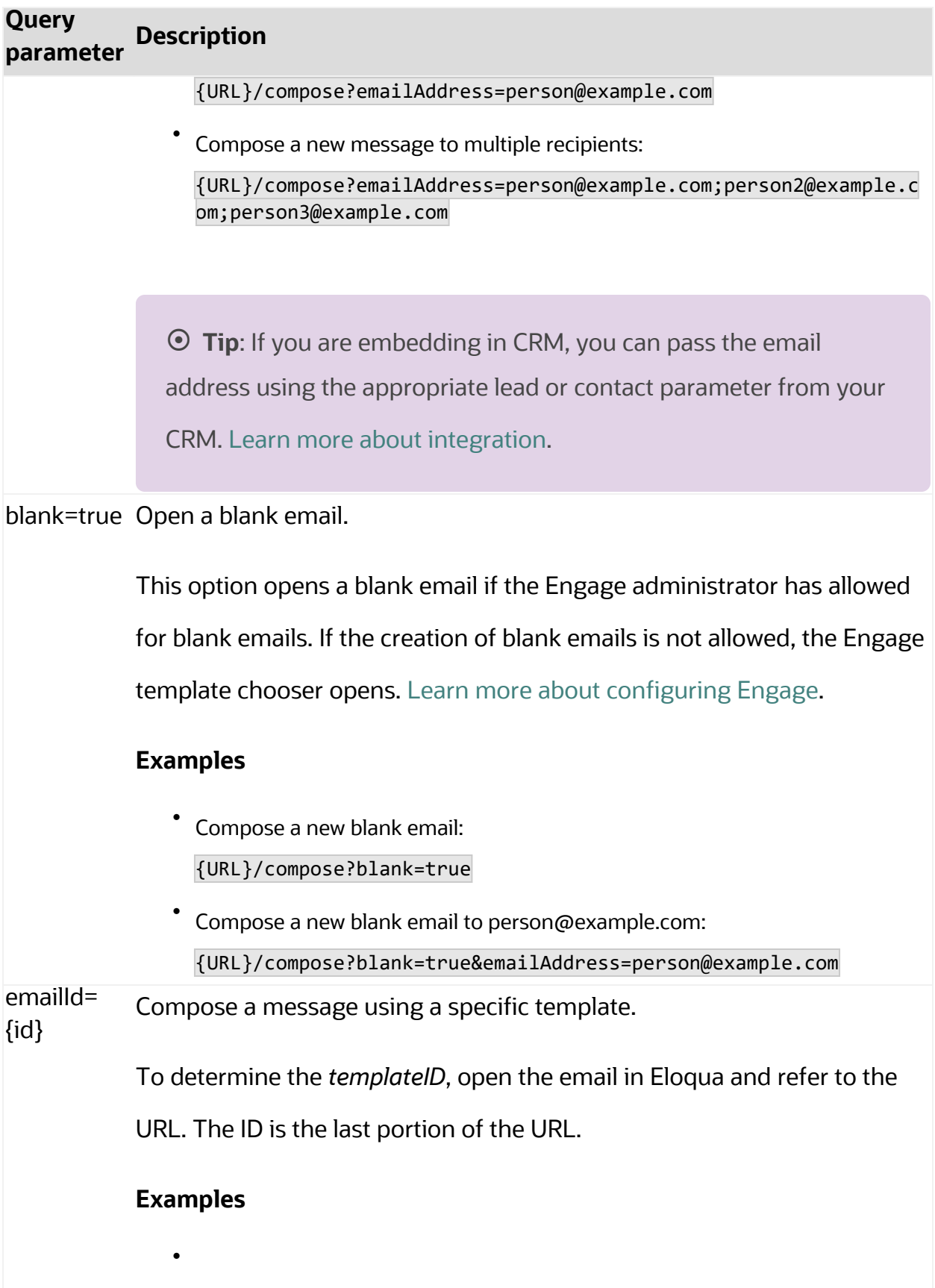

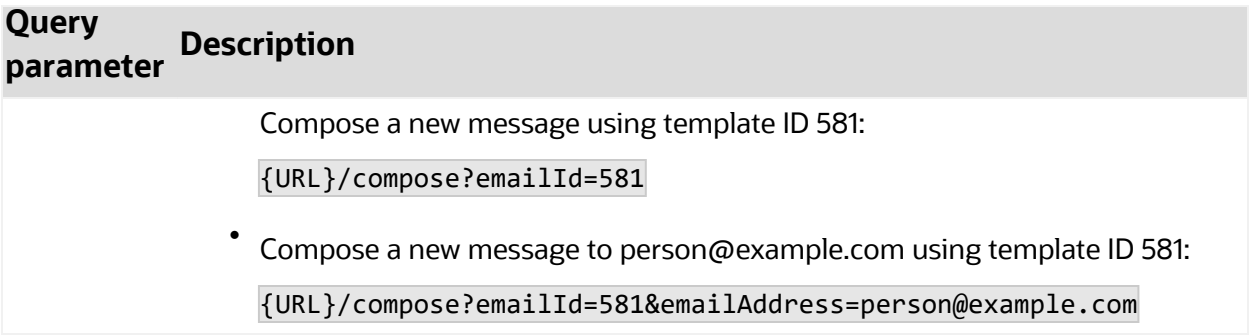

# <span id="page-32-0"></span>Configuring Engage

Manage how your users can use Engage by configuring the Engage app.

#### **Before you begin:**

- You must be a customer administrator to configuration the Engage app.
- Some Engage settings do not apply to Sales Tools for Microsoft Outlook sends. See [Frequently](https://docs.oracle.com/en/cloud/saas/marketing/eloqua-user/index.html#cshid=FAQsForSalesToolsForMicrosoftOutlook) asked questions for Sales Tools for Microsoft Outlook.

#### **To configure Engage:**

- 1. Log in to Oracle Eloqua.
- 2. Click **Settings**
- 3. Click **Apps** in the *Platform Extensions* section.
- 4. Select the Engage app.
- 5. Click **Configure** .

**Q Warning**: Selecting the **Reinstall** option  $\blacktriangleright$  for an app will force you to go through the entire installation process again. The app will be unavailable for all users during the reinstall.

6. Configure the settings as needed. [Learn](#page-33-0) more.

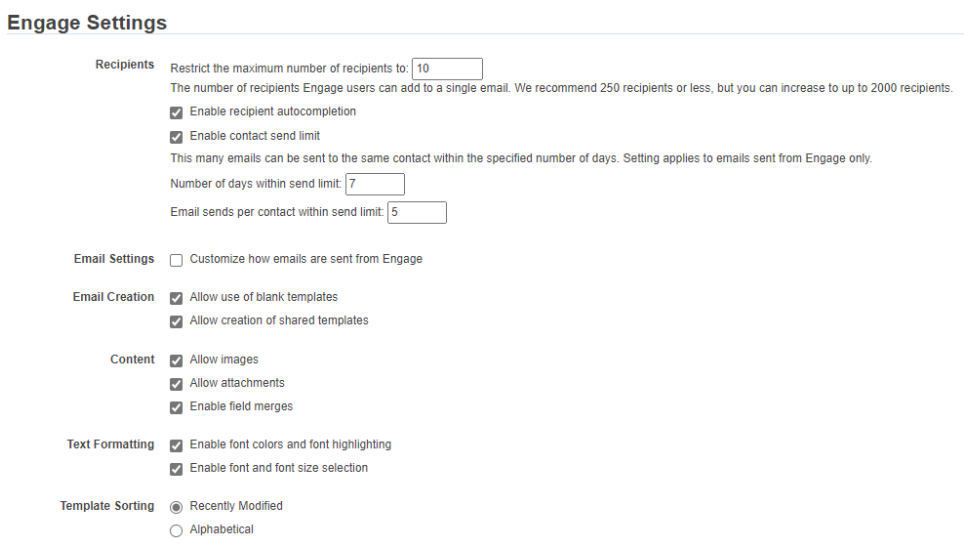

7. Click **Save** to save your settings.

Your configuration settings have been updated. You can modify them at any time.

## <span id="page-33-1"></span><span id="page-33-0"></span>**Settings**

#### **Recipients**

- <sup>l</sup> **Restrict the maximum number of recipients to**: Specify the maximum number of recipients a single email can be sent to. The highest number you can enter for this field is 2,000.
- **· Enable recipient autocompletion**: When enabled, Engage searches your Oracle Eloqua contacts as their names are entered in the recipient list in an email. This option is disabled by default.
- **Enable contact send limit**: Limit the number of sales emails that your reps can send to the same contact over a period of time. For example, if you enable the option today, with the

number of days set to 7 and the send limit set to 1, Eloqua will look back at the last 7 days to determine if there has been 1 email sent out to a given contact from Engage. If no email has been sent out over the last 7 days, the sales rep will be able to send one email to that contact. These limits can help you prevent contact fatigue and unsubscribes, which also helps maintain your domain's reputation.

**Tip**: Send limits apply to both Engage and Oracle Eloqua Sales Tools for Microsoft Outlook. and apply to all sales users.

### <span id="page-34-0"></span>Email Settings

In the *Email Settings* section, you can standardize the sender display name and from address of all emails sent from Engage.

By default, Engage sends emails using the user's first name, last name, and email address. Using the *Email Settings*, you can change these defaults and have all Engage emails sent with the same sender display name and from address.

Consider using these settings if you want to help the sales team with their email branding, and help your sender reputation. A best practice for a strong sender reputation is matching the from address to the return path. These settings allow you to do this.

The reply-to address for Engage emails is always the email address of the Engage user. For example, when John Smith sends an Engage email, John's email address is used when a contact replies to the email.

**KNote:** These settings should match the values configured within the *Email Defaults* settings page. Only change these settings if you have access to these settings. Learn more about email [defaults.](http://docs.oracle.com/cloud/latest/marketingcs_gs/OMCAA/index.html#cshid=SettingGlobalEmailDefaults)

- <sup>l</sup> **Customize how emails are sent from Engage**: Check this box to customize two fields: *Sender display name* and *From address*.
	- <sup>l</sup> **Sender display name**: All emails sent from Engage will display this sender name to recipients. For example, if you enter the value *Company Name*, recipients will see *Company Name* for the sender name when John Smith sends an Engage email. If you leave this value blank, Engage will continue to use the user's information (for example, John Smith).
	- <sup>l</sup> **From address**: All emails sent from Engage will display this from address to recipients. For example, if you enter the value *products@companyname.example.com*, recipients will see *products@companyname.example.com* for the from address when John Smith sends an email.

◯ **Tip**: If you enable this setting, be sure to review your signature layouts for any necessary changes. Learn more about [signature](http://docs.oracle.com/cloud/latest/marketingcs_gs/OMCAA/index.html#cshid=SignatureLayouts) layouts.

### <span id="page-35-0"></span>Email Creation

- **Allow use of blank templates:** When enabled, Engage users can send a non-templated blank email. When disabled, Engage users can only use Engage templates created for them. This option is enabled by default. Review the [considerations](#page-37-1) when enabling this feature.
- **Allow creation of shared templates**: When enabled, Engage users with appropriate permissions can save Engage emails and make them accessible to other users. This option is enabled by default. All users are able to save Engage emails for private use.
### **Content**

- **Allow images**: When enabled, Engage users can insert images in emails. Images are stored in the Oracle Eloqua image library and require appropriate asset permissions. This option is enabled by default. Learn more about [inserting](#page-64-0) images.
- **Allow attachments:** When enabled, Engage users can insert attachments in emails. Attachments are stored in Oracle Eloqua's File Storage library and require appropriate asset permissions. This option is enabled by default. Learn more about inserting [attachments](#page-68-0).
- <sup>l</sup> **Enable field merges**: When enabled, Engage users can insert field merges in emails. Field merges are stored in Eloqua's File Storage library and require appropriate asset permissions. This option is enabled by default. Learn more about [inserting](#page-70-0) field merges.

### Text Formatting

- <sup>l</sup> **Enable font colors and font highlighting**: When enabled, Engage users can modify the font color and highlight selected text. This option is enabled by default.
- <sup>l</sup> **Enable font and font size selection**: When enabled, Engage users can modify the style and size of their text. This option is enabled by default.

### Template Sorting

- <sup>l</sup> **Recently Modified** (the default): When enabled, templates are sorted on the *All* and *My* tabs of Engage's *Select a Template* window according to the date when they were modified. Users can alternatively click the refine icon  $\pm$  and select **Alphabetical**.
- Alphabetical: When enabled, templates are sorted alphabetically on the *All* and My tabs of the *Select a Template* window. Users can alternatively click the refine icon **E** and select **Recently Modified**.

### Allowed Domains

Identify which domains are allowed to host Sales Tools pages. For example, if you embed Sales Tools in an iframe hosted by your CRM, add the domain of the page hosting the iframe to your allowlist. You can allow a domain and its sub-domains using a wildcard (\*). Learn more about Engage [integration.](#page-103-0)

To avoid broken iframes, add your CRMs to the Profiler [allowlist](https://docs.oracle.com/en/cloud/saas/marketing/eloqua-user/index.html#cshid=ReconfiguringProfiler) and Engage [allowlist,](https://docs.oracle.com/en/cloud/saas/marketing/eloqua-user/index.html#cshid=EngageReconfiguring) and update the Sales Tools URLs you have embedded in an iframe to the new [URLs](https://community.oracle.com/topliners/discussion/4476431/eloqua-product-notice-sales-tools-crm-embed-changes-nov-2020-feb-2021). Here is a list of suggested domains for the allowlist based on CRMs:

- **· Salesforce**: \*.force.com, \*.salesforce.com, \*.my.salesforce.com, \*.lightning.force.com, and \*.visualforce.com
- <sup>l</sup> **Oracle CX Sales**: \*.oraclecloud.com
- <sup>l</sup> **Oracle CRM On Demand**: \*.crmondemand.com
- **Microsoft Dynamics: \*.dynamics.com**

To learn more about embedding Engage in different CRMs, see Engage [integration](#page-103-0).

## Considerations when allowing blank emails

You can enable your sales reps to create blank emails. Blank emails are non-templated emails. Here are some considerations to take into account about allowing blank emails:

- Blank emails are not associated to an email group. So recipients cannot unsubscribe from these types of emails sent by your sales users.
- Blank emails will not contain any headers or footers. So this means that unsubscribe links are not included in these emails.
- In terms of reporting on blank emails in Insight, the emails appear in reports as Tracked Emails. You cannot report on the subject line of a blank email.

**Tip:** If you disable this feature, you can create a blank email template for sales which would give them control over their email but allows you to ensure headers, footers, and unsubscribe links are included.

# Using Engage

Use Engage to send personal email messages or email based on templates created in Oracle Eloqua. Customize your email by adding images, attachments, hyperlinks, and so on.

# <span id="page-39-0"></span>Sending personal email messages

You can compose an Engage email without a template. These are called blank emails and allow you to email Oracle Eloqua contacts in a highly personalized way, while maintaining Eloqua activity tracking.

### **Before you begin**

- You can only use blank emails if allowed by your administrator. Learn more about [Engage](#page-32-0) app [settings](#page-32-0).
- Blank emails do not include Default [headers](https://docs.oracle.com/cloud/latest/marketingcs_gs/OMCAA/Help/EmailGroups/Tasks/CreatingEmailGroups.htm#settings) and footers or an email group. If you want to ensure you include headers and footers, send email using a [template](#page-43-0) created in Oracle [Eloqua.](#page-43-0)
- Blank emails are sent using your default email signature. Learn more about [setting](#page-57-0) up your [signature.](#page-57-0)
- The steps below reflect accessing Engage directly. Your administrator determines how you access Engage which could be directly from your CRM. [Learn](#page-22-0) more.

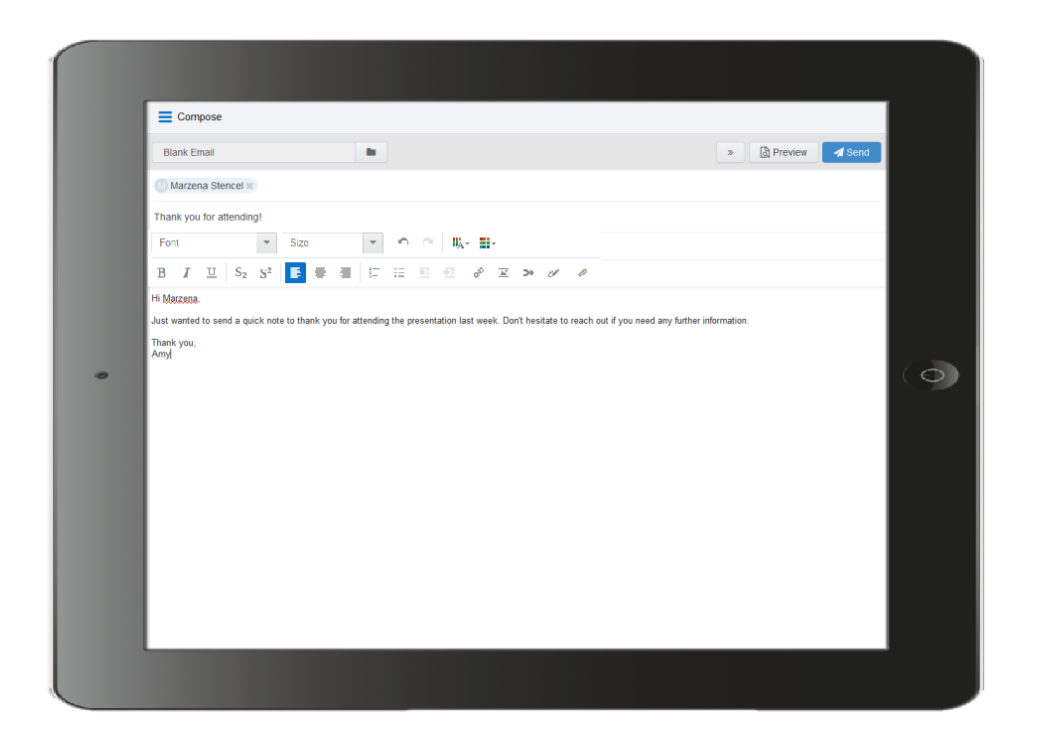

#### **To send a personal email using Engage:**

- 1. Open [Engage](#page-22-0).
- 2. Click **Compose**.
- 3. Select **Blank Email**, then click **Choose**. If you created a [signature](#page-57-0), it will automatically appear on the blank canvas.
- 4. Create your email. Use the rich text options (bold, italic, underline, numbering, bullets, indentation, as well as font style, size, and color) to customize your content. You can also insert [hyperlinks,](#page-61-0) [images](#page-64-0), [attachments,](#page-68-0) [signatures](#page-73-0), and field [merges.](#page-70-0)

5.

Enter the email recipients in the *To* line.

• You can manually enter your recipients' email addresses or copy and paste contacts from Microsoft Outlook, as well as XLS and CSV files.

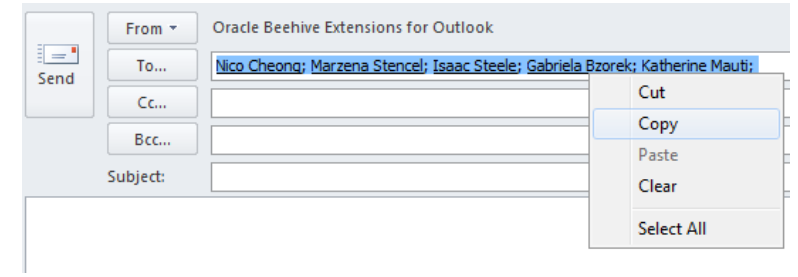

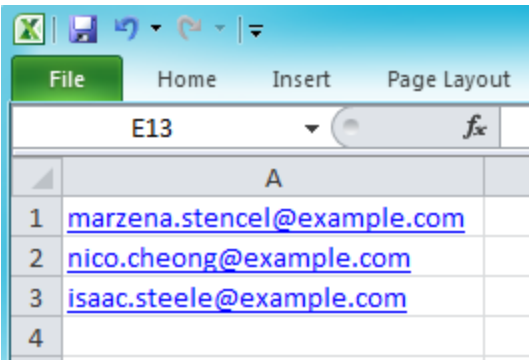

**KNote**: When you include multiple people in an Engage send, each person receives the email individually and will not be aware of other recipients. This enables Eloqua to track each recipient's engagement with the email.

• As you enter an email recipient's name or email address, Engage tries to validate the address:

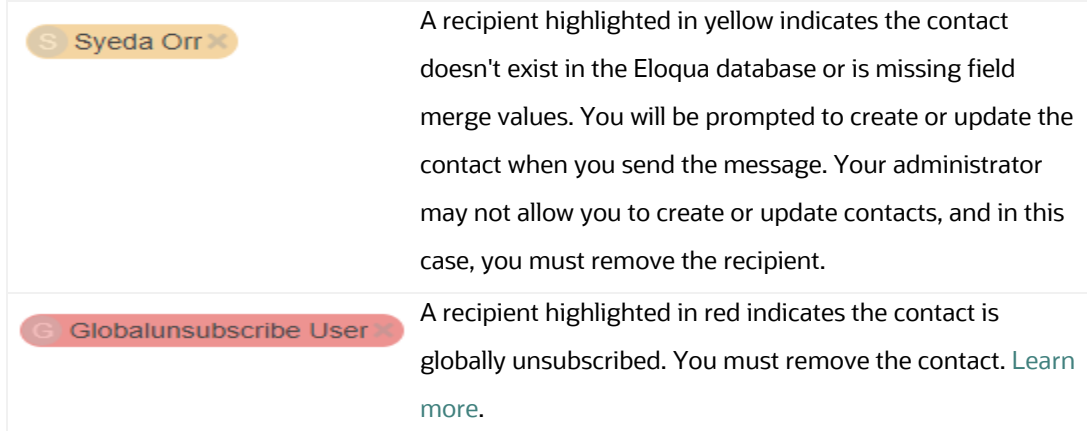

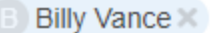

A recipient highlighted in blue indicates the contact can be sent the message. Further validations though will happen when you send the message.

- 6. Enter the email subject.
- 7. [Preview](#page-76-0) your email.
- 8. (Optional) Save your [email](#page-60-0).
- 9. When you're ready to send your email, click **Send** and resolve any issues.

After clicking Send, Eloqua checks for new contacts, contacts with missing field merges, and whether the contact can be emailed based on the contact's group subscription status and the email frequency settings specified by your administrator.

- Any contacts that don't exist in the Oracle Eloqua contact database appear yellow. When you send the message, the *Create Contact* popup appears. If you can create contacts, complete as much detail as you can about the new contact. Otherwise, you must remove the contact.
- If your email contains field merges, and the contact is missing field values, the fields also appear on the *Create Contact* popup for you to complete for each contact. If your administrator allows you to update contacts, you can complete the field merges. Otherwise, the default or a blank value will be used if no default has been set.

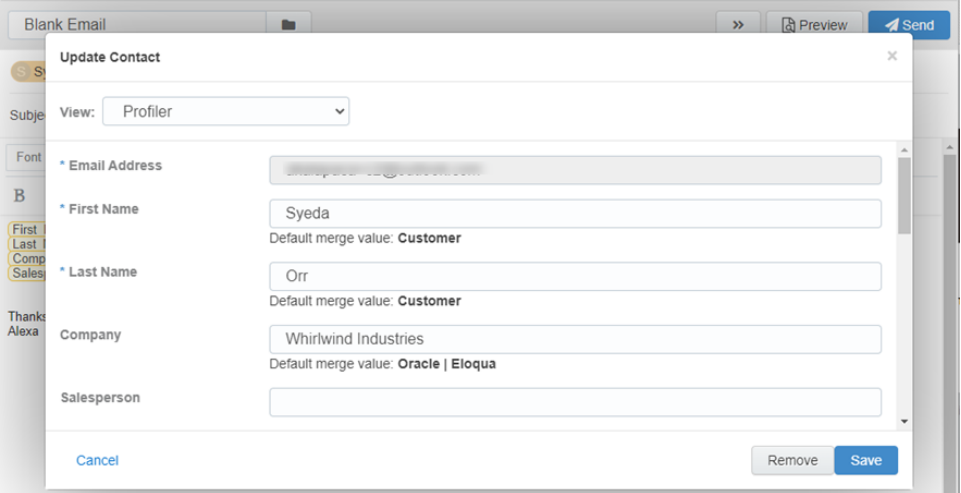

• You will be prompted to remove a contact if the contact is unsubscribed from the email group, is on the master exclude list, or has reached the email frequency setting specified by your administrator. These checks are not performed until you attempt to send the email. [Learn](#page-80-0) more.

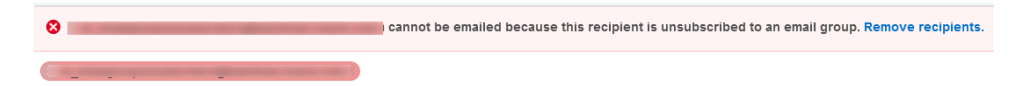

#### **After you finish:**

- <sup>l</sup> Once the email is sent, Engage displays your *Recent Emails Sent* [history](#page-88-0) and send status.
- If you have issues with sending your message, learn more about [troubleshooting](#page-80-0) Engage [issues](#page-80-0).

# <span id="page-43-0"></span>Sending emails created in Oracle Eloqua

You can send emails from Engage by using a template created by your Oracle Eloqua administrator. Learn about making email [templates](#page-54-0) available in Engage.

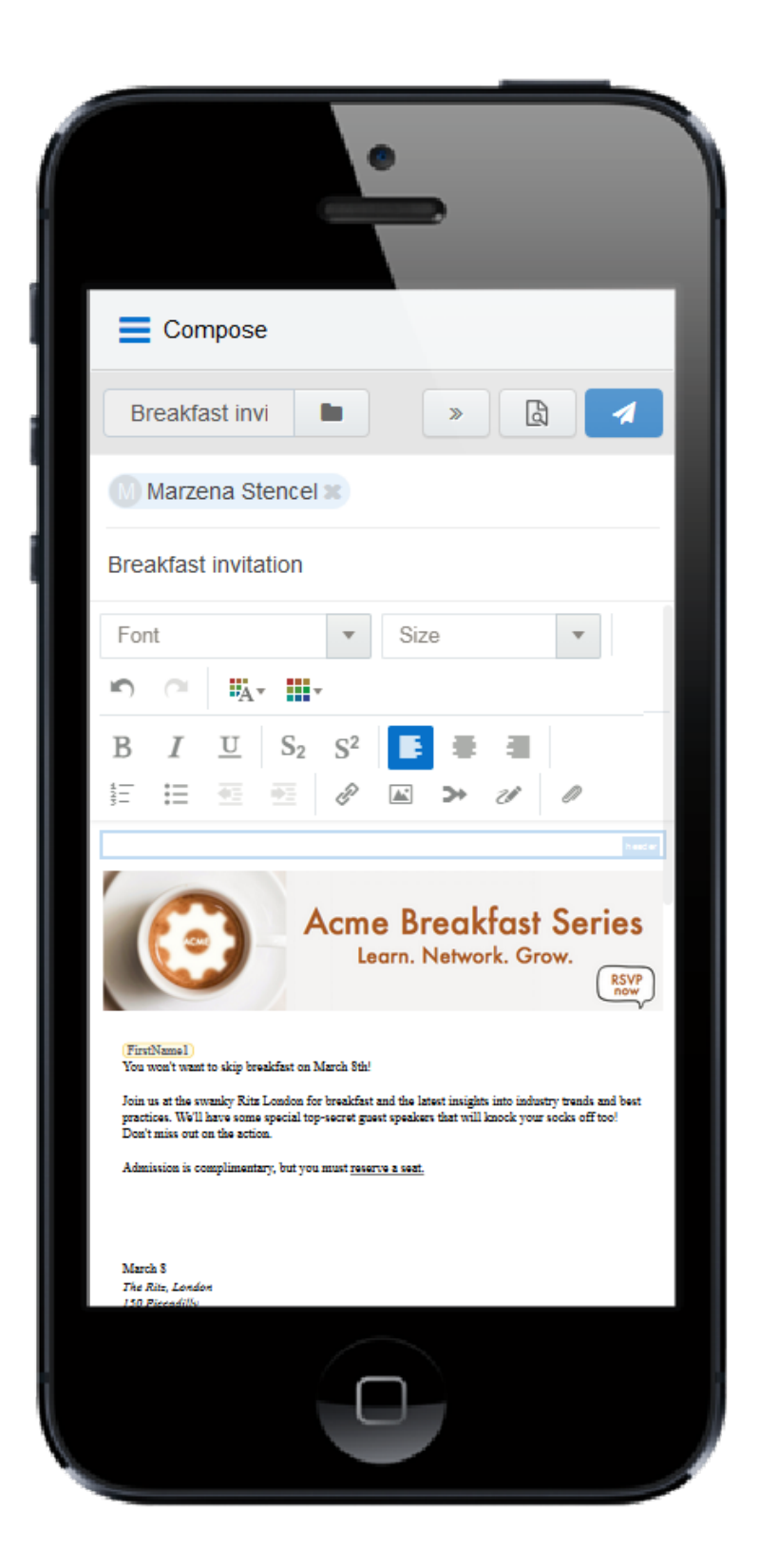

### **Before you begin:**

- The steps below reflect accessing Engage directly. Your administrator determines how you access Engage which could be directly from your CRM. [Learn](#page-22-0) more.
- Engage allows you to send emails to contacts in the Oracle Eloqua database. If permitted by your administrator, you can create new contacts while composing your message.
- You can email a list of recipients by copying and pasting the list into your message. However, each recipient will receive the message as if it was a personal message directly to them. They will not be able to see the other recipients in their message. Your administrator determines the maximum number of allowed recipients.
- You cannot schedule the sending of email from Engage.

#### **To send an email created in Oracle Eloqua:**

- 1. Open [Engage](#page-22-0).
- 2. Click **Compose**. The *Select a Template* page is displayed.

3. Select the template you want to use and click **Choose**.

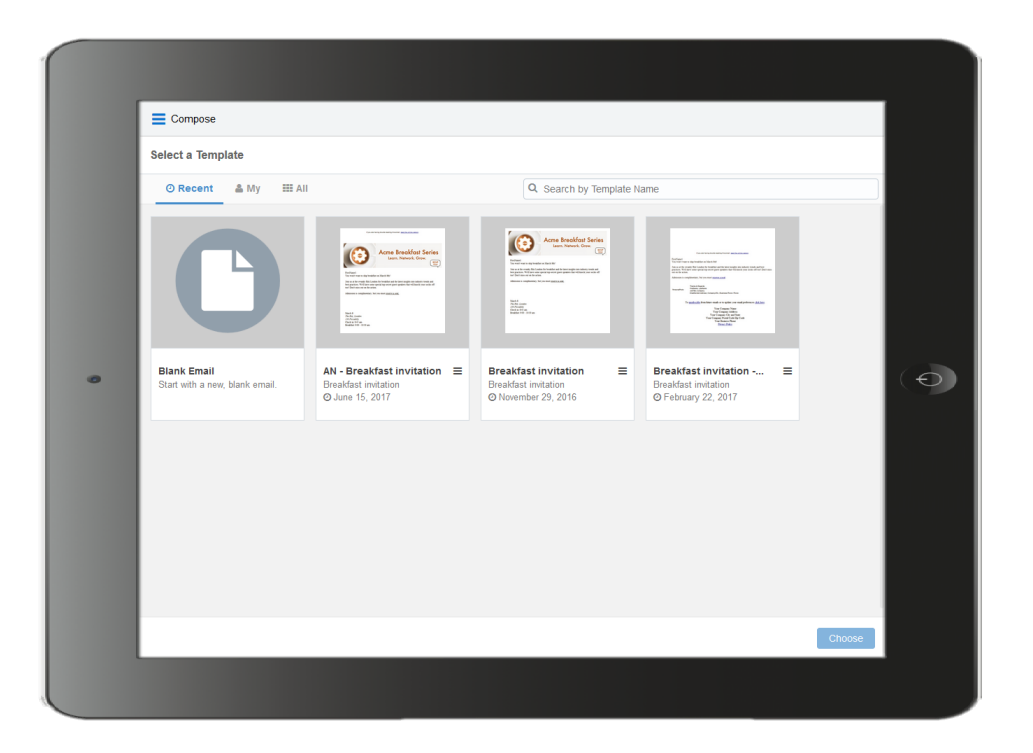

#### Tips for finding an email template

- a. You can search for a template by name or subject line.
- b. Use the tabs to help quickly find the template you are looking for:
	- <sup>l</sup> *Recent*: Displays any templates you recently viewed. This is the default tab. The first template is *Blank Email*, if this permission has been enabled in Engage Global [Settings.](#page-32-0) Select this to [create](#page-39-0) your own [personal](#page-39-0) email in Engage without using a template.
	- *My*: Displays templates created by you. By [default](#page-19-0), the newest templates are listed first. Click the refine

icon  $\frac{1}{\sqrt{2\pi}}$  to sort alphabetically and to filter by an email group.

• All: Displays all available templates. By default, the newest templates are listed first. Click the refine icon

 $\ddot{\ddot{\phantom{2}}}$  to sort alphabetically and to filter by an email group.

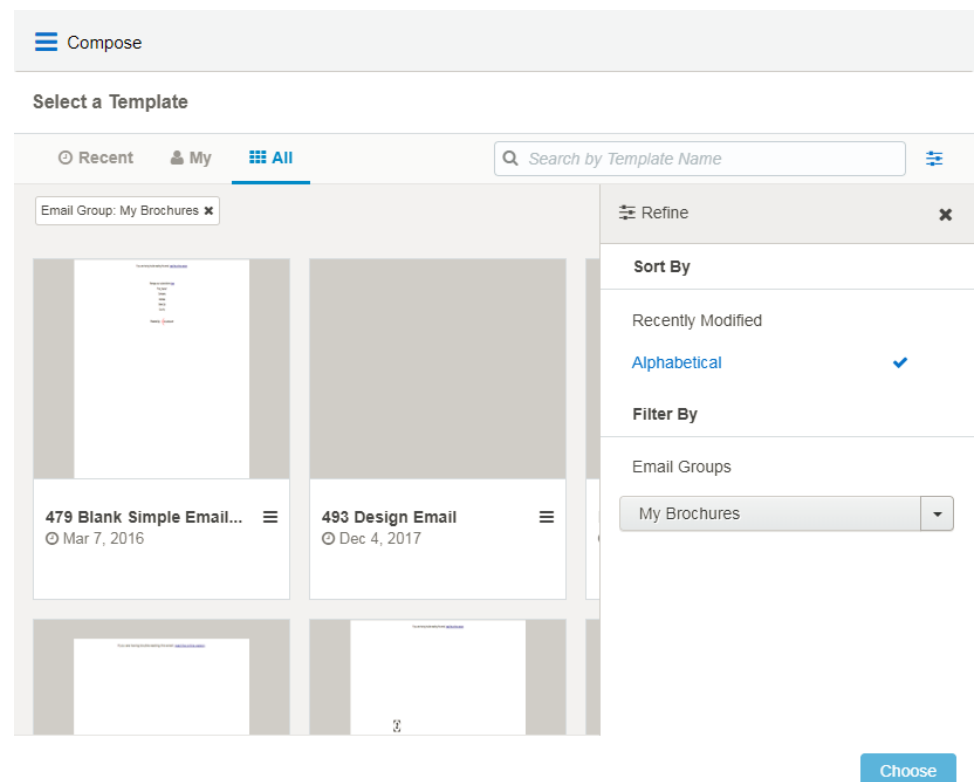

c. You can filter templates in *My* and *All* tabs based on an email group and sort them. Click the refine icon  $\equiv$  to select the desired email group or sort templates alphabetically or by most recent. You can combine the email group filter and search to narrow down your list of templates. To clear the

filter, select **All** in the email group drop-down or remove the email group label.

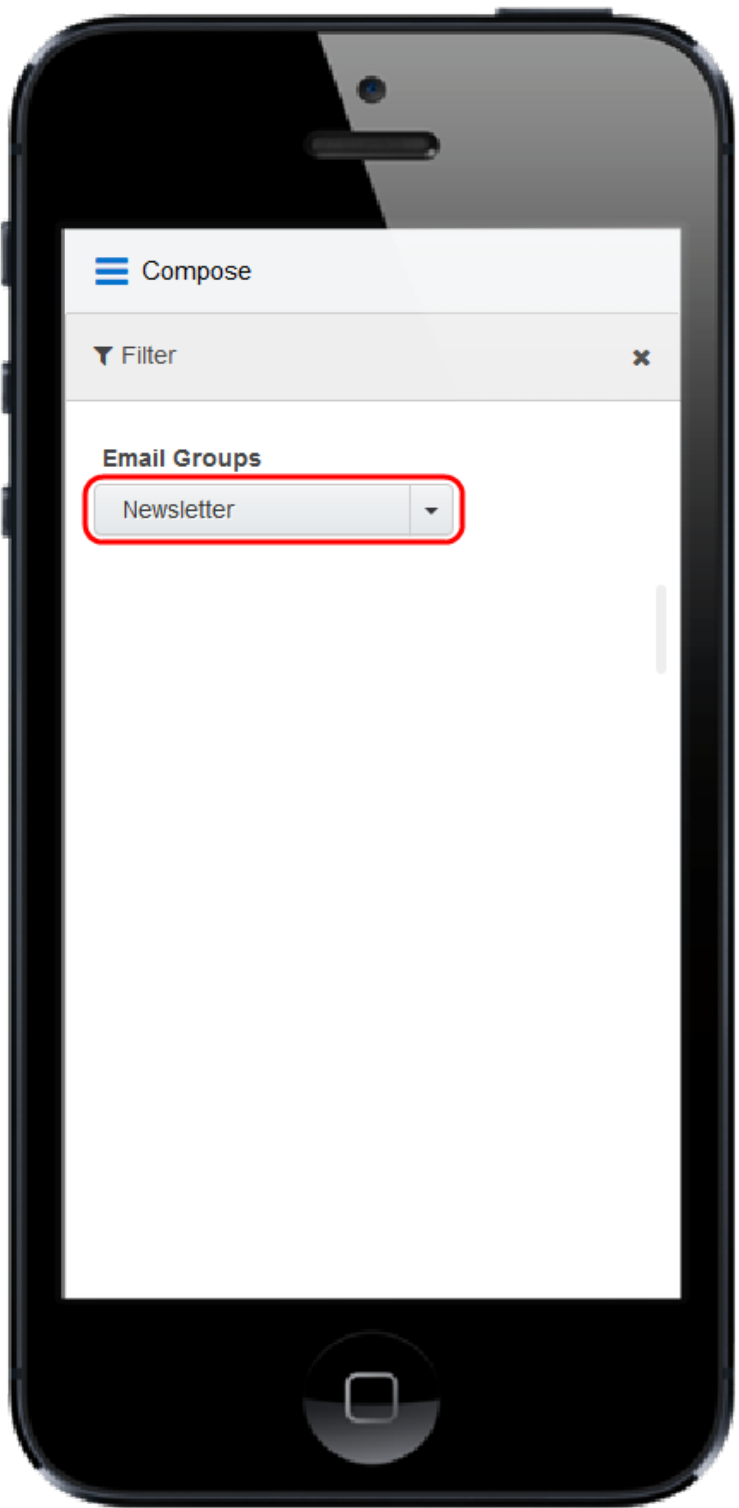

4. After choosing a template, you can go back and select a different template by clicking the folder icon again. Selecting a different email overrides any change you have made.

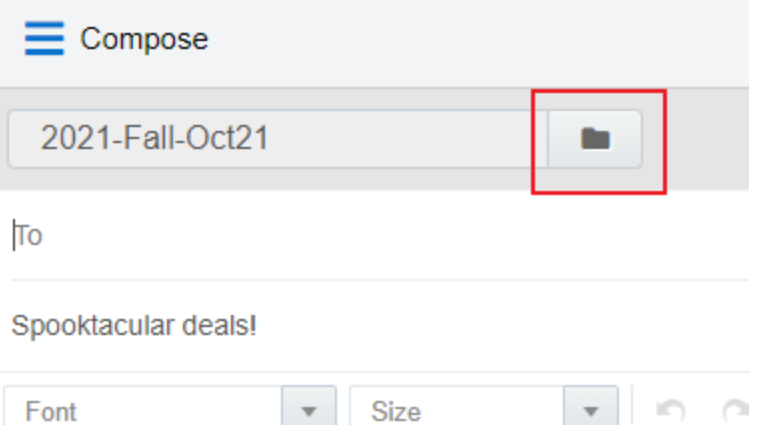

- 5. Edit your email content. Where permitted, you can edit email content by using the rich text options (bold, italic, underline, numbering, bullets, indentation, as well as font style, size, and color). You can also modify or insert [hyperlinks](#page-61-0), [images,](#page-64-0) [attachments](#page-68-0), [signatures,](#page-73-0) and [field](#page-70-0) [merges.](#page-70-0)
	- Content you can change is outlined in green and marked with an edit icon. Content you cannot change is locked. Locked content is outlined in gray, is marked with a lock icon, and is locked based on the configuration of the template.

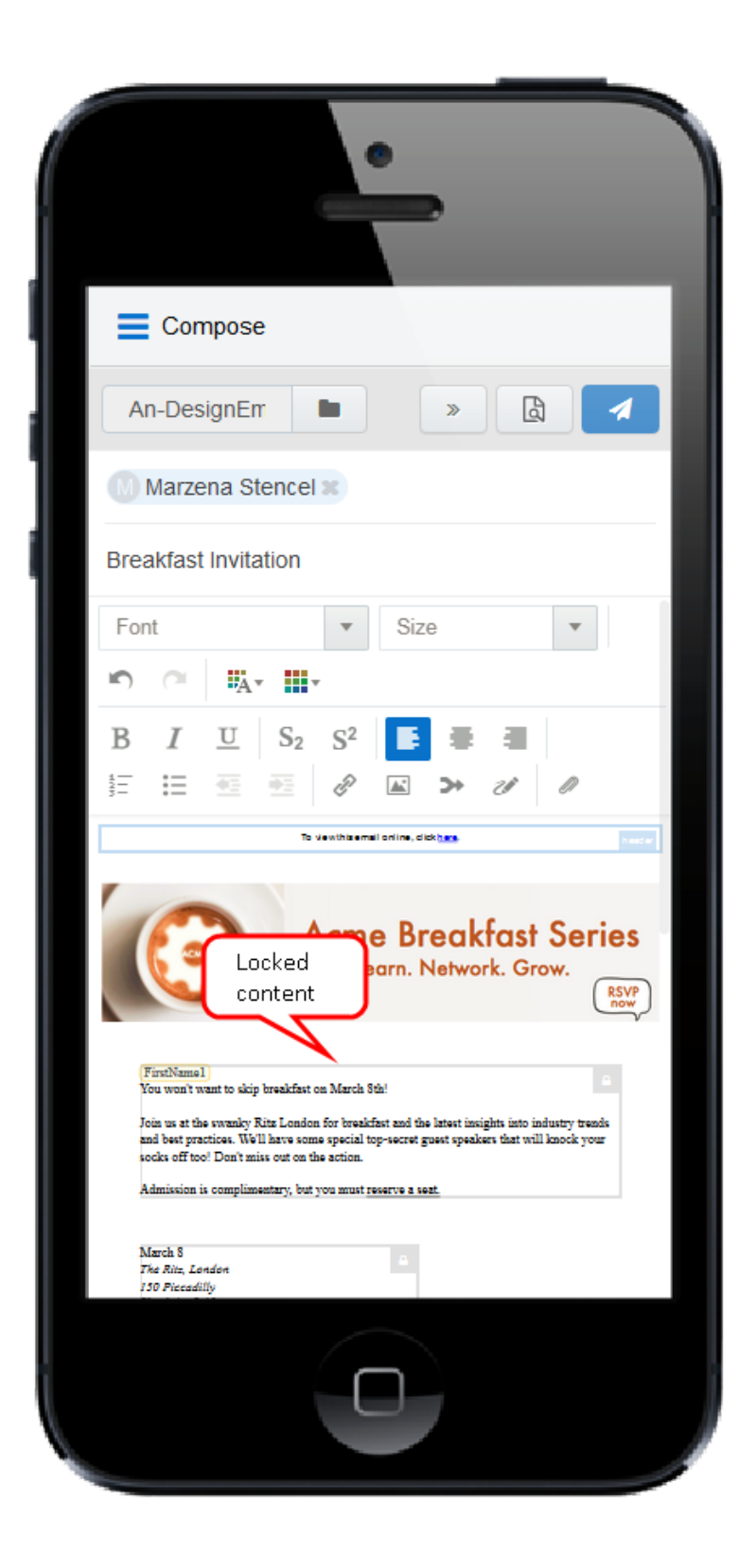

• Field merges can be easily identified. They are highlighted in yellow throughout your email, including the *Subject* line. If needed, you can delete merged fields from the *Subject* line. If field merges in the body of the email template are protected, you cannot edit them. The values of these fields are displayed when you [preview](#page-76-0) your email.

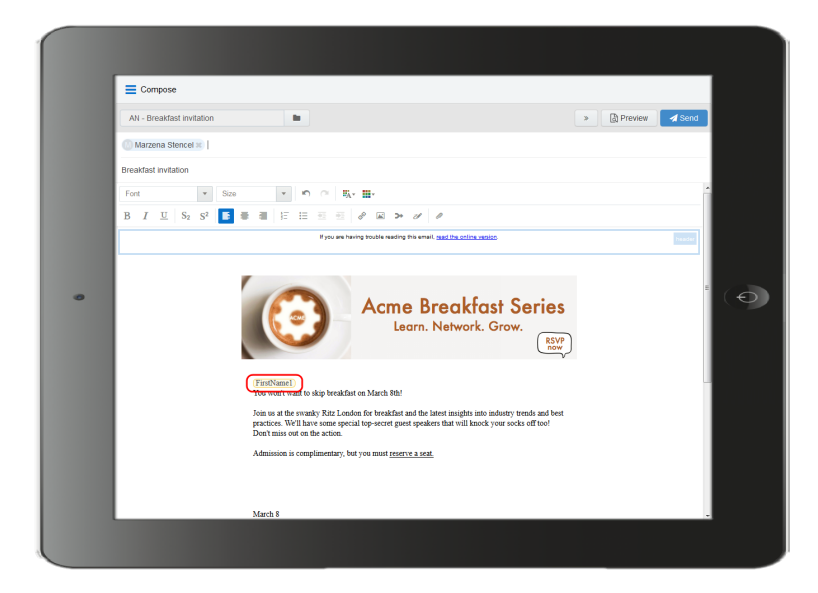

- 6. Enter the email recipients in the *To* line.
	- You can manually enter your recipients' email addresses or copy and paste contacts from Microsoft Outlook, as well as XLS and CSV files.

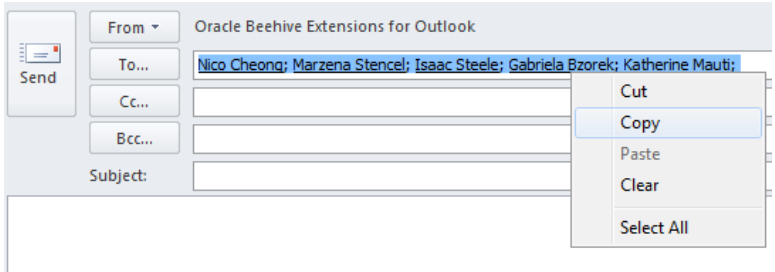

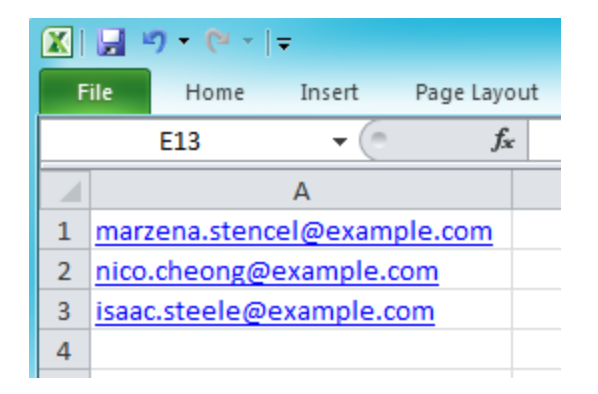

**KNote**: When you include multiple people in an Engage send, each person receives the email individually and will not be aware of other recipients. This enables Eloqua to track each recipient's engagement with the email.

• As you enter an email recipient's name or email address, Engage tries to validate the address:

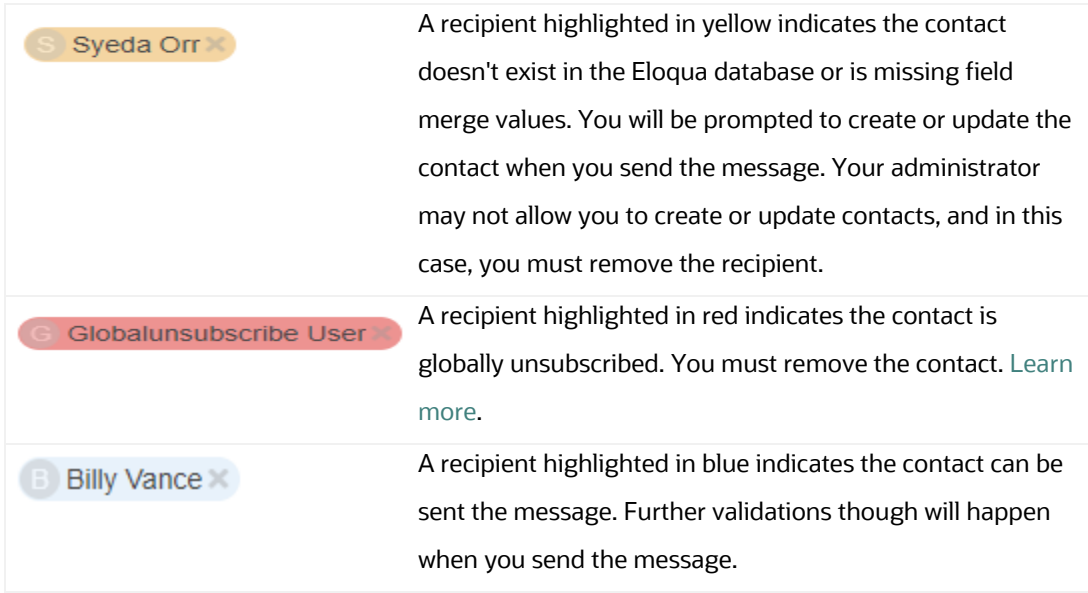

- 7. Modify the email subject.
	- The email Subject line is pre-populated based on the template you selected. It can be modified.
	- Merged fields or dynamic content pre-populated in the *Subject* line cannot be modified but can be deleted.
	- The email subject is replaced if you select a different template.
- 8. [Preview](#page-76-0) your email. To return to the email, click **Edit**.
- 9. At this point, you can choose to save the message as a new template. [Learn](#page-60-0) more.

10. When you're ready to send your email, click **Send** and resolve any issues.

After clicking Send, Eloqua checks for new contacts, contacts with missing field merges, and whether the contact can be emailed based on the contact's group subscription status and the email frequency settings specified by your administrator.

- Any contacts that don't exist in the Oracle Eloqua contact database appear yellow. When you send the message, the *Create Contact* popup appears. If you can create contacts, complete as much detail as you can about the new contact. Otherwise, you must remove the contact.
- If your email contains field merges, and the contact is missing field values, the fields also appear on the *Create Contact* popup for you to complete for each contact. If your administrator allows you to update contacts, you can complete the field merges. Otherwise, the default or a blank value will be used if no default has been set.

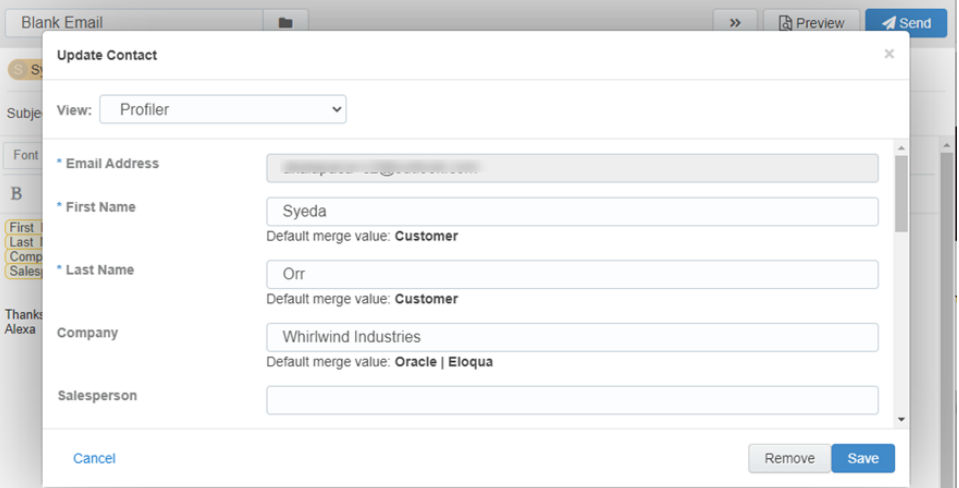

• You will be prompted to remove a contact if the contact is unsubscribed from the email group, is on the master exclude list, or has reached the email frequency setting specified by your administrator. These checks are not performed until you attempt to send the email. [Learn](#page-80-0) more.

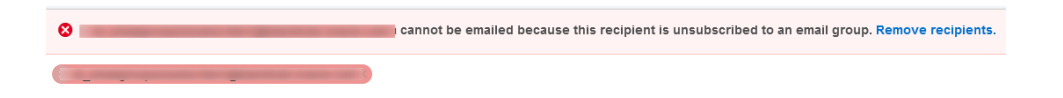

#### **After you finish:**

- Delete duplicate or unnecessary email templates by clicking the  $\equiv$  icon and selecting **Delete**. You must have appropriate asset permissions to delete email templates.
- <sup>l</sup> Once the email is sent, Engage displays your *Recent Emails Sent* [history](#page-88-0) and send status.
- From the template chooser, you can delete templates by clicking the  $\equiv$  icon and selecting **Delete**. You must have appropriate asset permissions to delete email templates.
- If you have issues with sending your message, learn more about [troubleshooting](#page-80-0) Engage [issues](#page-80-0).

### <span id="page-54-0"></span>Making a template available in Engage

You can create email templates that sales users can access and send in Engage. Sales users are given access to email groups, and any email assigned to the email group will be accessible as a template in Engage.

#### **Before you begin:**

- Verify and adjust permissions. To use the template, Engage users must have access to the email group and View asset permissions. Engage also requires View permissions for any landing page, form, or assets used in form processing steps such as custom objects.
- Enable customized content. Administrators can allow the sales user to: create emails without templates, create their own templates, and add content to the email such as images, attachments and field merges (contact field merges only). For more information, see [Configuring](#page-32-0) Engage.
- Test the template. Microsoft Outlook renders the email differently than the Eloqua email editor. If your sales team uses Oracle Eloqua Sales Tools for Microsoft Outlook, test your

email template using the add-in. The following email editor features are not supported in the Microsoft Outlook add-in: [Locked](https://docs.oracle.com/en/cloud/saas/marketing/eloqua-user/index.html#cshid=ContentBlocksOverview) Blocks, Hide [in Mobile,](https://docs.oracle.com/en/cloud/saas/marketing/eloqua-user/index.html#cshid=HideInMobile) protected email templates. Be sure to test your template before providing it to Engage users.

- Consider protected templates. To prevent users from changing parts of the email message, create a protected marketing email template. Protected email templates are not supported in the Microsoft Outlook add-in.
- Contacts can only be sent messages using the template if they have subscribed to the template's email group. This group subscription check happens after the Engage user clicks Send to send the message.
- Consider only using a field merge if there is a default value for it. If the Engage message recipient doesn't have a value for the field merge, the Engage user is always prompted to update the contact record with missing values. Only if your Eloqua administrator has allowed Engage users to update contact records, will they be able to add a value for the field. Engage users can still send the message with no value, but this may mean your message doesn't read as you want it to.

#### **To make a template available in Engage:**

- 1. Create and configure your email [group](https://docs.oracle.com/cloud/latest/marketingcs_gs/OMCAA/index.html#CSHID=EmailGroups) and make it available to Engage.
	- a. Navigate to **Assets** > **Email Setup** > **Email Groups**.
	- b. Select an existing email group or create an new one.

c. Select the **Make this Email Group available in Eloqua for Sales** check box.

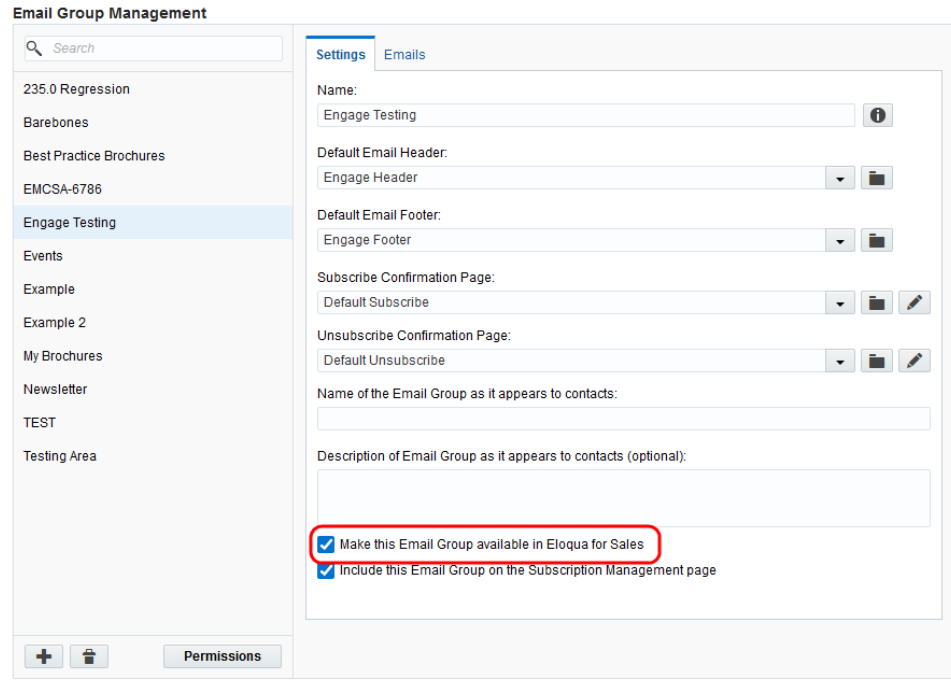

- d. Click **Permissions** and review and customize the email group permissions. You want to ensure that your sales users have access to the email group. Also ensure that your security group has access.
- e. Save your changes.
- 2. Add your email template to the email group associated with Engage.
	- a. Navigate to **Assets** > **Emails**.
	- b. Select an existing email or [create](https://docs.oracle.com/cloud/latest/marketingcs_gs/OMCAA/index.html#CSHID=CreatingNewEmailsDesign) a new one.

¤ **Tip**: You can create an Engage protected email template for your sales users by creating your email from a protected [marketing](https://docs.oracle.com/cloud/latest/marketingcs_gs/OMCAA/index.html#cshid=DefiningEditableElementsDesignEditor) email template.

- c. Ensure that you assign the email to the email group that you enabled for sales above. Contacts can only be sent messages using the template if they have subscribed to the template's email group. This group subscription check happens after the Engage user clicks Send to send the message.
- 3. Review and customize the email permissions.
	- a. Click **Actions**, then select **Permissions**.
	- b. Ensure that your sales users have access to the email. The template will be available to sales users if they have the *View* permission.

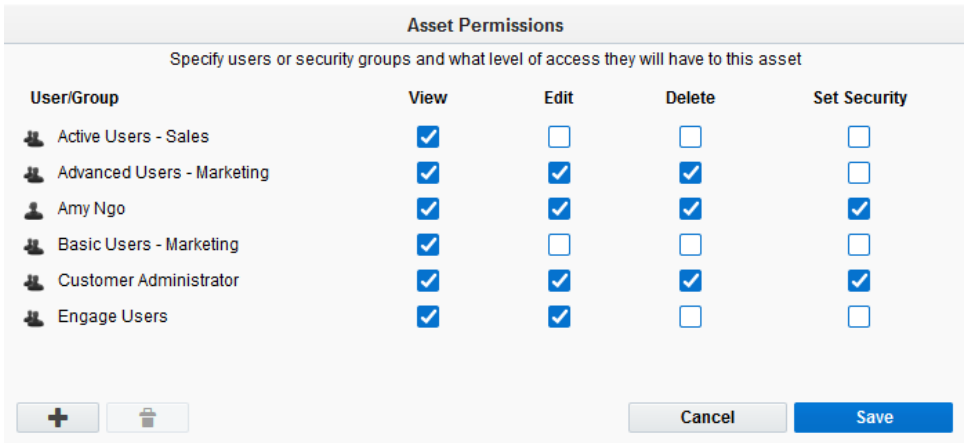

### <span id="page-57-0"></span>Creating an email signature

As an Engage user, you can create a personalized email signature that is automatically inserted into your blank emails. If you select a template, the email signature is overwritten.

**To create an email signature in Engage:**

1. Click **Settings** .

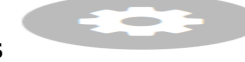

2. Select **Include signature in blank emails**.

3. Create your signature. Personalize it by using rich text options (bold, italic, underline, numbering, bullets, indentation, as well as font style, size, and color).

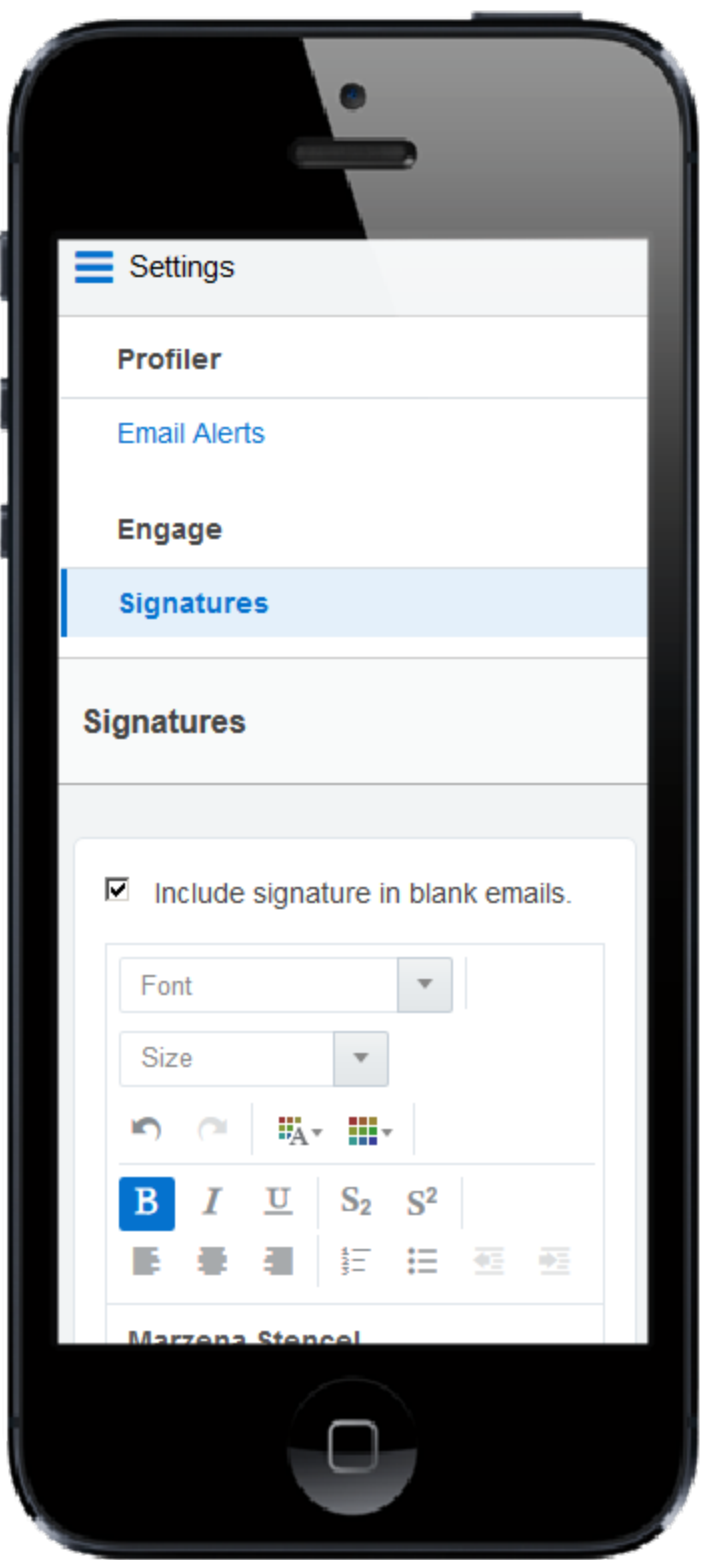

4. Click **Save Settings**.

The email signature is created. The next time you create a [personal](#page-39-0) email, the signature will be added automatically.

# <span id="page-60-0"></span>Creating Engage templates

You can create a template in Engage so that you can reuse an email you've customized or share new templates with other Engage users.

Before you begin:

- Marketing administrators must configure Engage to allow the creation of personal templates. Learn more about [Configuring](#page-32-0) Engage.
- You must have asset creation [permissions](https://docs.oracle.com/cloud/latest/marketingcs_gs/OMCAA/Help/SecurityGroups/Tasks/ConfiguringAssetCreationSettings.htm#asset_creation) to create new templates in Engage
- If you choose to share your template, it will be available to all Engage users based on the selected Email Group
- Your template will also be available in Oracle Eloqua as a new email asset. You can find it in this folder: engage-personal-folder-{userId}-{username}

#### **To create an Engage template:**

- 1. In Engage with your email open in the editor, click **Save As** or **Save**.
- 2. Modify the *Name*, *Subject*, and *Email Group* lines as needed. Select **Share with other users** if you want other users to have access to this email.

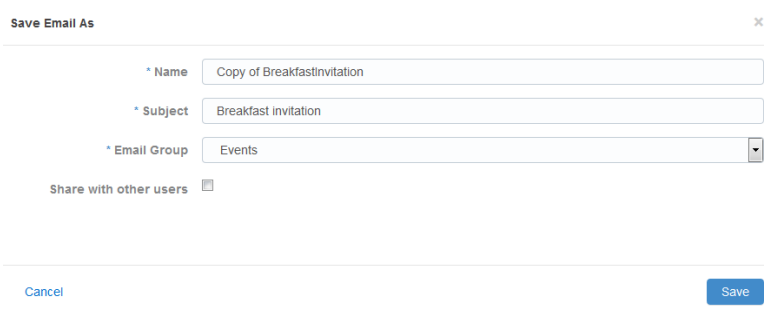

¤ **Tip**: Email groups determine default settings for the email such as headers and footers. Groups are also used as a contact subscription option. When sharing templates, Engage users with access to this Email Group will be able to access the email template.

3. Click **Save**. The email is saved in the email chooser in the root folder under a user-specific folder: engage-personal-folder-{*userId*}-{*username*}. After you finish, you can also delete duplicate or unnecessary email templates by selecting **Delete**. You must have appropriate asset permissions to delete email templates.

# <span id="page-61-0"></span>Adding hyperlinks to Engage emails

You can insert hyperlinks in your Engage emails. A hyperlink can route your clients to a landing page, a file, a web page, a system action, or a pre-addressed email that they can fill out and send. You can also modify existing hyperlinks in your emails, as long as the content is not locked.

Hyperlinks in your Engage emails are automatically tracked. Clicking the hyperlink during preview or while viewing the sent [history](#page-88-0) will not add to your tracking data. Learn more about link [tracking](https://docs.oracle.com/cloud/latest/marketingcs_gs/OMCAA/index.html#CSHID=OutboundLinkTracking).

#### **To add a hyperlink to an email:**

- 1. Create a new [Engage](#page-39-0) email or open an Eloqua email [template](#page-43-0).
- 2. Select the text that you want to use as a hyperlink, then click **Hyperlink** <sup>2</sup> in the toolbar. If you do not select text, the hyperlink will be inserted where your cursor is placed.

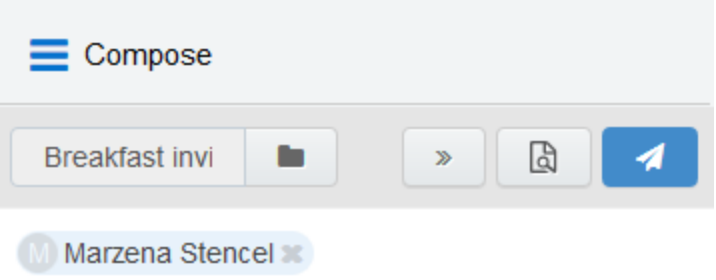

#### **Breakfast invitation**

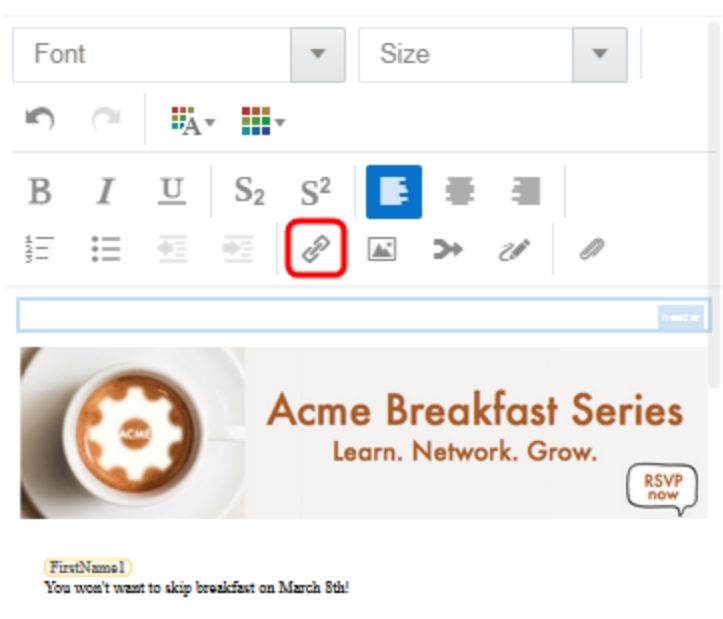

Join us at the swanky Ritz London for breakfast and the latest insights into industry trends and best practices. We'll have some special top-secret guest speakers that will knock your socks off too!<br>Don't miss out on the action.

Admission is complimentary, but you must reserve a seat,

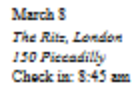

3. Enter the URL you want to route your recipients to. You can also modify the text you want the recipient to see.

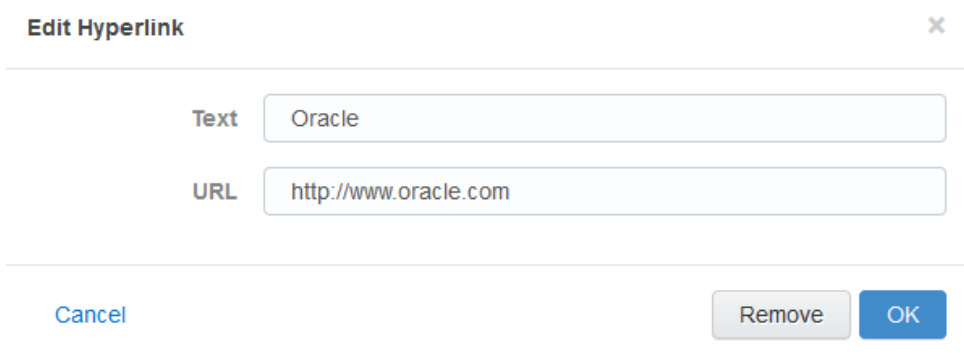

4. Click **OK** to save your changes. The *OK* button is enabled once text is entered in the URL field.

You can edit the text or URL of your hyperlink at any time by clicking it. Selecting **Remove** only deletes the URL; the text remains in your email. If you select multiple hyperlinks in your email and click **Hyperlink** , only the first hyperlink will be modified.

## <span id="page-64-0"></span>Adding images to Engage emails

You can insert images from your Oracle Eloqua image library or your device into your Engage emails. You can also add hyperlinks to new and existing images.

Images uploaded from your device are saved in the root folder in Oracle Eloqua's image library under a user-specific Engage folder: engage-personal-folder-{userId}- {username}.

#### **Prerequisites**

• Administrators must enable the insertion of images in Engage emails in *Engage Global Settings* (**Settings** > **Apps**, under the *Platform Extensions* section). Learn more about configuring Engage Global [Settings.](#page-32-0)

- Images in Oracle Eloqua must have appropriate asset permissions in order to be available in Engage. Administrators can manage this setting using security groups by enabling image *view* and *edit* asset permissions. Learn more about default asset [permissions](https://docs.oracle.com/cloud/latest/marketingcs_gs/OMCAA/index.html#CSHID=defaultassetpermissions).
- Images must be appropriately sized before inserting into your message.
- Accepted image file formats include GIF, JPG, JPEG, and PNG.

Z **Important**: Always [preview](#page-76-0) your email before sending it to your recipients to ensure the layout and size of your images is as expected. You may need to resize your images in the email Design Editor before inserting them into your Engage email. Learn more about [emails](https://docs.oracle.com/cloud/latest/marketingcs_gs/OMCAA/Help/Emails/Emails.htm) and [working](https://docs.oracle.com/cloud/latest/marketingcs_gs/OMCAA/Help/EmailEditing/Tasks/WorkingWithContentAndLayouts.htm) with email content and layouts.

#### **To add an image to an email:**

- 1. Create a new [Engage](#page-39-0) email or open an Oracle Eloqua email [template](#page-43-0).
- 2. Place your cursor at the position in your email where you want the image to appear. It can be moved later if desired. Click the **Image** icon **in the toolbar.**

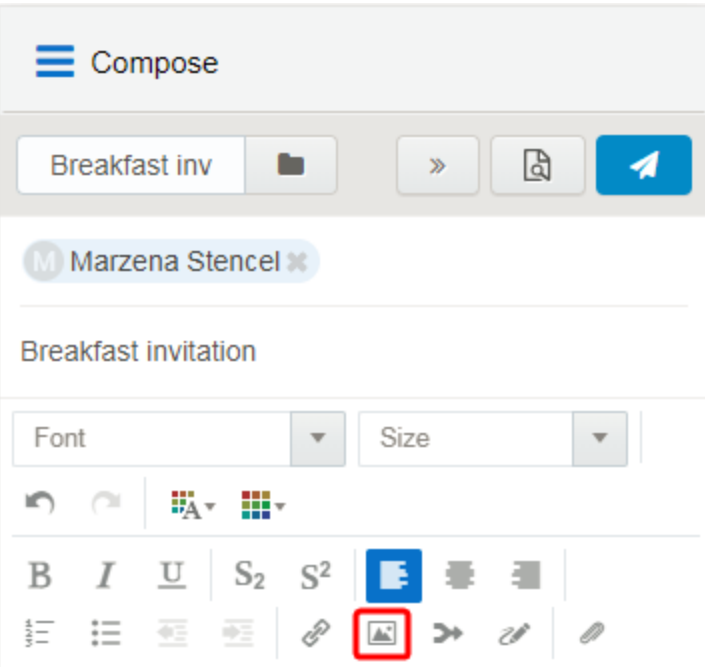

3. Select an image from the Oracle Eloqua image library or click **Upload** to browse your local device.

For image uploads, the following file types are supported: GIF, JPG, JPEG, and PNG. The maximum file size is 5 MB. You have the option to rename the image.

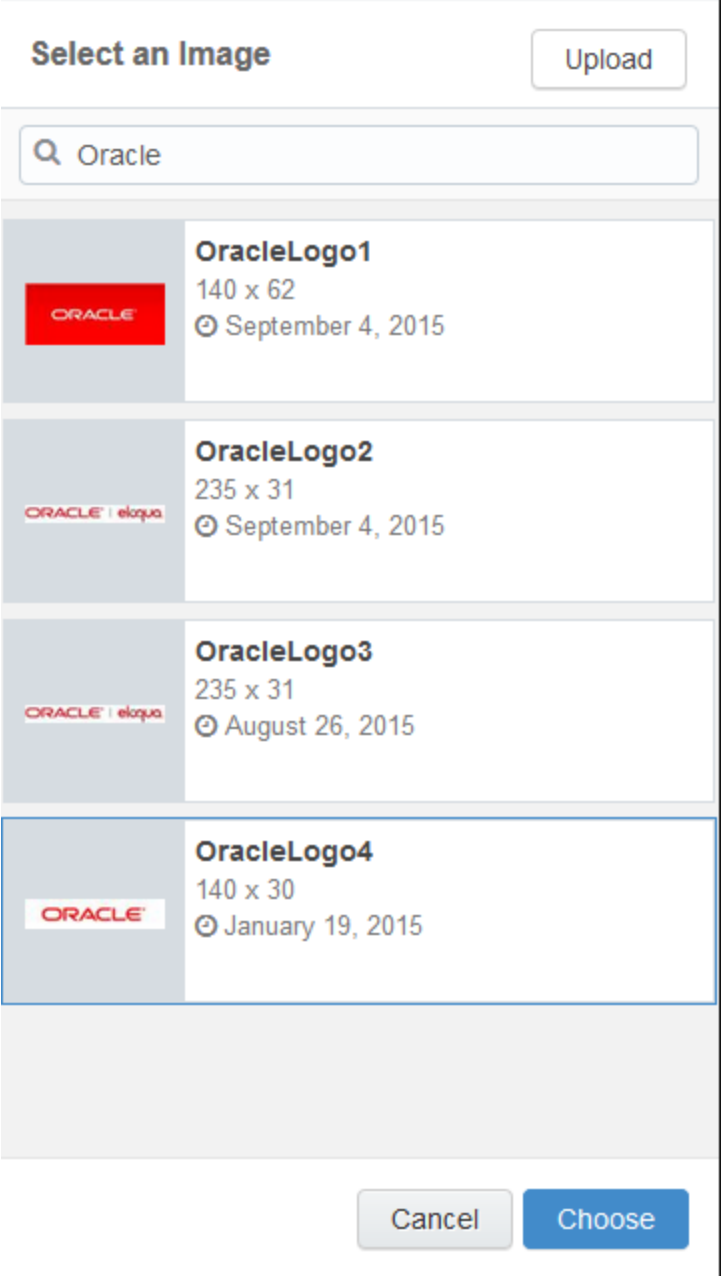

4. Click **Choose**. The image appears in your email.

- 5. (Optional) Add a hyperlink to your image.
	- a. Click the image.
	- b. Enter the URL.

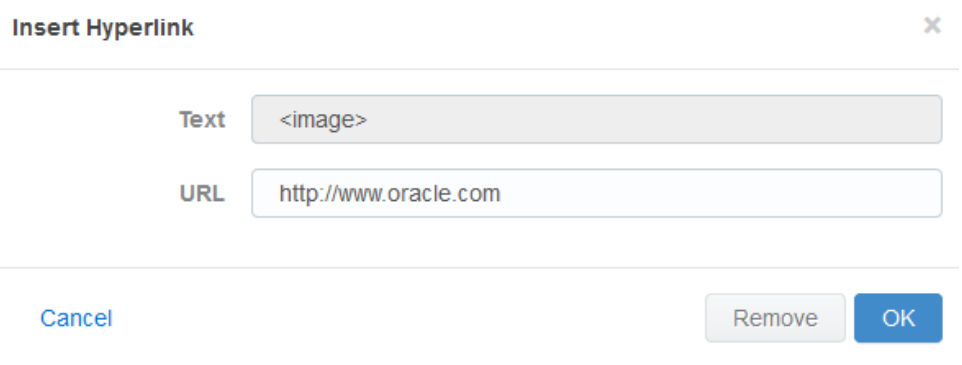

c. Click **OK**. The *OK* button is only enabled once text is entered in the URL field.

### <span id="page-68-0"></span>Adding attachments to Engage emails

You can insert attachments from your Oracle Eloqua File [Storage](https://docs.oracle.com/cloud/latest/marketingcs_gs/OMCAA/index.html#CSHID=FileStorage) library or device into your Engage emails. This allows you to send relevant information such as white papers, event invitations, and so on, to your contacts to drive higher engagement.

Attachments can be uploaded to a user specific Engage folder: engage-personalfolder-{userId}-{username} located in the root folder of Oracle Eloqua's File Storage library (Assets —> Components —> File Storage).

#### **Prerequisites:**

<sup>l</sup> Administrators must enable the insertion of attachments in Engage emails in *Engage Global Settings* (**Settings** > **Apps**, under the *Platform Extensions* section). Learn more about configuring Engage Global [Settings.](#page-32-0)

• Files must have appropriate asset permissions in order to be available in Engage. Administrators can manage this setting using security groups by enabling image *view* and *edit* asset permissions. Learn more about default asset [permissions](https://docs.oracle.com/cloud/latest/marketingcs_gs/OMCAA/index.html#CSHID=defaultassetpermissions).

#### **To add an attachment to an email:**

- 1. Create a new [Engage](#page-39-0) email or open an Oracle Eloqua email [template](#page-43-0).
- 2. Click the **Attachment** icon *i* in the toolbar.

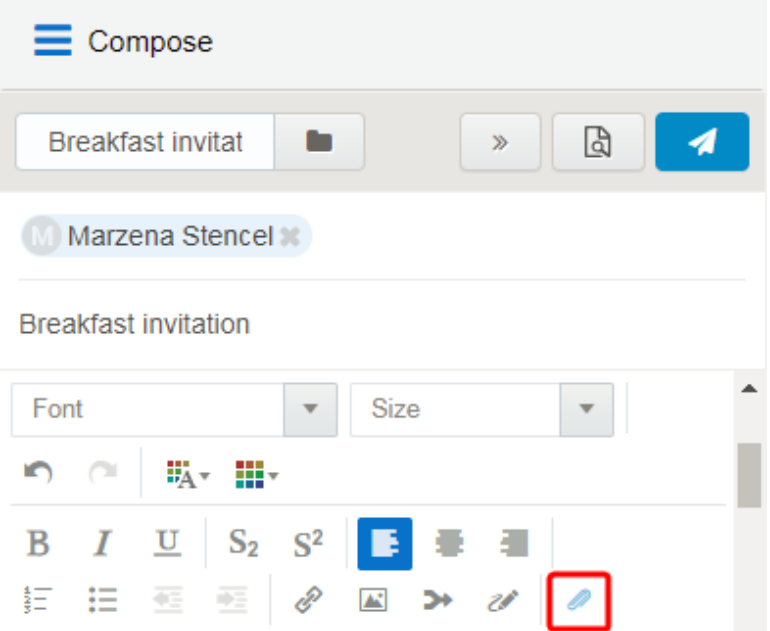

- 3. Select a file from the Eloqua File Storage library or click **Upload** to browse your files. You can insert the file as a *Tracked Link* or *Attached File*.
	- **·** Use the *Tracked Link* option to add a tracked URL to the body of the email that points to the file hosted in Oracle Eloqua's File Storage Library. This allows clickthroughs to the file by the recipient of the email to be tracked in Oracle Eloqua.
	- **•** Use the *Attached File* option to include the actual physical file in the email as a traditional attachment.
- 4. Click **Choose**. The attachment appears in your email.

# <span id="page-70-0"></span>Adding field merges to Engage emails

If you can create a blank email or edit the email template you are using, you can add contact field merges to the email. For example, personalize your email with the recipient's name or company by using a field merge. When you send the email, Eloqua pulls in the field merge data from the contact record.

Subject

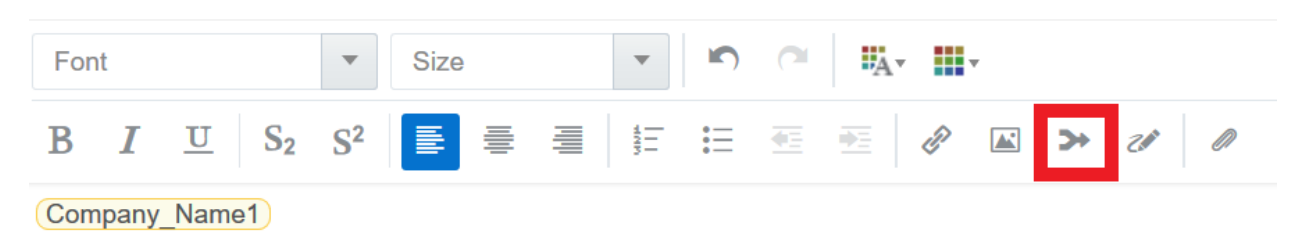

#### **To add a field merge to an email:**

- 1. Create a new [Engage](#page-39-0) email or open an Oracle Eloqua email [template](#page-43-0).
- 2. Click the **Field Merge** icon **i**n the toolbar.

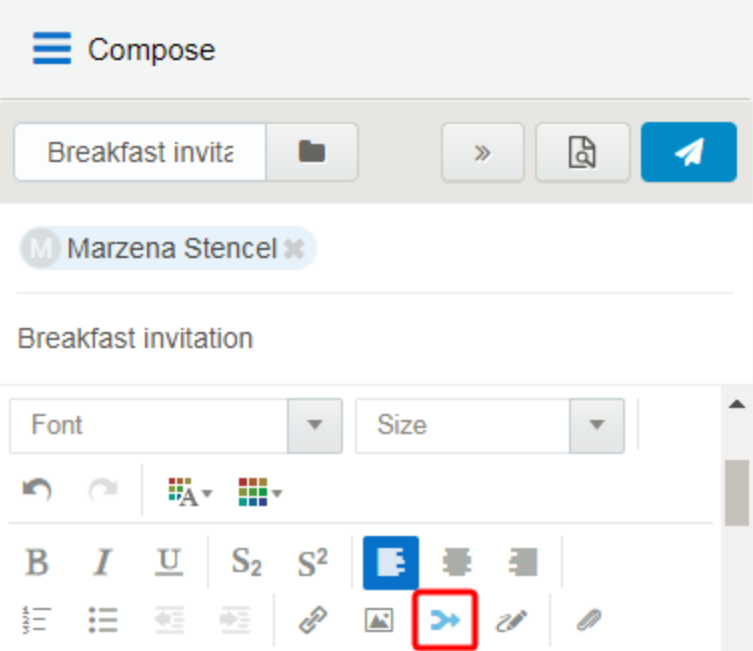

3. Select a field merge. You can search by the field merge name to quickly find the field merge you are looking for.
#### **Select a Field Merge**

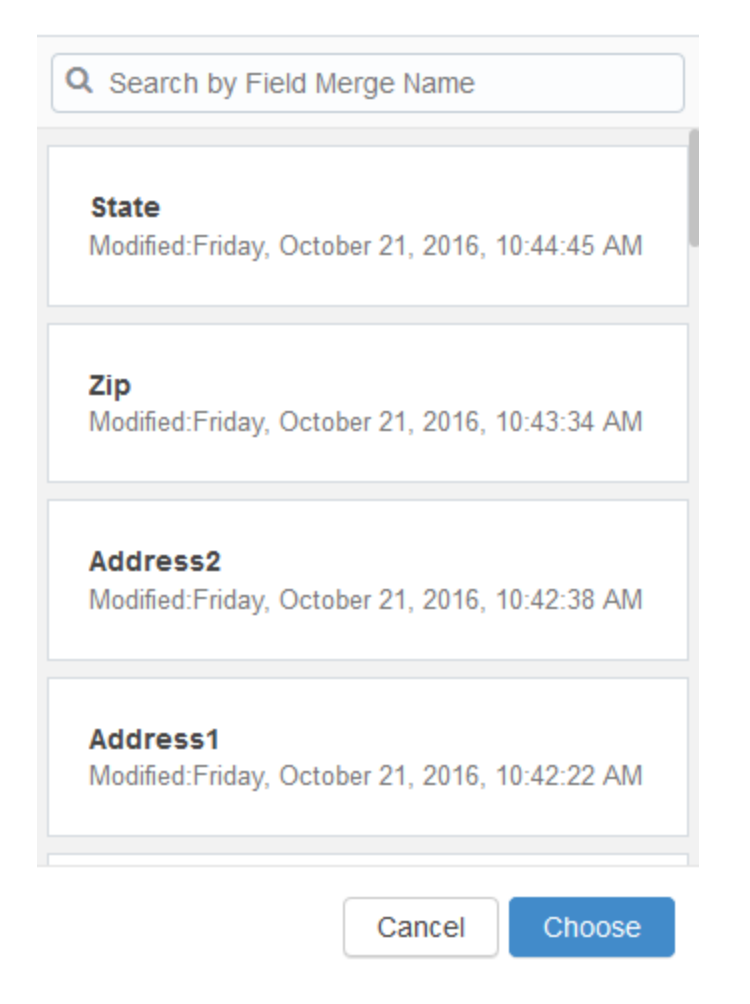

- 4. Click **Choose**. The field merge is inserted at your cursor's location.
- 5. Click **[Preview](#page-76-0)** to see how the fields will look when populated.

Z **Important**: If a contact record contains field values that contain a default value, such as First Name, the *Create [Contact](#page-40-0)* popup will *not* be displayed when a user sends messages containing field merges. Field merges from such contacts can cause incorrect values in email sent from Engage. Best practice is to populate all fields for which you have accurate information and not allow default values for commonly merged fields.

## Adding signatures to Engage emails

You can insert signatures into your Engage emails. Signatures are created and stored in your Oracle Eloqua component library in the *Signature Layouts* area. They can contain images, field merges, and hyperlinks. Learn more about [signature](https://docs.oracle.com/cloud/latest/marketingcs_gs/OMCAA/index.html#CSHID=SignatureLayouts) layouts.

**KNote:** Email templates can include a signature with field merges and dynamic content that is not editable. You can see how the signature will look when you preview the [message](#page-76-0).

#### **Prerequisites:**

• Signature layouts in Oracle Eloqua must have appropriate asset permissions in order to be available in Engage. Administrators can manage this setting using security groups by enabling image *view* or *edit* asset permissions. Learn more about default asset [permissions.](https://docs.oracle.com/cloud/latest/marketingcs_gs/OMCAA/index.html#CSHID=defaultassetpermissions)

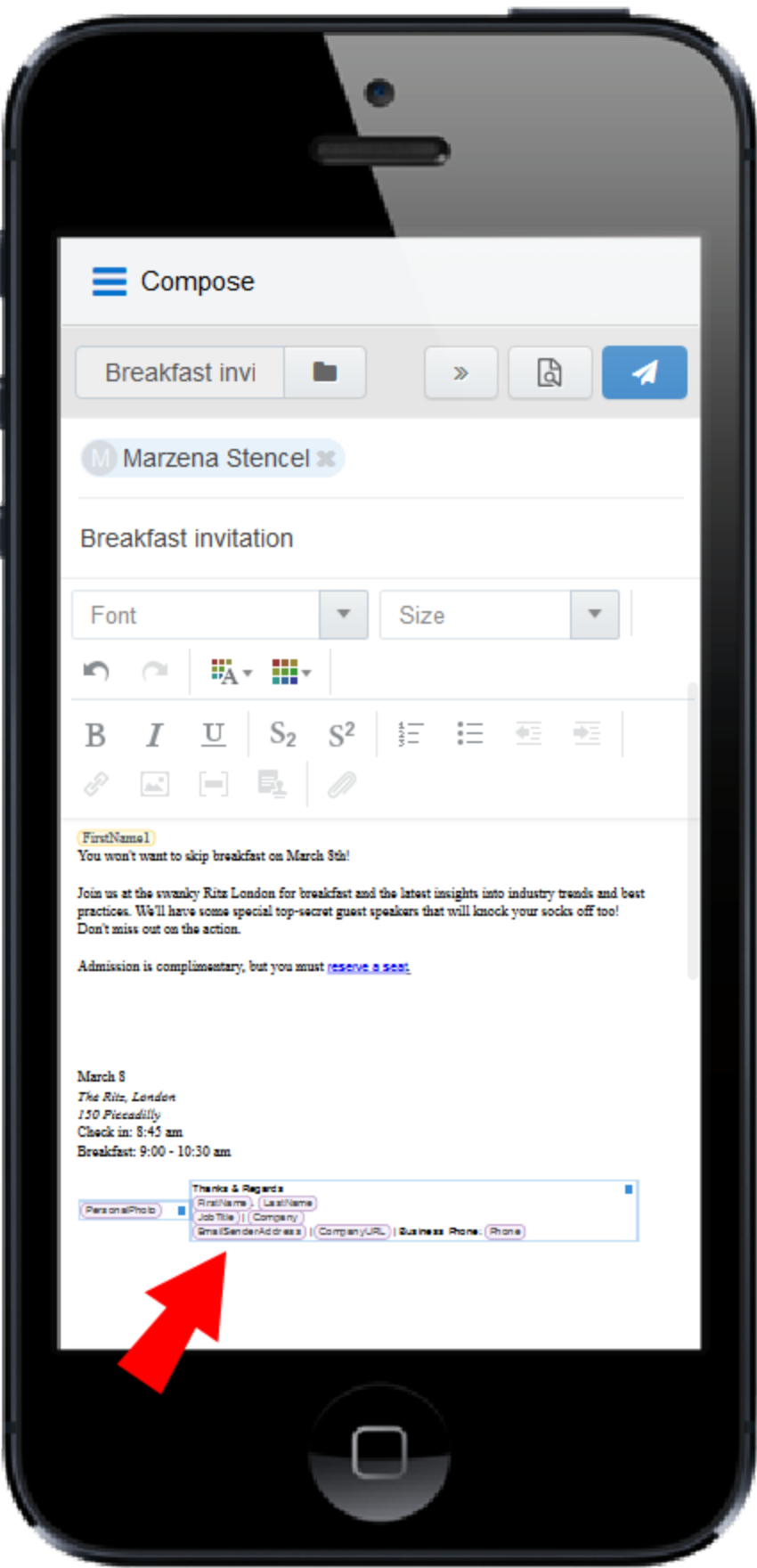

#### **To add a signature to an email:**

- 1. Create a new [Engage](#page-39-0) email or open an Oracle Eloqua email [template](#page-43-0).
- 2. Place your cursor at the position in your email where you want the signature to appear. It

can be moved later if desired. Click the **Signature** icon **in the toolbar**.

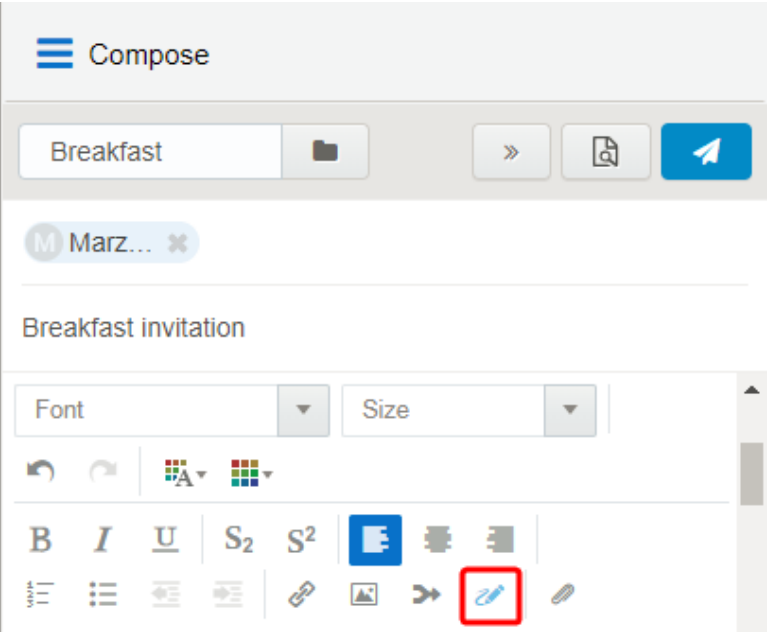

3. Select a signature. You can search by the signature name to quickly find the one you are looking for.

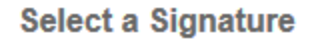

Q Search by Signature Name Full Signature with Image Modified: Monday, January 23, 2017, 10:42:27 AM Full Signature no Image Modified: Wednesday, January 4, 2017, 11:49:10 AM Simple Signature Modified: Wednesday, January 4, 2017, 11:48:54 AM Cancel Choose

4. Click **Choose**. The signature is inserted at your cursor's location.

# <span id="page-76-0"></span>Previewing Engage emails

The preview feature allows you to validate the email content prior to sending, which saves time and helps maintain accurate reports compared to sending test emails to yourself or colleagues. The preview displays the email that will be sent to the first recipient and populates any necessary field merges (subject, body, signature), dynamic content, cloud content, and so on. You can then click on any other recipient to preview the message that will be sent to them and then return to editing if needed.

#### **To preview an Engage email:**

- 1. Create a new [personal](#page-39-0) Engage email, or use an Eloqua email as a [template](#page-43-0).
- 2. Edit the content as desired and permitted. Some email templates contain field merges, dynamic fields, and other content that you cannot edit because it is protected. If the subject line is populated with field merges and dynamic content, you cannot edit it but you can delete it and enter a new subject line.
- 3. Enter the recipients and subject.

**KNote:** The **Preview** button is enabled once the *To* and *Subject* fields are populated.

4. Click **Preview**. The preview displays the email that will be sent to the *first recipient*, populating the field merges, dynamic fields, cloud content, and so on. You can then click the names of additional recipients to preview how the message will be displayed to them.

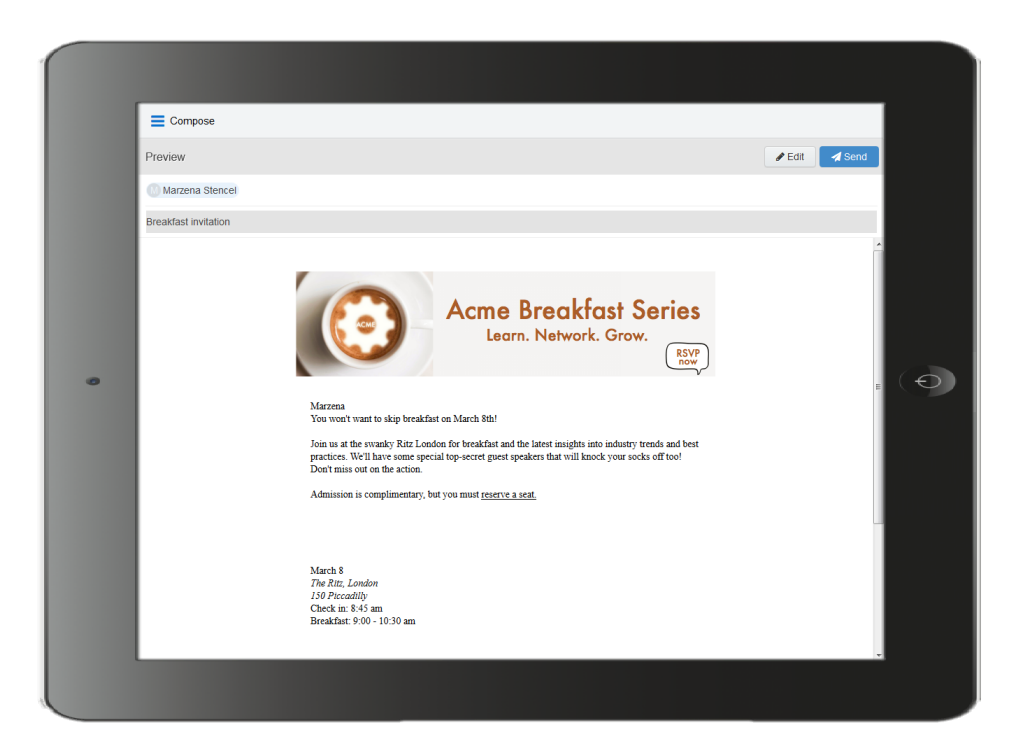

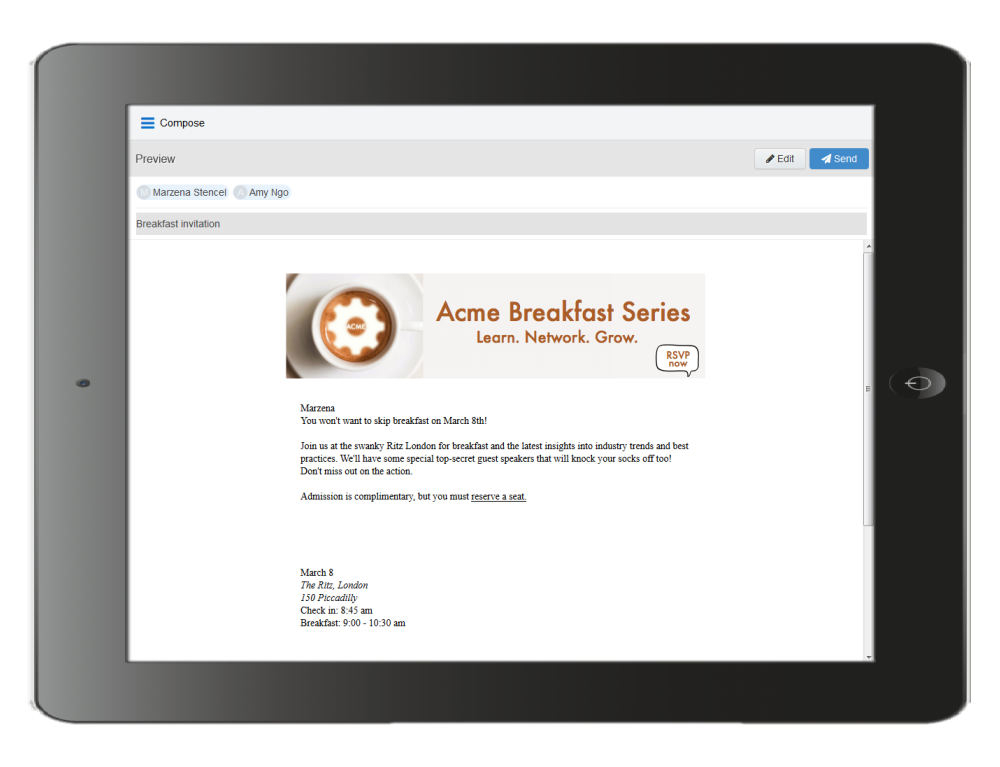

5. Click **Edit** in the preview screen to return to the Engage email and continue editing, or click **Send** to send the email.

**KNote:** The link tracking parameter is removed when you preview an email message, disabling the tracking on all links within a preview.

# Modifying the *sent from* email address

You can modify the email address that your Engage (and other Oracle Eloqua) emails will be sent from.

Z **Important**: This change will impact the *from* and the *reply-to* address when you send emails in Eloqua.

#### **To modify the** *sent from* **email address:**

- 1. In Oracle Eloqua, click **Settings ©**.
- 2. Click **Users** in the *Users and Security* section.
- 3. Select the desired user or create a new one.
- 4. Expand *General Info (Signature Fields)*.

5. In the *Email Reply-To Address* field, enter the desired *Reply-To* address.

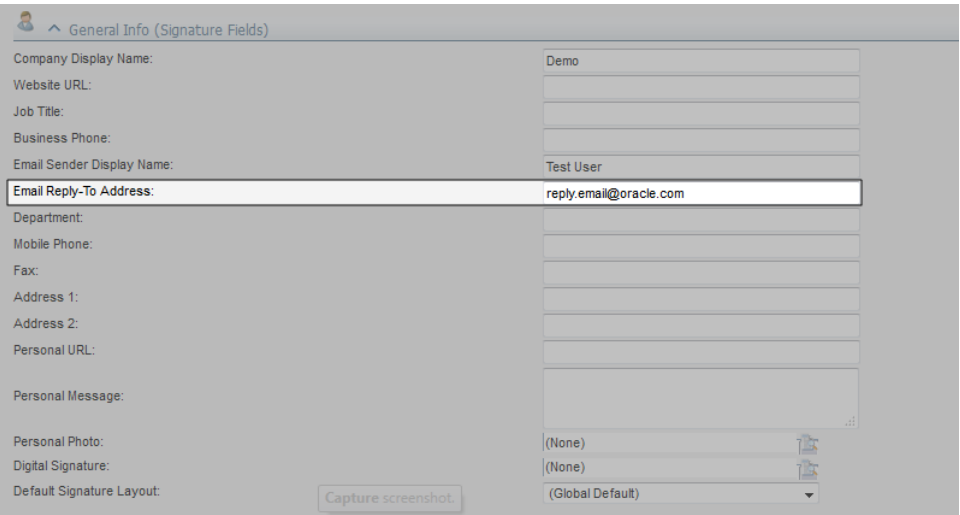

6. Click **Save**.

# Troubleshooting Engage issues

When sending emails from Oracle Engage, it is possible that you encounter errors.

Learn about possible Engage send errors and how to resolve them.

Global unsubscribes

#### **Problem**

On the Engage compose screen, when adding an email address, an error appears indicating the contact is globally unsubscribed.

 $\Box$ ) cannot be emailed because the recipient is globally unsubscribed. Remove recipients.

#### **Cause**

If a contact has unsubscribed from receiving all emails from your company, they are known to be globally unsubscribed. You cannot email a globally unsubscribed contact.

#### **Resolving this issue**

Remove the contact from your email.

You could use [Profiler](http://docs.oracle.com/cloud/latest/marketingcs_gs/OMCAA/index.html#cshid=ProfilerData) to identify alternate methods to reach out to this contact.

Group unsubscribes

#### **Problem**

After clicking send, an error appears indicating the contact is unsubscribed from the email group.

cannot be emailed because this recipient is unsubscribed to an email group. Remove recipients.

#### **Cause**

Contacts can unsubscribe from certain types of marketing emails identified by an email group. For example, an email group can be included in your organization's subscription center, allowing contacts to subscribe to the types of email they want to receive. To find out if you are sending a particular email to a contact that is

unsubscribed to an email group, type their email address in the address bar and click send. When you click send, a red banner on top of the address bar will appear alerting you that the recipient is unsubscribed to an email group.

#### **Resolving this issue**

Since they have unsubscribed from that email group, you cannot send the email to them. The goal of email group subscriptions is to make it easier for your contacts to identify what they are interested in and keep them engaged with your organization. To avoid global unsubscribes, it is important to respect a contacts preference.

To resolve this issue, you can change the email template or change to a blank email if this has been enabled by your [administrator](#page-32-0).

### **Bouncebacks**

#### **Problem**

After clicking send, an error appears indicating the contact's email address has bounced back.

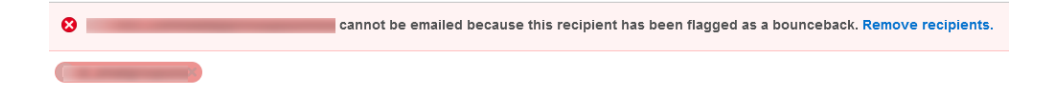

#### **Cause**

The contact's email address is incorrect or bad.

#### **Resolving this issue**

In this situation the email address is invalid and cannot be used. You will have to find an alternate way of reaching out to them such as using their number. You could use [Profiler](http://docs.oracle.com/cloud/latest/marketingcs_gs/OMCAA/index.html#cshid=ProfilerData) to identify alternate methods to reach out to this contact.

Master exclude list

#### **Problem**

After clicking send, an error appears indicating the contact is on the master exclude list.

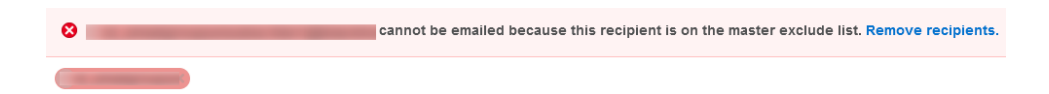

#### **Cause**

In Eloqua, there are some domains of specific organizations that you cannot send email to at all. For example, the master exclude list might include your competitors email domain.

#### **Resolving this issue**

You cannot resolve this, and you must remove the contact from the email. Use [Profiler](http://docs.oracle.com/cloud/latest/marketingcs_gs/OMCAA/index.html#cshid=ProfilerData) to identify alternate contact methods.

Recipient limits

#### **Problem**

After adding multiple email addresses to a message, an error indicates the maximum recipients has been reached.

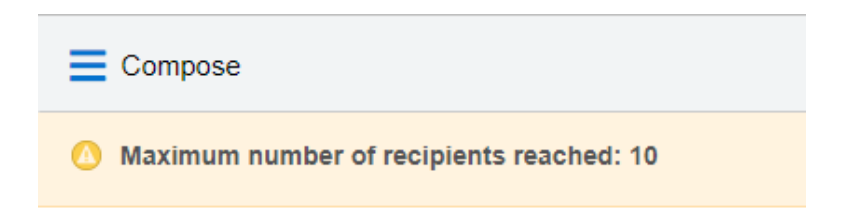

You can also receive a browser "414 Request - URI Too Large" error if you add a large number of recipients directly using the browser address bar.

#### **Cause**

Your administrator can configure how many recipients you can add to an email. [Learn](http://docs.oracle.com/cloud/latest/marketingcs_gs/OMCAA/index.html#cshid=ConfiguringEngage) more about Engage app [settings](http://docs.oracle.com/cloud/latest/marketingcs_gs/OMCAA/index.html#cshid=ConfiguringEngage).

#### **Resolving this issue**

To work around this issue, break up the email and send it in smaller chunks.

Send limits

#### **Problem**

After sending an email, an error indicates the maximum recipients has been reached.

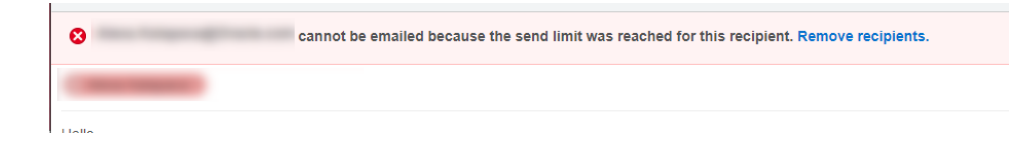

#### **Cause**

Send limits occur when you reach the maximum number of emails that you can send to the same contact in a given period of time. The send limit is [configured](#page-32-0) by your [administrator](#page-32-0). In this case, after you click send, the error message indicates a send limit being reached.

#### **Resolving this issue**

If you have reached the send limit, you will have to wait for the days within the send limit to email the contact. For example, if your admin set the limit to 2 emails in 7 days, Eloqua is looking back at the last 7 days to determine how many times the contact has been emailed by an Engage user. In this scenario, you would not be able to email the contact until there are less than 2 emails sent in the last 7 days.

**KNote:** Engage will not be able to tell you how many days you will have to wait before being able to send an email to that contact again. To find that out, reach out to your administrator.

### Emails with plus sign (+)

If the email address you enter has a plus (+) sign in it, the email address will automatically be split into two. You will have to re-enter the email address to resolve.

### Engage license error

#### **Problem**

When I try to turn on tracking using Oracle Eloqua Sales Tools for Microsoft Outlook, an Engage license error appears:

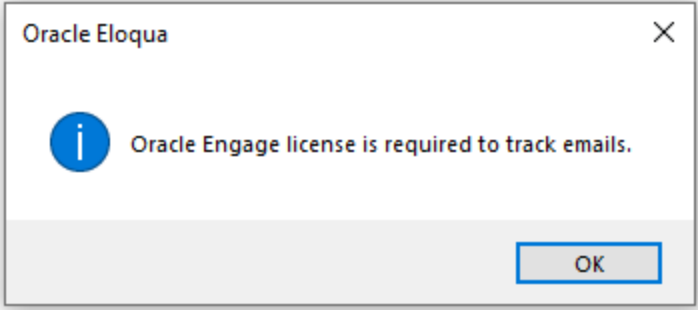

#### **Cause**

Your administrator has disabled the ability to use the Microsoft Outlook add-in. You are still permitted to use Engage, but you must use the web version instead.

#### **Solution**

Speak to your administrator about accessing Engage using Microsoft Outlook, or other ways your are to access Engage, or use a URL listed here [instead.](#page-22-0)

### Cannot save a contact

#### **Problem**

When attempting to create a contact, the contact won't save, and no error message is displayed.

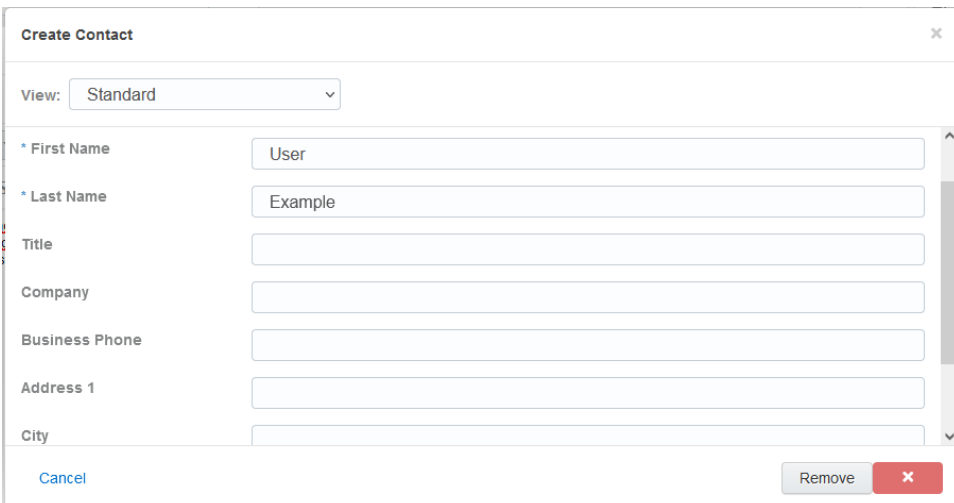

#### **Cause**

Your administrator determines whether you can create contacts or not. If your administrator disabled this feature, you cannot create any new contacts.

#### **Solution**

Remove the contact. Use [Profiler](http://docs.oracle.com/cloud/latest/marketingcs_gs/OMCAA/index.html#cshid=ProfilerData) to find other contacts at the same organization. You can also reach out to the contact by not using Engage.

# Viewing email sent history

Your email sent history display the sent status of your previous emails. It is displayed when you log in to Engage and after you send an email.

#### **To view email sent history:**

- 1. Navigate to the Engage home page using one of the following methods:
	- Logging in to Engage.
	- Click the Engage icon
	- Sending an email.

Engage displays a list of successfully sent emails along with their sent status, date, and number of email opens and clicks.

- A green icon indicates the email was sent successfully to all recipients.
- An orange icon indicates the email was sent successfully to some recipients.
- A red icon indicates the email was not sent successfully to any recipients.

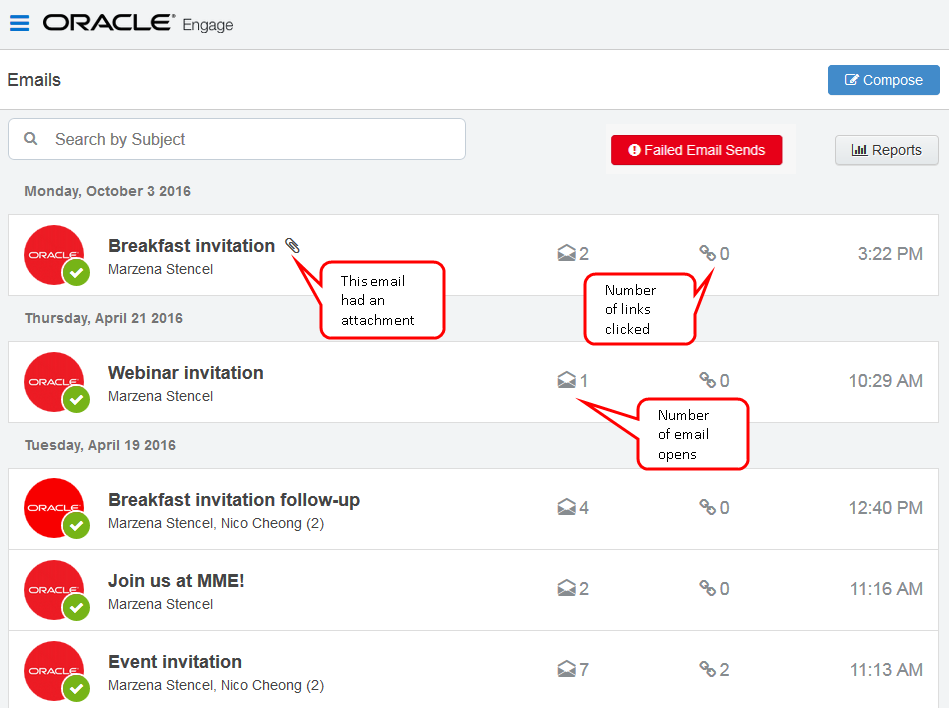

Click the **Failed Email Sends** button to view emails which did not send.

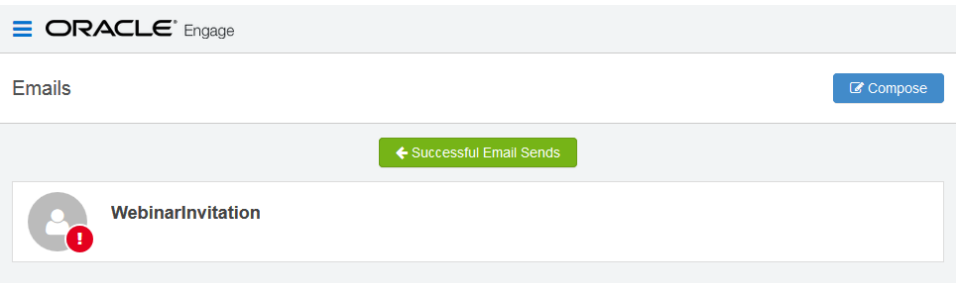

2. Select an email to view additional details. Explore the different tabs to learn more about your sent email.

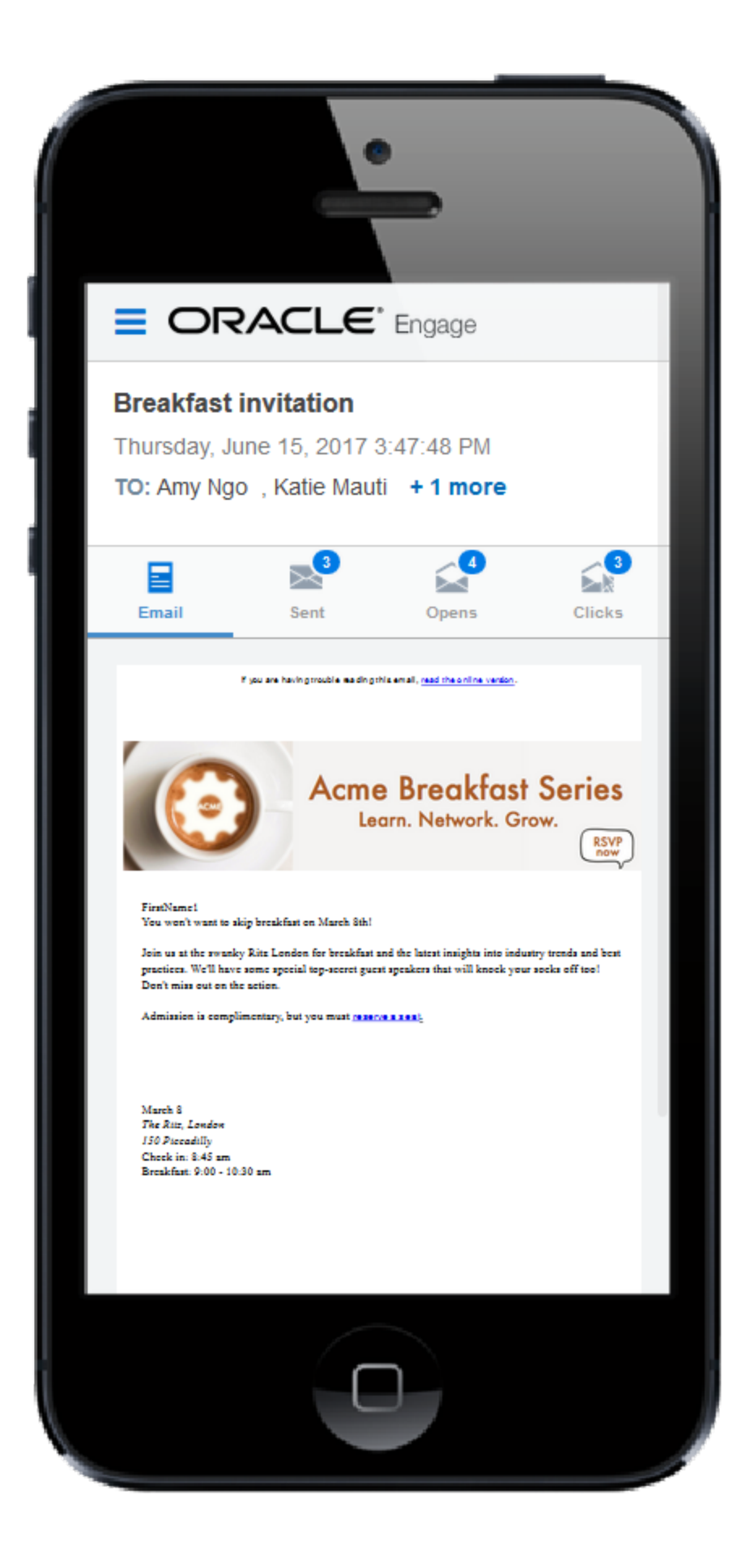

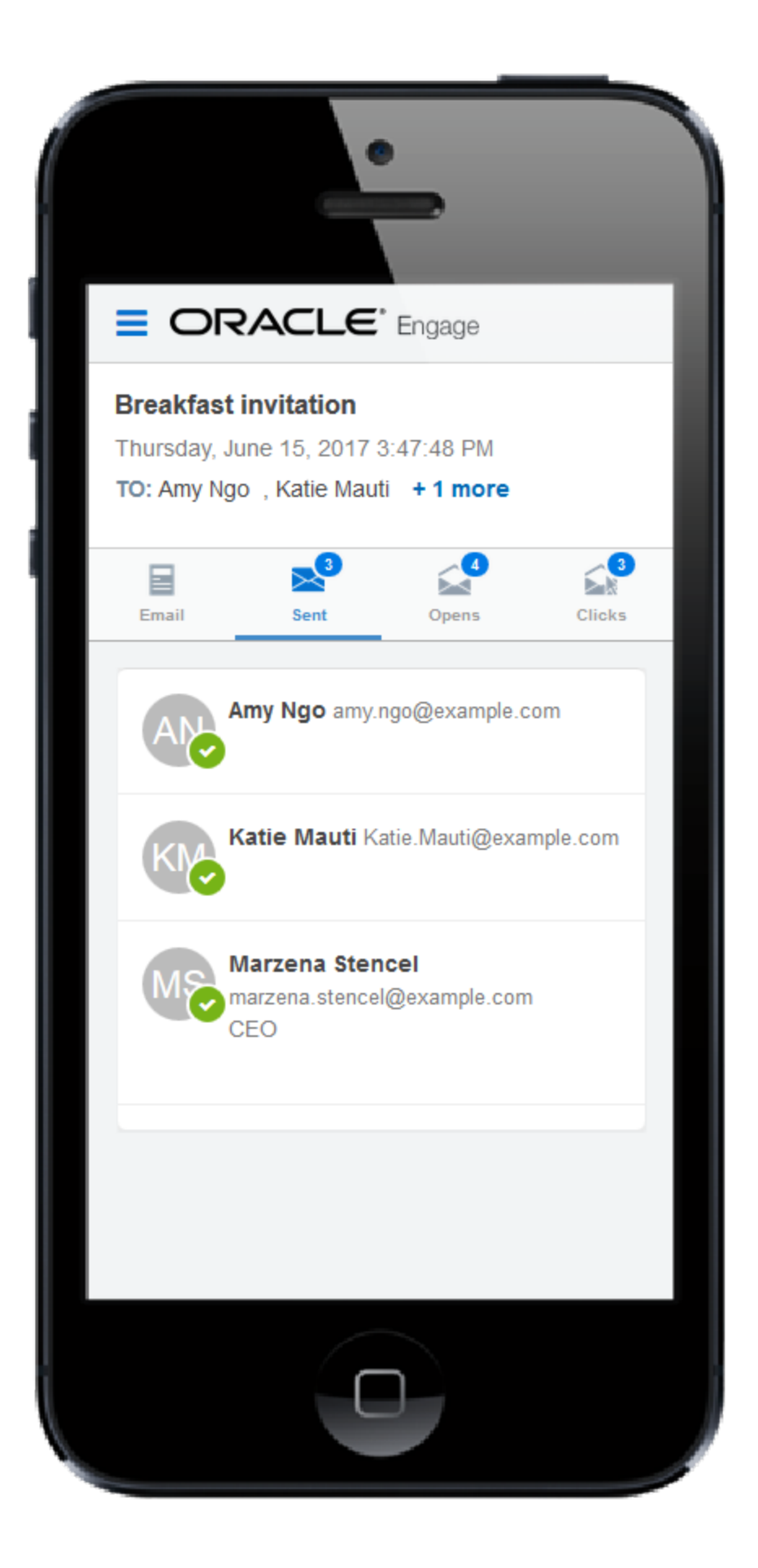

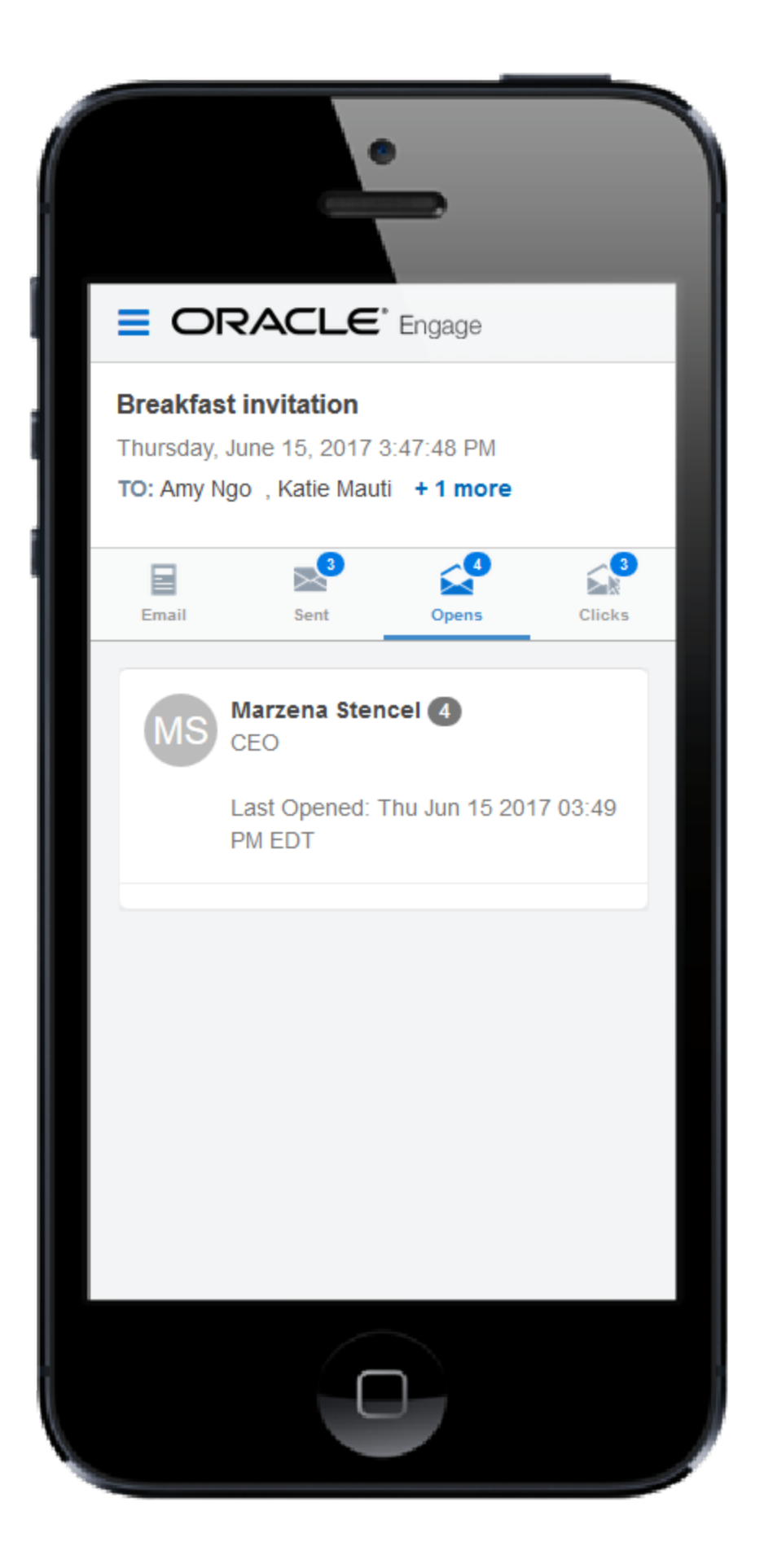

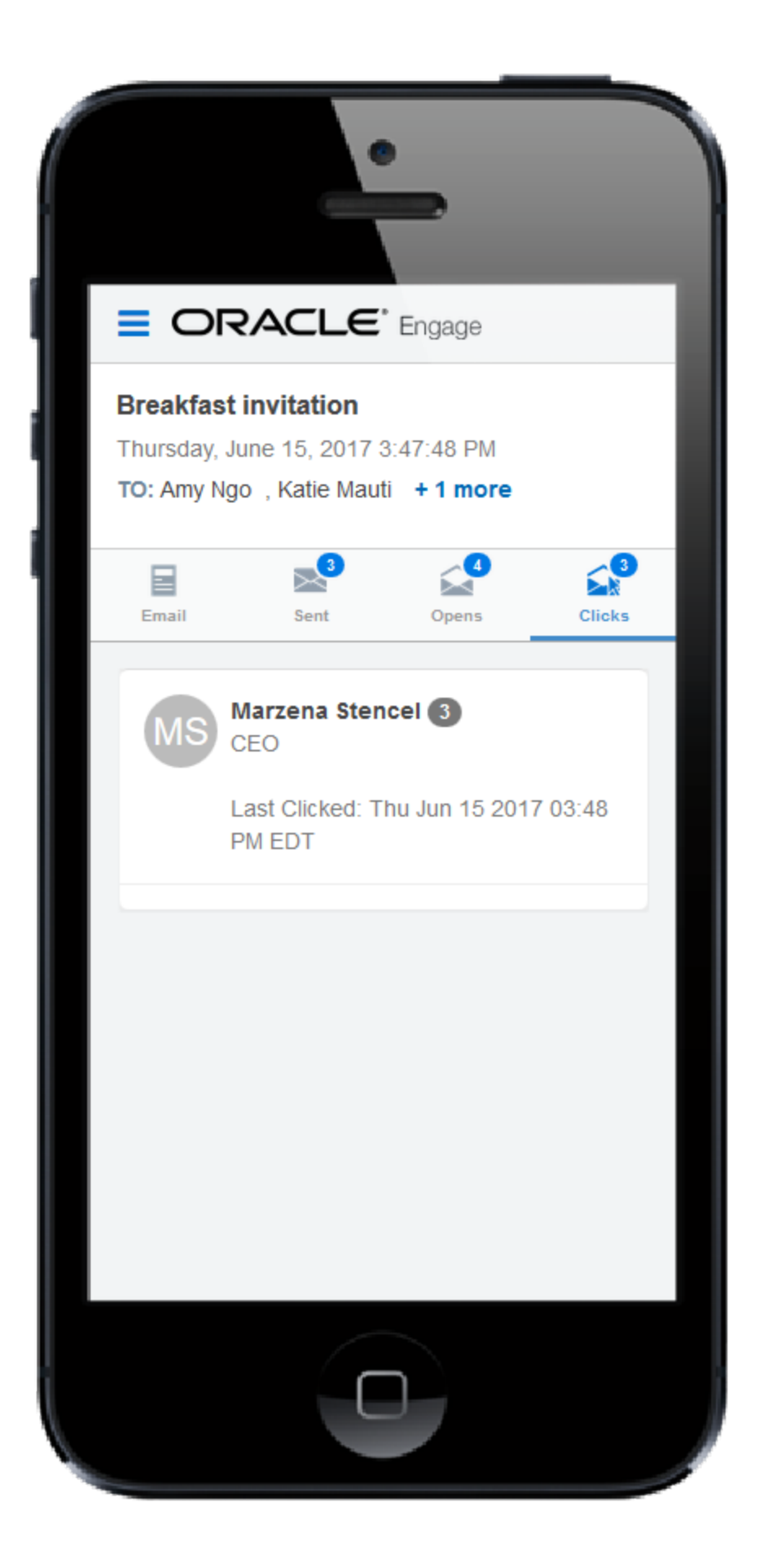

- <sup>l</sup> *Emails* tab: Displays a thumbnail image of your email.
- <sup>l</sup> *Sent* tab: Displays the recipients of the email. If you have a [Profiler](https://docs.oracle.com/cloud/latest/marketingcs_gs/OMCAA/index.html#CSHID=Profiler) license, you can click a recipient's name to view additional details.
- Opens tab: Displays the recipients who opened the email. Learn more about how email [opens](https://docs.oracle.com/cloud/latest/marketingcs_gs/OMCAA/index.html#CSHID=CalculatingEmailOpens) are [calculated.](https://docs.oracle.com/cloud/latest/marketingcs_gs/OMCAA/index.html#CSHID=CalculatingEmailOpens)
- <sup>l</sup> *Clicks* tab: Displays the recipients who clicked a link in the email.

# Engage reports

Engage reports provide insight about the performance of your sent emails.

Access reports by opening Engage and clicking **Reports** on the sent emails page or directly at this URL: <https://login.eloqua.com/apps/salesTools/engage/reports>

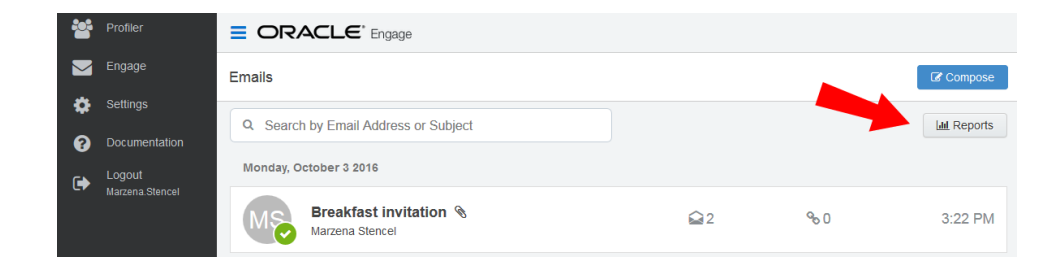

There are two Engage report types available:

- Engage top [templates](#page-95-0) report
- Engage emails by [recipient](#page-98-0) report

**Tip**: Reports can be embedded in your CRM (similar to Engage and Profiler).

# <span id="page-95-0"></span>Engage top templates report

The Engage top templates report provides information about the performance of your templates over a given period. You can reuse the templates that have the best performance.

#### **To access the top templates report:**

- 1. Open [Engage](#page-22-0).
- 2. Click **Reports** on the sent emails page.

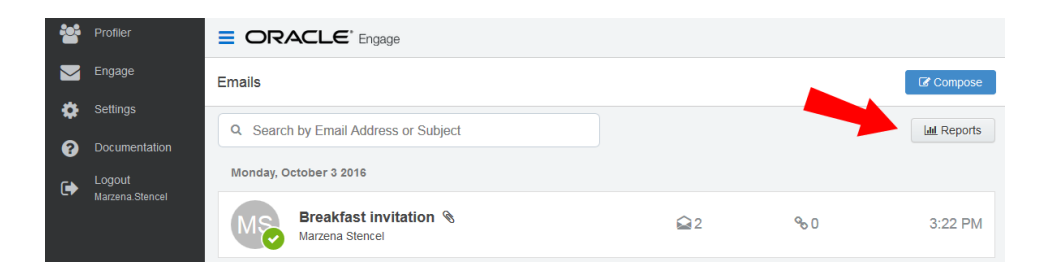

¤ **Tip**: You can send an email using one of the templates in your report results. Click the template name to load the email compose screen.

### Report filters

The report displays emails sent by the logged-in user.

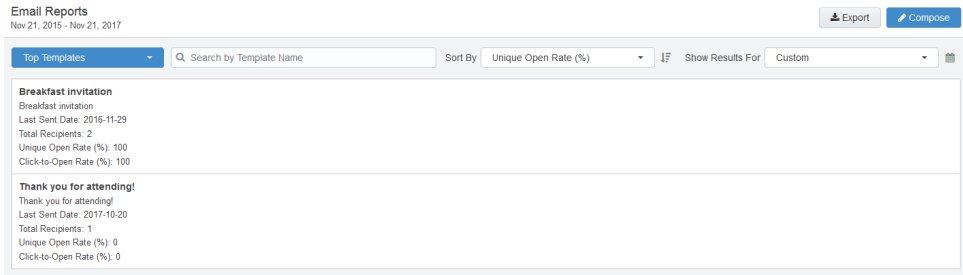

Use the search and date picker to limit the number of templates displayed:

- Search by template name.
- Filter results by date sent. Use the standard time frames from the drop-down list or enter a

custom date by clicking the calendar icon. The default time frame is the **Last Week**.

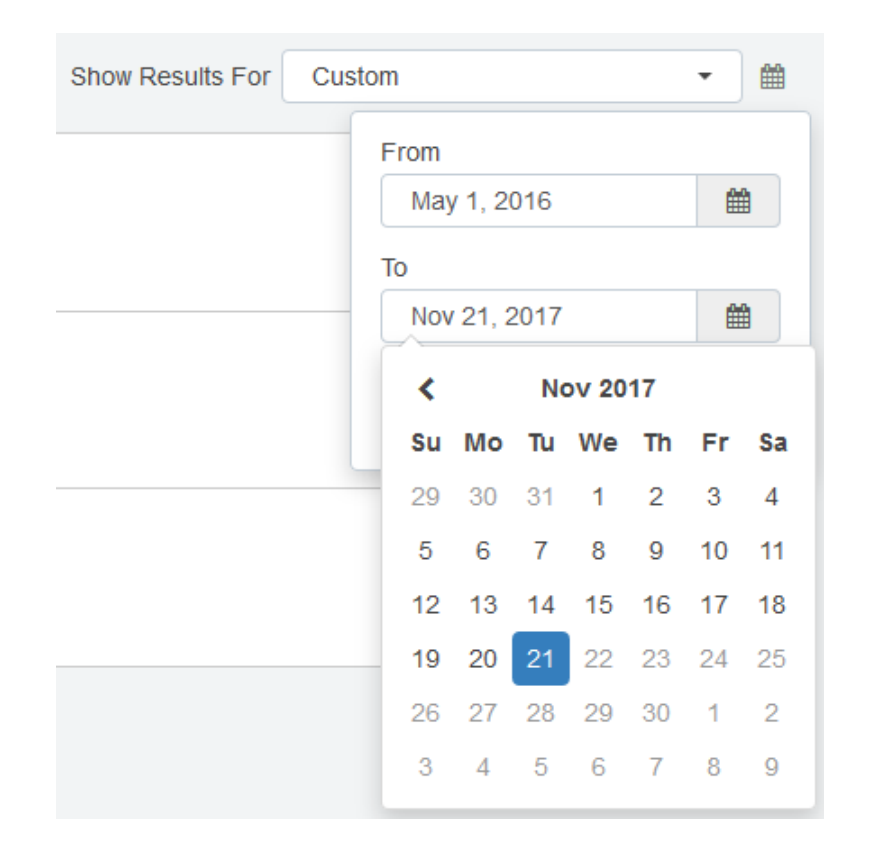

Results are sorted by highest unique open rate by default. Use the *Sort By* drop-down list to sort by a different metric.

## Report metrics

This report captures the following metrics.

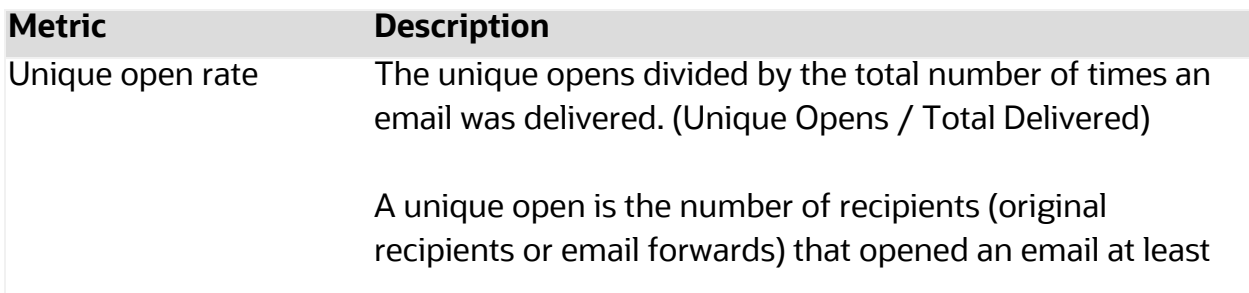

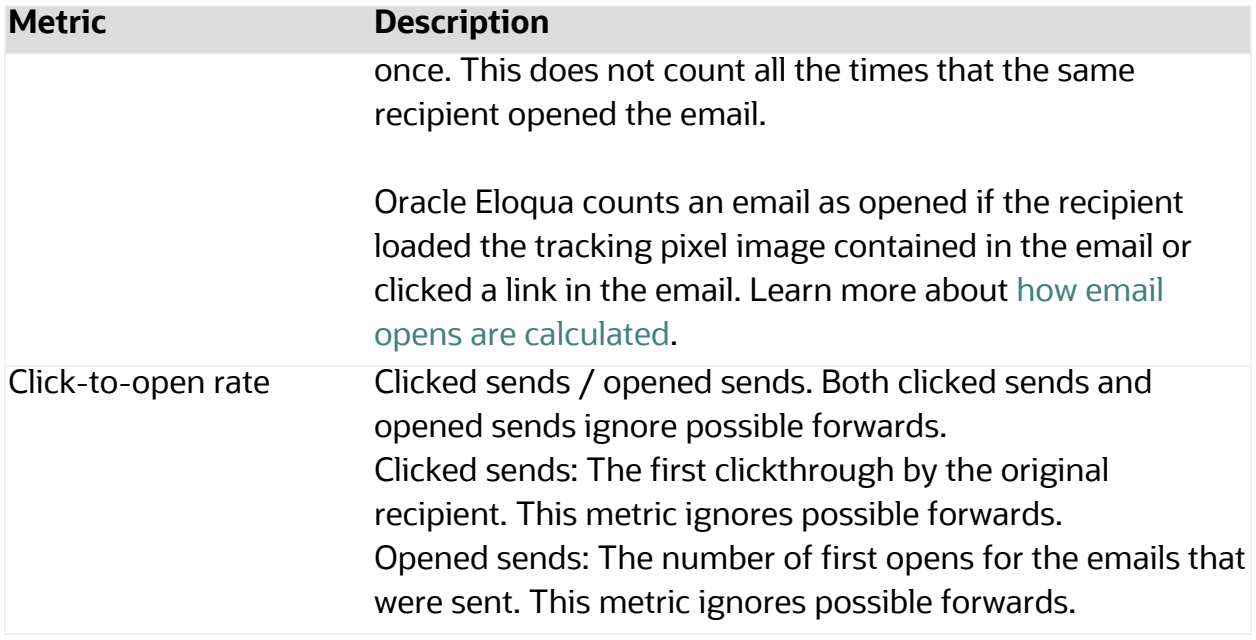

# <span id="page-98-0"></span>Engage emails by recipient report

The Engage emails by recipient report provides information about who has opened and clicked on the emails you have sent over a given period of time.

### **To access the emails by recipient report:**

- 1. Open [Engage](#page-22-0).
- 2. Click **Reports** on the sent emails page.

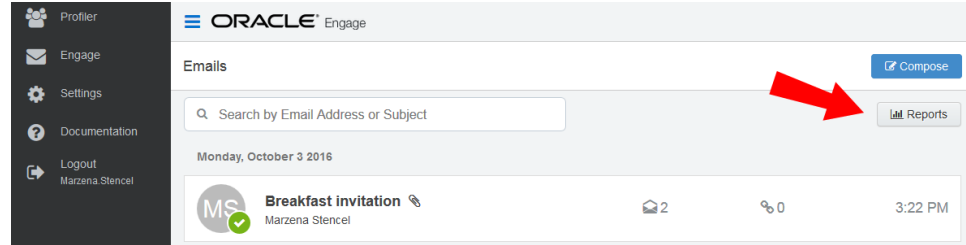

3. Click the **Top Templates** drop-down and select **Emails By Recipient**.

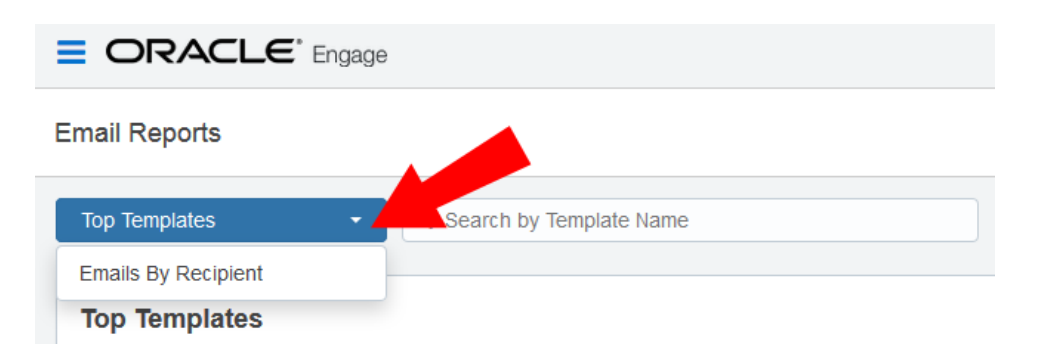

**◯ Tip**: You can select one or more recipients from this report and send a new email to them. Select your recipients and click **Compose**. Then select your template and create your email.

### Report filters

The report displays a list of recipients for your sent emails. Emails sent to multiple recipients are listed individually.

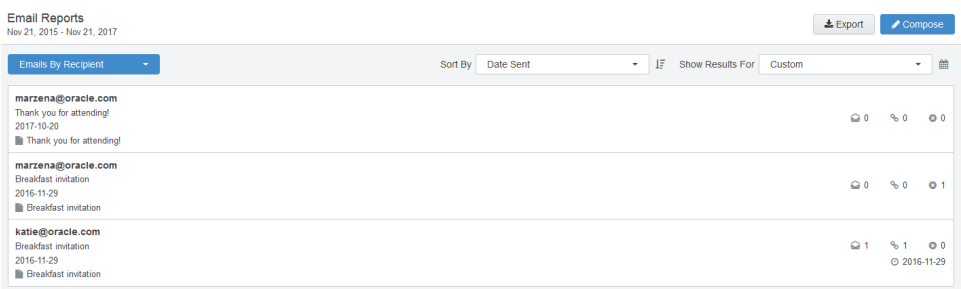

Use the date picker to limit the number of email recipients displayed. Use the list's standard time frames or enter a custom date by clicking the calendar icon. The default time frame is **Last Week**.

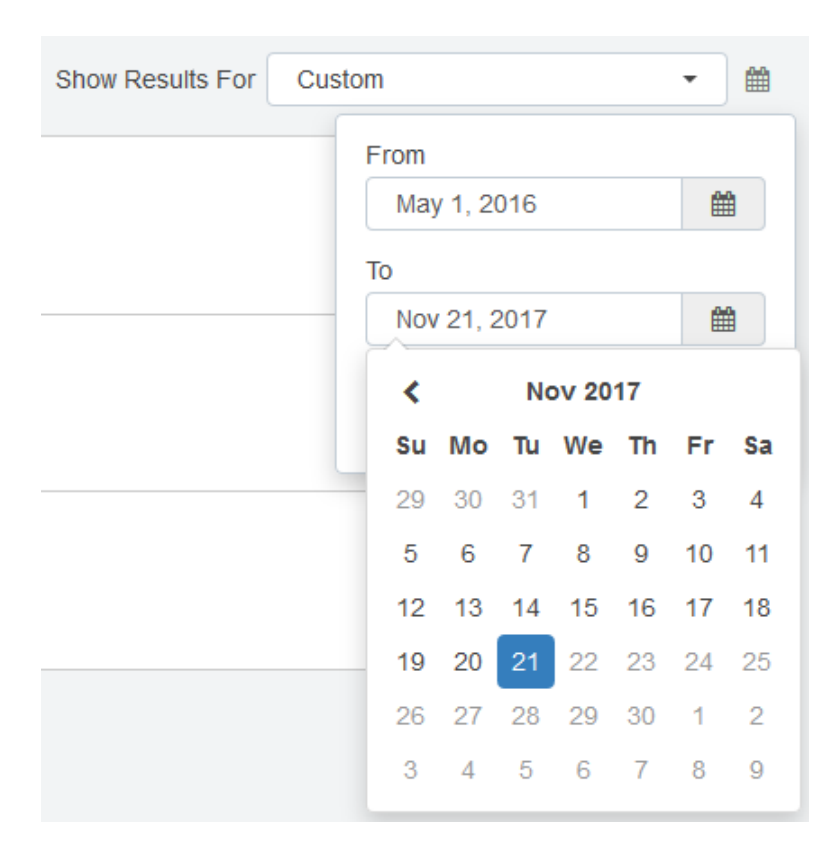

Results are sorted starting with the most recently sent email by default. Use the *Sort By* drop-down to sort by a different metric.

# Report metrics

This report captures the following metrics.

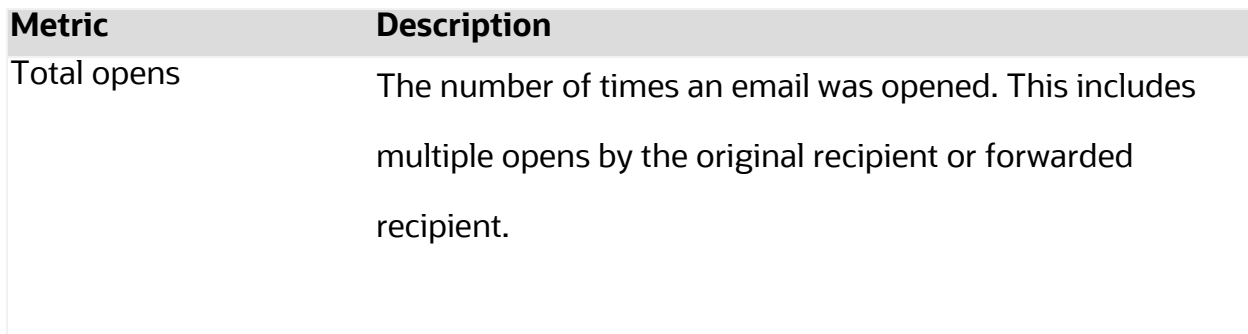

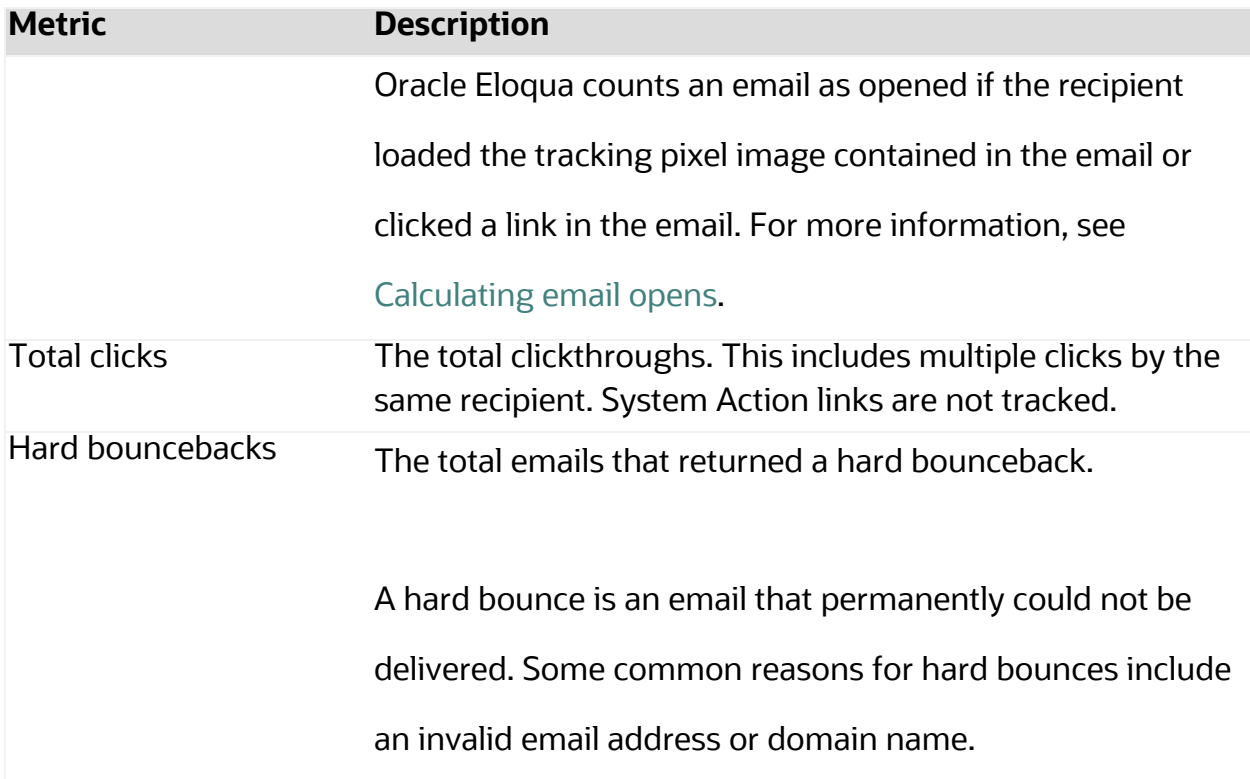

# Exporting Engage report results

The results from the Engage Top [Templates](#page-95-0) and Emails By [Recipient](#page-98-0) reports can be exported to a Microsoft Excel (.xlsx) file.

#### **To export Engage report results:**

- 1. Open either the Top [Templates](#page-95-0) or Emails By [Recipient](#page-98-0) report.
- 2. Use filters to narrow your results. Only the results matching your filer criteria will be exported.
- 3. Click **Export** .
- $\triangle$  Export
- 4. **Open** or **Save** the Microsoft Excel file to your machine.

**KNote:** The Microsoft Excel export file is capped at 10,000 rows.

# Engage integration

Engage can be embedded in several customer relationship management (CRM) systems, including Oracle CRM onDemand and Salesforce. This integration makes it easier and more convenient for you to access the sales tool from within your chosen system.

Engage activities, including full emails, can be synched over to your CRM. The time it takes for a new contact or template to appear in your CRM depends on the integration rules setup between your Eloqua instance and your CRM.

You can access Engage via the CRM by embedding the login URL. If your CRM is Salesforce, Engage also supports using Salesforce as an identity provider.

# Embedding Engage as a subtab in Oracle Sales

Z **Important**: *Oracle Sales* was formerly known as *Oracle Sales Cloud*. All instances of Oracle Sales Cloud have been changed to Oracle Sales across the app user interface.

To enrich the user experience when working in Oracle Sales, you can embed an Engage subtab into standard objects, such as Contacts and Sales Leads. This way, you can allow users to send emails with Engage without having to leave Oracle Sales.

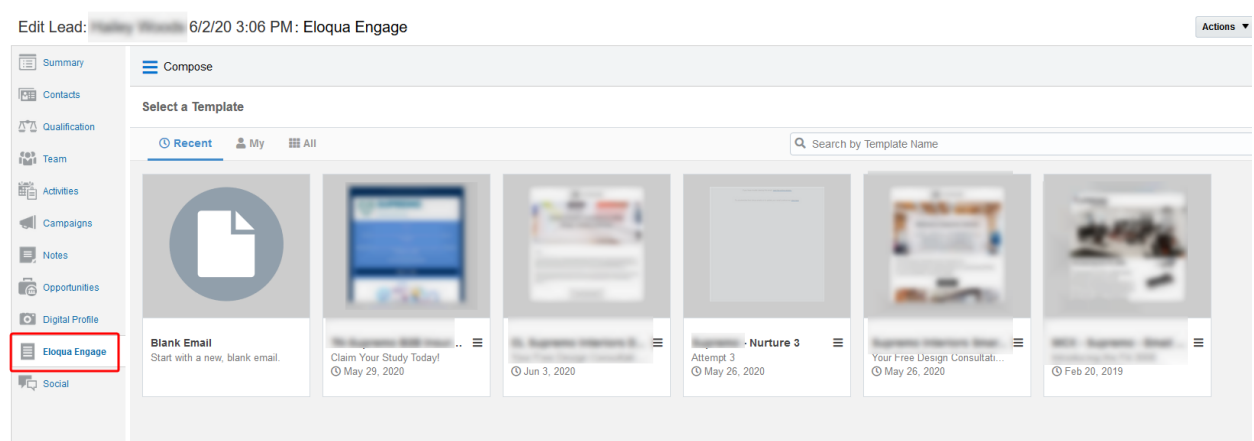

#### **Prerequisites:**

- Build an allowlist of the domains that will be hosting embedded Engage pages. Learn more in the [Configuring](#page-32-0) Engage topic.
- Determine the Oracle Eloqua login URL you want to use. You can use the simplified login URL or a specific legacy URL based on the desired login method. [Learn](#page-23-0) more. The steps below assume you are using the simplified login URL.

There are five steps to creating an Engage subtab in Oracle Sales:

- 1. [Creating](#page-104-0) a sandbox
- 2. [Creating](#page-105-0) mashup content
- 3. Adding the mashup content to a [standard](#page-107-0) object in Oracle Sales
- 4. [Publishing](#page-110-0) your sandbox

### <span id="page-104-0"></span>Step 1: Creating a sandbox

#### **To create a sandbox:**

- 1. Log in to Oracle Sales with your Administrator credentials.
- 2. Click **Navigator** at the top of the page, and under *Configuration* click **Sandboxes**.
- 3. Click **Create Sandbox**.
- 4. Ensure **Application Composer** is checked as **Active**, give your sandbox a name, and ensure that **Publishable** is set to **Yes**.

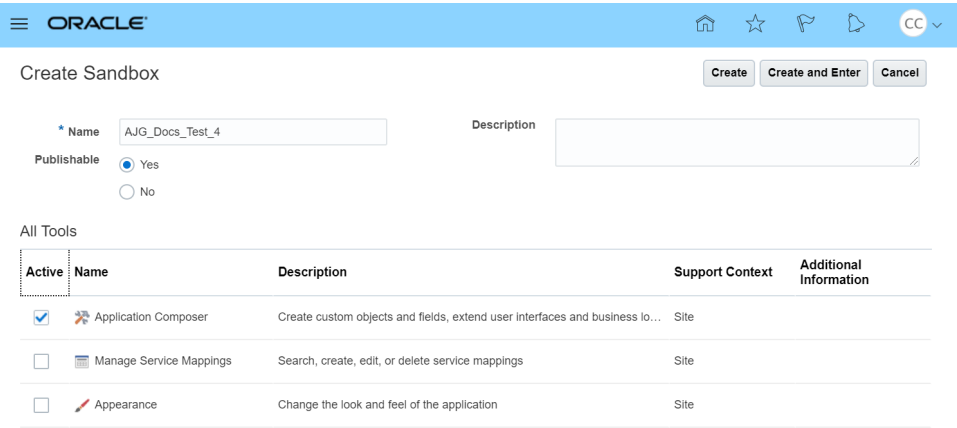

5. Click **Create and Enter**.

You'll be redirected to the *Available Sandboxes* page.

### <span id="page-105-0"></span>Step 2: Creating mashup content

#### **To create mashup content:**

- AJG\_Docs\_Test\_4 v Tools  $\blacktriangledown$ ORACLE ≡ ПΟ **Sandboxes** Migration Appearand Sandboxes • **Available Sandboxes Published Sandboxes**
- 1. At the top of the page, click **Tools** > **Application Composer**.

2. In the *Overview* section, click **Mashup Content** > **Register Web Application**. Alternatively, you can click **Mashup Content** in the left-side panel under *Common Setup*.

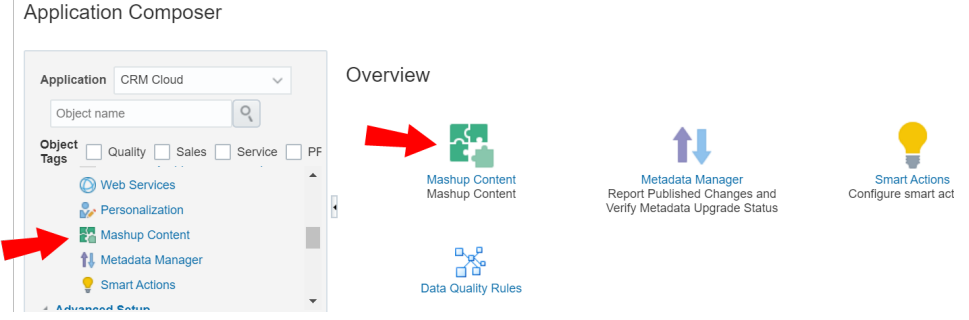

- 3. Configure the following options:
	- Give your web application a name. For example, Eloqua Engage.
	- **Select Groovy expression.**
- 4. Click **Save and Close**.

 $\bar{1}$ 

## <span id="page-107-0"></span>Step 3: Adding the mashup content to a standard object

#### **To add the mashup content to a Contact or Sales Lead object:**

1. Still in the Application Composer, navigate to the left-side panel under *Objects*, expand **Standard Objects**, then expand the object you would like to add your subtab to.

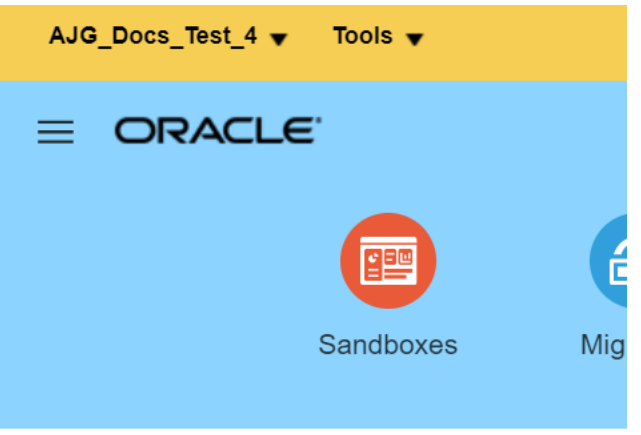

### **Application Composer**

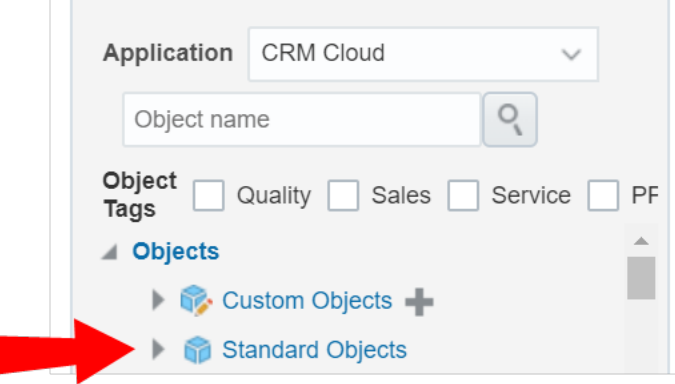

In this topic, we'll expand the **Sales Lead** object.
#### 2. Click **Pages**.

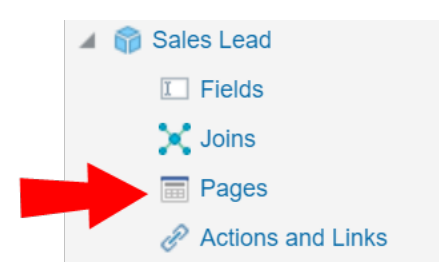

3. In the *Application Pages* tab, scroll down to the **Details Page Layouts** section, and click **Default Custom Layout**.

**KNote**: If you do not see the *Default Custom Layout* you can add it by duplicating an existing layout. For example, duplicate the *Standard layout*, then edit the duplicate layout.

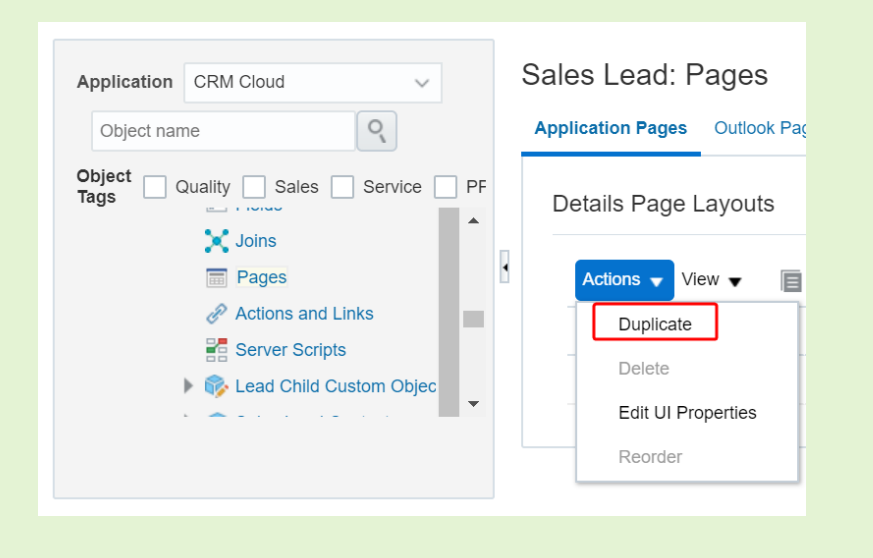

4. Scroll down and click **Add** 

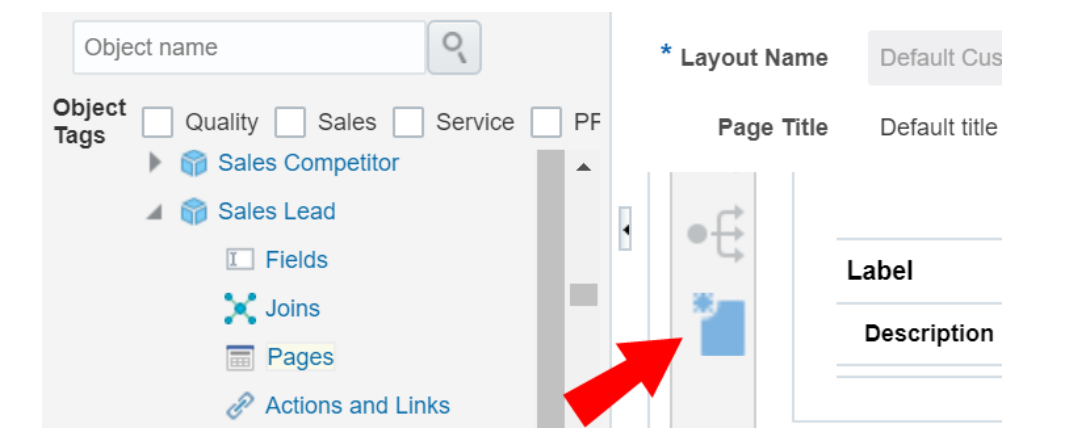

- 5. Select **Mashup Content**, then click **Next**.
- 6. Select your Mashup Content from the *Web Applications* list, then click **Insert**.
- 7. Configure the following options:
	- Give your subtab a name. In this case, you would give it a name related to Engage. For example, you could name the subtab Eloqua Engage.
	- <sup>l</sup> (Optional) Click **Change Icon** to change your subtab's *Display Icon*.
- 8. In the Edit Script area, insert the following script:

```
if (PrimaryContactEmailAddress != null) {
```
return "https://login.eloqua.com/siteLogin?SiteName=

{CompanyName}&ReturnUrl=/apps/embed/salesTools/engage/compose?emailAddres

```
s=" + PrimaryContactEmailAddress;
```

```
}
```
else {

```
return "https://login.eloqua.com/siteLogin?SiteName=
{CompanyName}&ReturnUrl=/apps/embed/salesTools/engage/compose";
```
¤ **Tip**: If you're adding Profiler to the *Contacts* object, replace PrimaryContactEmailAddress in the above code samples with PrimaryEmailAddress. Since in this topic we're adding Profiler to the Sales Leads object, we'll keep PrimaryContactEmailAddress in our code.

- 9. (Optional) Click **Next**. The *Next* option only appears if there are other details page layouts available to add the subtab to.
- 10. Click **Save and Close**.
- 11. **Done**.

}

Step 5: Publishing your sandbox

1. Click **Sandboxes**, then click on your sandbox's name.

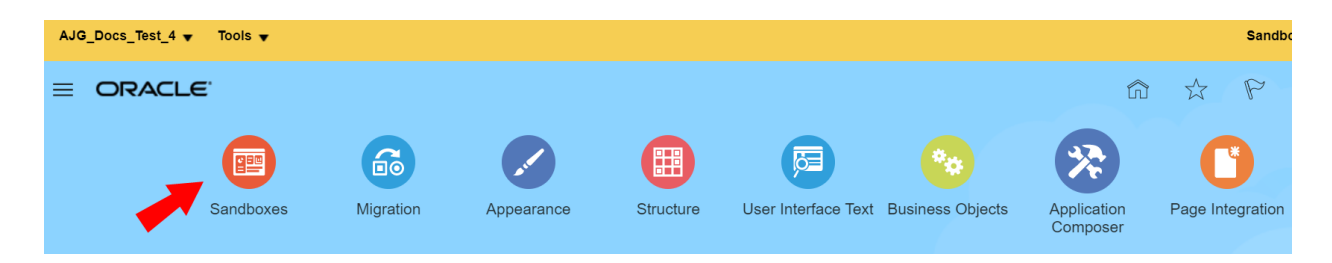

2. Click **Publish**.

After following these steps for Engage, you can now view the subtab when you navigate to the standard object's page. For example, since in this topic we created a subtab for the Sales Lead object, we'll navigate to **Navigator** > **Leads** under *Sales*. Once you open a lead, you see the Engage subtab.

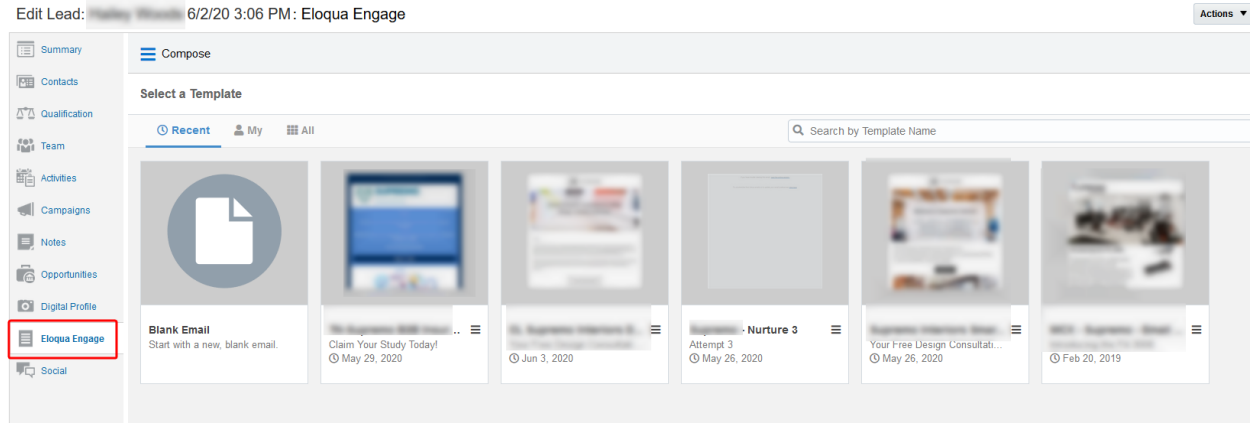

## Troubleshooting

- For Firefox users, if you're using Autologin or SAML access methods, and you cannot progress past the Eloqua authenticate now login screen, you may have to disable Firefox enhance tracking protection. To do this, in Firefox, navigate to **Options** in the Firefox browser > **Privacy & Security** > **Enhanced Tracking Protection** > select **Custom** > uncheck the box for **Cookies**.
- If you see a content security policy directive message in the iframe, check that your [Engage](#page-32-0) [allowlist](#page-32-0) includes the required URLs for embedding in Oracle Sales. Make sure to also confirm that the URL you are using is correct.

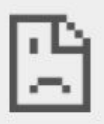

embed-apps.p01.eloqua.com refused to connect.

## Adding an Engage link to Oracle Sales

There are two main steps that you must follow to add an Engage link to your Oracle Sales (formerly Oracle Sales Cloud) account:

- 1. Create an [Engage](#page-112-0) link
- 2. Add the [Engage](#page-113-0) link to a layout

<span id="page-112-0"></span>Step 1: Creating an Engage link

#### **To create an Engage link:**

- 1. Login with your Administrator credentials.
- 2. Click the **Navigator** icon, then under *Tools* click **Customization** > **Application Composer**.
- 3. In the left-side pane, select **Marketing** from the *Application* drop-down list.
- 4. Expand **Objects** > **Standard Objects** > **Sales Lead Contacts**, then select **Actions and Links**.
- 5. Click *Create* to create a link, then enter the following information:
	- <sup>l</sup> **Display Label**: Engage
	- <sup>l</sup> **Name**: Eloqua\_Engage
	- <sup>l</sup> **Type**: Select *Link*
	- **URL Definition**: Enter the simplified login URL:

def eURL="https://login.eloqua.com/siteLogin?SiteName= {CompanyName}&ReturnUrl=/apps/embed/salesTools/engage/compose" To use the legacy URLs, replace the eURL value above with the [Legacy](#page-27-0) login URLs

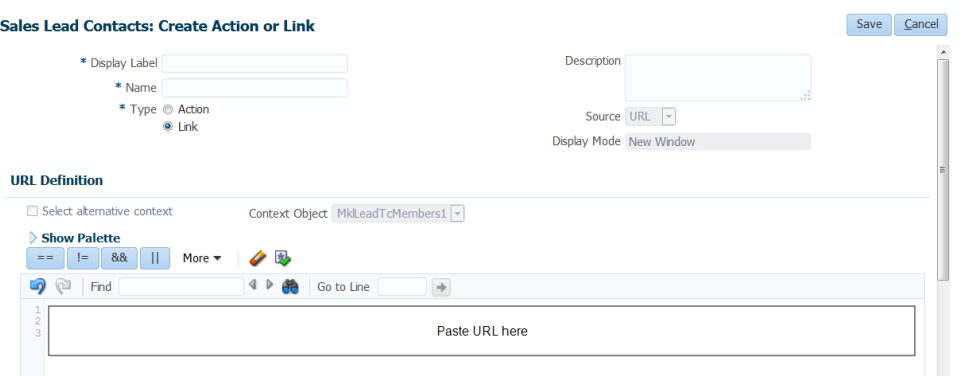

6. Customize the Engage URL with parameters that support the desired experience for your sales users. [Learn](#page-29-0) more.

**Tip**: To pass the email address of the contact, use the following updated URL def eURL="https://login.eloqua.com/siteLogin?SiteName= {CompanyName}&ReturnUrl=/apps/embed/salesTools/engage/compose?sendTemp lateToContacts/" + nvl(PersonEmail,"no email".

- 7. Click *Validate* to validate the script.
- 8. Click **Save**.

<span id="page-113-0"></span>Step 2: Adding the Engage link to layouts

#### **To add the Engage link to a layout:**

1. In the *Application Composer* left-side menu, locate the object used in Step 1 of this document, then click **Pages**.

- 2. Under the *Details Page Layouts* section, select the layout to which you want to add the link, then click *Edit* .
- 3. Click the *Edit* icon next to the *Contact Overview Form*.
- 4. Under the *Available Fields* column, select the Engage link that you created then click the
	- ≫ arrow to move the link to the *Selected Fields* column.
- 5. Adjust the link's location on the list using the up and down arrows next to the list, then click **Save and Close**.

# <span id="page-114-0"></span>Embedding Engage as a tab or button in Salesforce Classic

**KNote:** If you are using Salesforce Lighting, see [Embedding](#page-119-0) Engage as a tab or button in [Salesforce](#page-119-0) Lightning.

This section will walk you through making Engage seamlessly available to Sales users inside Salesforce.

There are two ways Engage can be deployed within Salesforce Classic:

- As a top [navigational](#page-115-0) tab
- As a button on the Lead and [Contact](#page-116-0) Page layouts

### <span id="page-115-0"></span>Embedding Engage as a tab in Salesforce Classic

#### **Prerequisites:**

- Build an allowlist of the domains that will be hosting embedded Engage pages. Learn more in the [Configuring](#page-32-0) Engage topic.
- Determine the Oracle Eloqua login URL you want to use. You can use the simplified login URL or a specific legacy URL based on the desired login method. [Learn](#page-23-0) more.

### **To embed Engage as a tab in Salesforce Classic:**

- 1. Log in to Salesforce.
- 2. Navigate to **Setup** and search for **Tabs**.
- 3. Under the *Web Tabs* section for your Salesforce, click **New**.
- 4. Click **Next** through the default tab settings.

**KNote:** Engage is responsive and can work within any layout. Additionally, you may want to set the height of your tab to more than 800px to better accommodate the reporting available to users in Engage.

- 5. Once you are at *Step 3: Enter the URL Details*, in the *Button or Link URL* section input one of the following URLs based on your preferred configuration:
	- Simplified login URL: https://login.eloqua.com/siteLogin?SiteName= {CompanyName}&ReturnUrl=/apps/embed/salesTools/engage/compose
	- To use the legacy URLs, see [Legacy](#page-27-0) login URLs

6. Save your changes. You should now be able to click on the **Engage** tab and be logged in seamlessly to Engage.

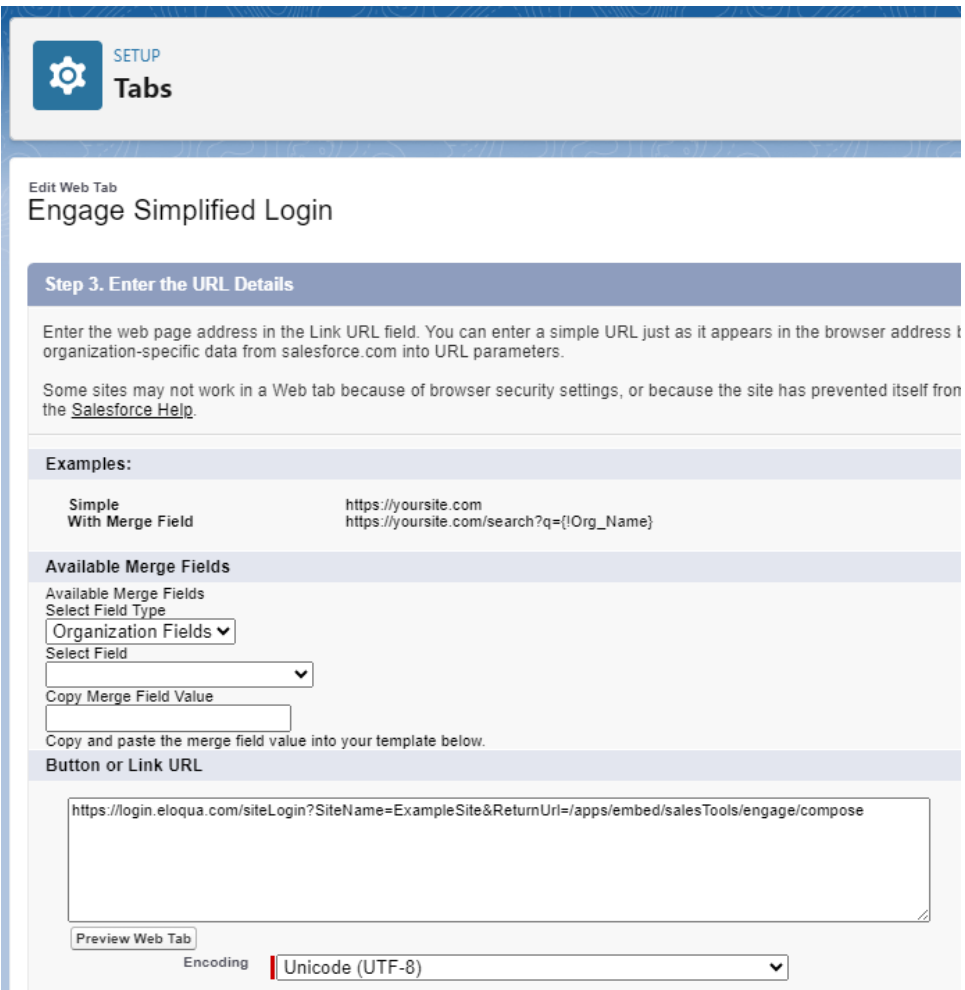

## <span id="page-116-0"></span>Embedding Engage as buttons on Salesforce Lead and Contact page layouts

There can be multiple Engage buttons on the Lead/Contact page layout within Salesforce. The following steps will walk you through modifying the two most common buttons.

### **Prerequisites:**

- Build an allowlist of the domains that will be hosting embedded Engage pages. Learn more in the [Configuring](#page-32-0) Engage topic.
- Determine the Oracle Eloqua login URL you want to use. You can use the simplified login URL or a specific legacy URL based on the desired login method. [Learn](#page-23-0) more.

#### **To embed Engage as buttons on Salesforce Lead and Contact Page layouts:**

- 1. Log in to Salesforce.
- 2. Navigate to **Setup** > **Customize** (under Build section) > **Leads** > **Buttons, Links, and Actions**.
- 3. Click **New Button or Link** to start with a fresh button.
- 4. Set up your button:
	- a. Label and name the button something unique and easy to recognize.
	- b. Under *Display Type*, select **Detail Page Button**.
	- c. For **Behavior**, select whether you want this button to launch Engage in an existing or new window and with or without the sidebar.
	- d. In the main box, enter one of the following URLs, depending on your login method:
		- Simplified login URL: https://login.eloqua.com/siteLogin?SiteName= {CompanyName}&ReturnUrl=/apps/embed/salesTools/engage/compose
		- To use the legacy URLs, see [Legacy](#page-27-0) login URLs.
	- e. Customize the Engage URL with parameters that support the desired experience for your sales users. [Learn](#page-29-0) more.

**Tip**: To pass the email address of the lead, add the following parameter to the URL emailAddress={!lead.email}. For contact object, use emailAddress= {!contact.email}.

#### **Lead Custom Button or Link** New Button or Link

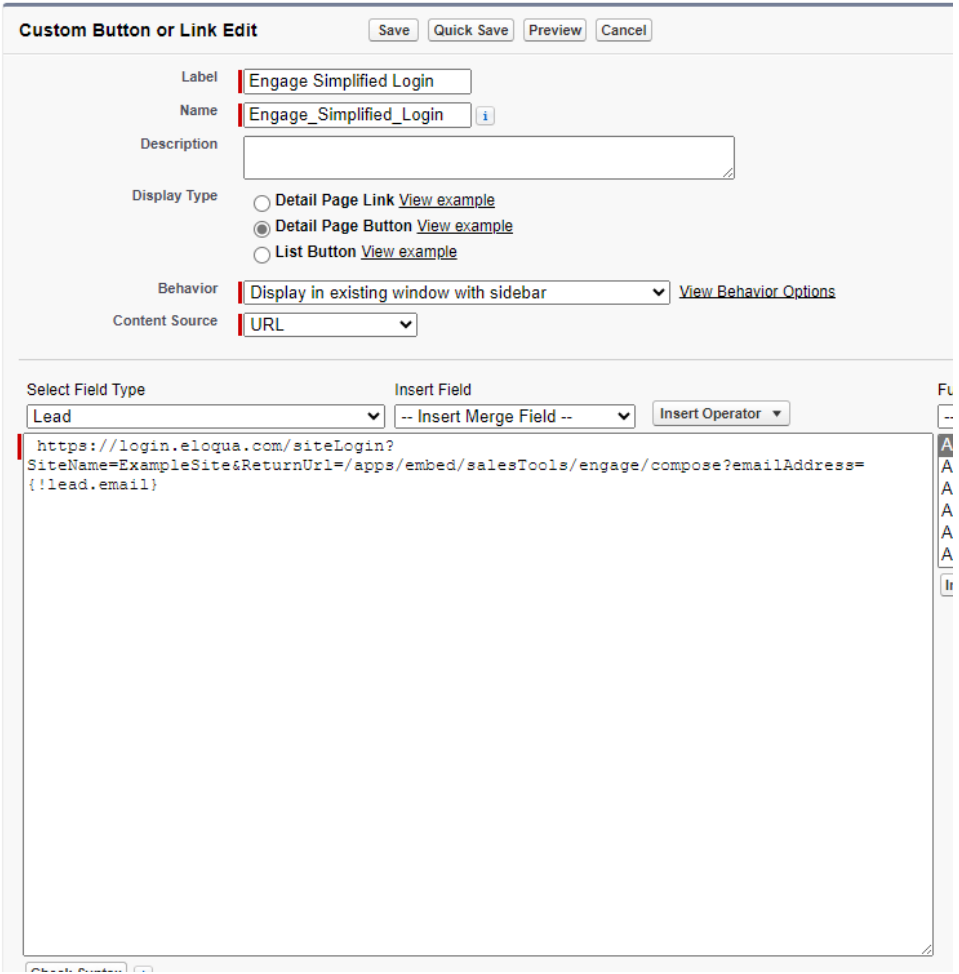

5. Save all the changes to your buttons and test by loading a Lead/Contact. On a Lead/Contact record, clicking these Engage buttons should give seamless access to Engage. Ensure you are logged into Salesforce from your dedicated Salesforce domain and not the standard login.salesforce.com.

**KNote:** Creating a *New Button* instead of modifying an existing one requires you to add that button to the page layout used by your organization. To do this,

navigate to **Setup** > **Customize** (under *Build* section) > **Leads** (or **Contacts**) > **Page Layouts**. Add the button to the page layout, then select **Buttons** in the list. Drag the *New Button* to the designated *Custom Buttons* area in the layout, then click **Save**.

# <span id="page-119-0"></span>Embedding Engage as a tab or button in Salesforce Lightning

**KNote:** If you are using Salesforce Classic, see [Embedding](#page-114-0) Engage as a tab or button in [Salesforce](#page-114-0) Classic.

This section will walk you through making Engage seamlessly available to Sales users inside Salesforce.

There are two ways Engage can be deployed within Salesforce:

- As a top [navigational](#page-119-1) tab
- As a button on the Lead and [Contact](#page-121-0) Page layouts

<span id="page-119-1"></span>Embedding Engage as a tab in Salesforce Lightning

### **Prerequisites:**

- Build an allowlist of the domains that will be hosting embedded Engage pages. Learn more in the [Configuring](#page-32-0) Engage topic.
- Determine the Oracle Eloqua login URL you want to use. You can use the simplified login URL or a specific legacy URL based on the desired login method. [Learn](#page-23-0) more. In this topic, we refer to the simplified login only.

### **To embed Engage as a tab in Salesforce Lightning:**

- 1. Log in to Salesforce.
- 2. Navigate to **Setup**.
- 3. Locate the *Quick Find* search box, and search for Tabs

Alternatively, you can click **User Interface** > **Tabs**.

- 4. Under the *Web Tabs* section for your Salesforce, click **New**.
- 5. Click **Next** through the default tab settings.

**KNote:** Engage is responsive and can work within any layout. Additionally, you may want to set the height of your tab to more than 800px to better accommodate the reporting available to users in Engage.

- 6. Once you are at *Step 3: Enter the URL Details*, in the *Button or Link URL* section input one of the following URLs based on your preferred configuration :
	- Simplified login URL: https://login.eloqua.com/siteLogin?SiteName= {CompanyName}&ReturnUrl=/apps/embed/salesTools/engage/compose
	- To use the legacy URLs, see [Legacy](#page-27-0) login URLs.

7. Save your changes. You should now be able to click on the **Engage** tab and be logged in seamlessly to Engage. Ensure you are logged in to Salesforce from your dedicated Salesforce domain and not the standard login.salesforce.com.

## <span id="page-121-0"></span>Embedding Engage as buttons on Salesforce Lead and Contact Page layouts

There can be multiple Engage buttons on the Lead/Contact page layout within Salesforce. The following steps will walk you through modifying the two most common buttons.

### **Prerequisites:**

- Build an allowlist of the domains that will be hosting embedded Engage pages. Learn more in the [Configuring](#page-32-0) Engage topic.
- Determine the Oracle Eloqua login URL you want to use. You can use the simplified login URL or a specific legacy URL based on the desired login method. [Learn](#page-23-0) more.

### **To embed Engage as buttons on Salesforce Lead and Contact Page layouts:**

- 1. Log in to Salesforce.
- 2. Navigate to **Setup**.
- 3. Locate the *Quick Find* search box, and search for **Object Manager**.

Alternatively, you can click **Objects and Fields** > **Object Manager**.

- 4. Click the object you want to edit (for example a Contact or Lead).
- 5. Click **Buttons, Links, and Actions**.

#### 6. Click the **New Button or Link**.

- 7. Alternatively, you can find one of the buttons you created for Engage and click to edit. You most likely have multiple Engage buttons on the Lead/Contact objects. Each button can be used to either open a desired template, email specific recipients, and so on. Alternatively, you can click **New Button or Link** to start with a fresh button. Set up your button:
	- a. Label and name the button something unique and easy to recognize.
	- b. Under *Display Type*, select **Detail Page Button**.
	- c. For *Behavior*, select whether you want this button to launch Engage in an existing or new window and with or without the sidebar.
	- d. In the main box, enter one of the following URLs, depending on your login method:
		- Simplified login URL: https://login.eloqua.com/siteLogin?SiteName= {CompanyName}&ReturnUrl=/apps/embed/salesTools/engage/compose
		- To use the legacy URLs, see [Legacy](#page-27-0) login URLs.
	- e. Customize the Engage URL with parameters that support the desired experience for your sales users. [Learn](#page-29-0) more.

**◯ Tip**: To pass the email address of the lead to Engage, add the following parameter to the URL emailAddress={!lead.email}. For contact object, use emailAddress= {!contact.email}.

8. Save all the changes to your buttons and test by loading a Lead/Contact. On a Lead/Contact record, clicking these Engage buttons should give seamless access to Engage. Ensure you are logged into Salesforce from your dedicated Salesforce domain and not the standard login.salesforce.com.

#### **To add custom buttons on the Salesforce Lead and Contact Page layouts:**

- 1. While still editing your object, click **Page Layouts**.
- 2. Choose the appropriate layout.
- 3. Click **Mobile & Lightning Actions**.

ë**Note**: Use *Mobile & Lightning Actions* to locate your button. Do not use *Buttons*, which is intended for Salesforce Classic.

4. Drag your button into one of the sections, such as *Salesforce Mobile and Lighting Experience Actions*.

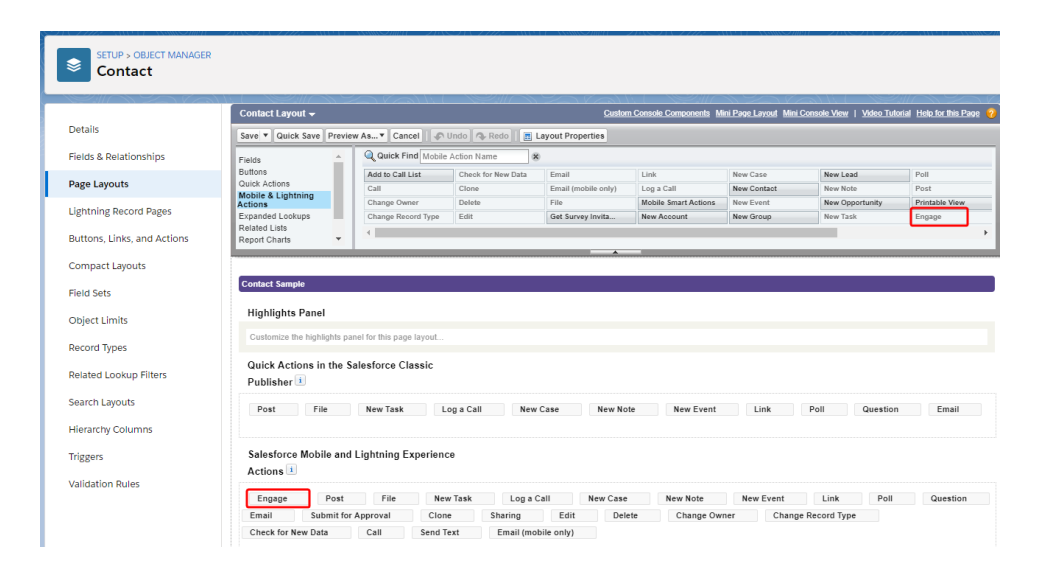

5. Reorder the location of your button based on your needs.

Your button should now display in the record you edited.

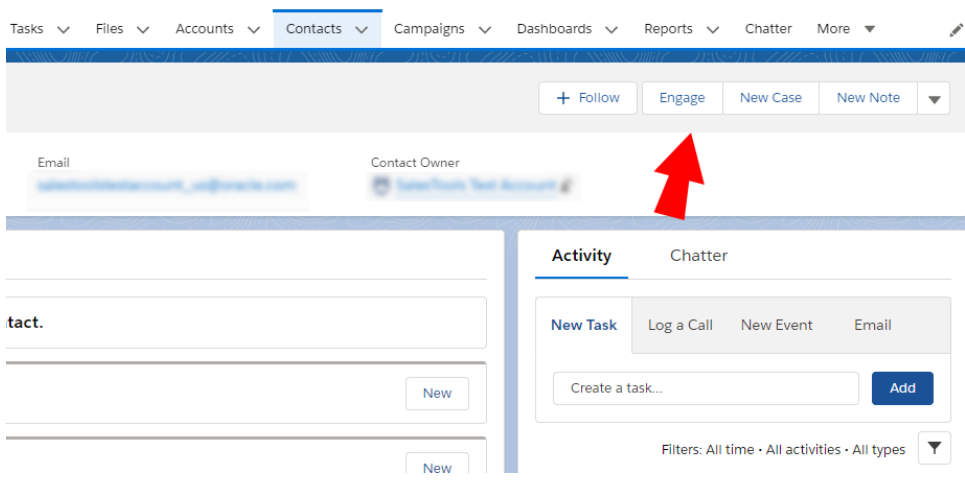

# Embedding Engage in Microsoft Dynamics 2013

You can embed Engage in Microsoft Dynamics 2013.

### **Prerequisites:**

- Build an allowlist of the domains that will be hosting embedded Engage pages. Learn more in the [Configuring](#page-32-0) Engage topic.
- Determine the Oracle Eloqua login URL you want to use. You can use the simplified login URL or a specific legacy URL based on the desired login method. [Learn](#page-23-0) more.

### **To install Engage in Dynamics 2013:**

- 1. Navigate to **Settings** > **Customization** > **Customizations** > **Customize the System**.
- 2. Select **Entities** > **Contact** > **Forms**.
- 3. Double-click the form you want to add Engage to, such as *Main*.
- 4. Click **Insert** in the top menu.
- 5. Add a *One Column Tab*. Name it whatever you like.
- 6. Add an IFRAME to this tab.

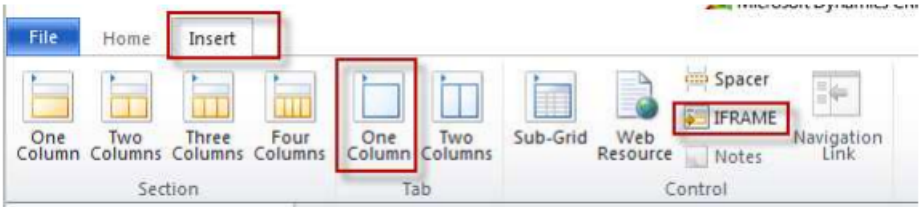

- a. *Name*: IFRAME\_Engage
- b. *URL*: http://about:blank
- c. *Label*: Eloqua Engage
- d. Ensure that *Restrict cross-frame scripting* is unchecked
- 7. Select the *Formatting* tab. Modify the height by setting the number of rows (try 20).
- 8. Select the *Dependencies* tab. Add email as a dependent field.
- 9. Click **OK** to close the *IFRAME* window.
- 10. On the *Form* model, click **Form Properties**.
- 11. Click the *Events* tab.
- 12. In the *Form Libraries* section, click **Add** and then click **New**.
	- a. *Name*: new\_EPPOnLoad
	- b. *Type*: Script (JScript)
	- c. Click **Save** and **Close**
- 13. Now double-click on the newly created Form Library **new\_EPPOnLoad**.
- 14. In the *Text Editor* copy and paste one of the following code snippets (depending on your login choice).

• Simplified login URL

```
var newUrl = "https://login.eloqua.com/siteLogin?SiteName=
{CompanyName}&ReturnUrl=/apps/embed/salesTools/engage/compose
Xrm.Page.ui.controls.get("IFRAME_Engage").setSrc(newUrl);
```
- To use the legacy URLs, replace the newURL in the code above with the [Legacy](#page-27-0) login URLs.
- 15. Customize the Engage URL with parameters that support the desired experience for your sales users. [Learn](#page-29-0) more.

¤ **Tip**: To pass the email address of the contact or lead add the following parameter to the URL emailAddress="+ document.getElementById(" {emailaddress1}").title;.

- 16. Click **Save** and click on the newly created library.
- 
- 17. Click **OK**

#### 18. Click **Save**

#### **Form Properties**

Modify this form's properties.

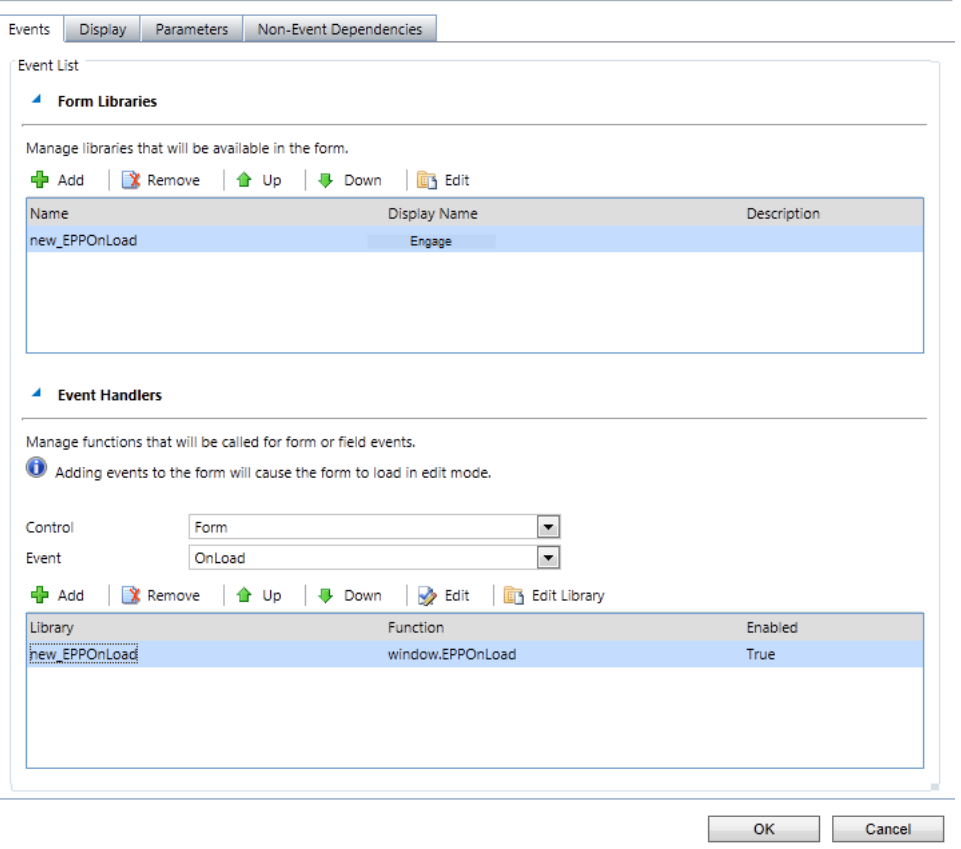

#### 19. Click **Publish**.

20. Repeat for the *Leads* entity, if desired.

# Embedding Engage in Microsoft Dynamics 365

You can add Engage to your Microsoft Dynamics 365 instance.

#### **Prerequisites**

- A Microsoft Dynamics 365 instance and the permissions needed to customize it
- Build an allowlist of the domains that will be hosting embedded Engage pages. Learn more in the [Configuring](#page-32-0) Engage topic.
- Determine the Oracle Eloqua login URL you want to use. You can use the simplified login URL or a specific legacy URL based on the desired login method. [Learn](#page-23-0) more.

#### **To install Engage in Microsoft Dynamics 365:**

- 1. Log in to Microsoft Dynamics 365 and navigate to **Settings**.
- 2. In the *Customization* section, click **Customizations**.

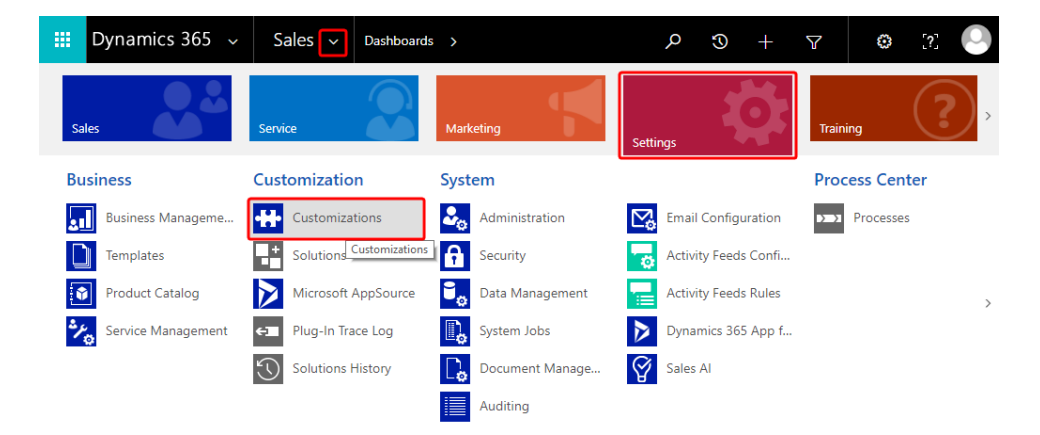

3. On the *Customization* page, click **Customize the System**.

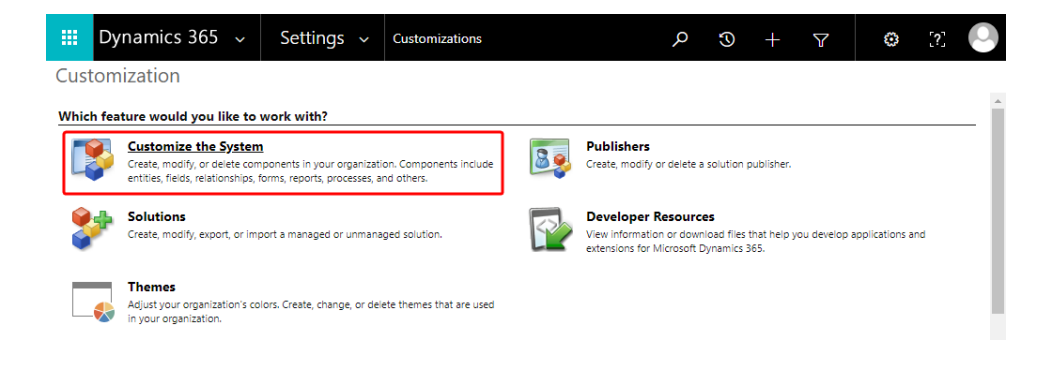

- 4. On the *PowerApps* page, under *Components*, select **Entities** > **Contact** > **Forms**.
- 5. Click **New**, then select the form you want to add Engage to, such as *Main Form*.

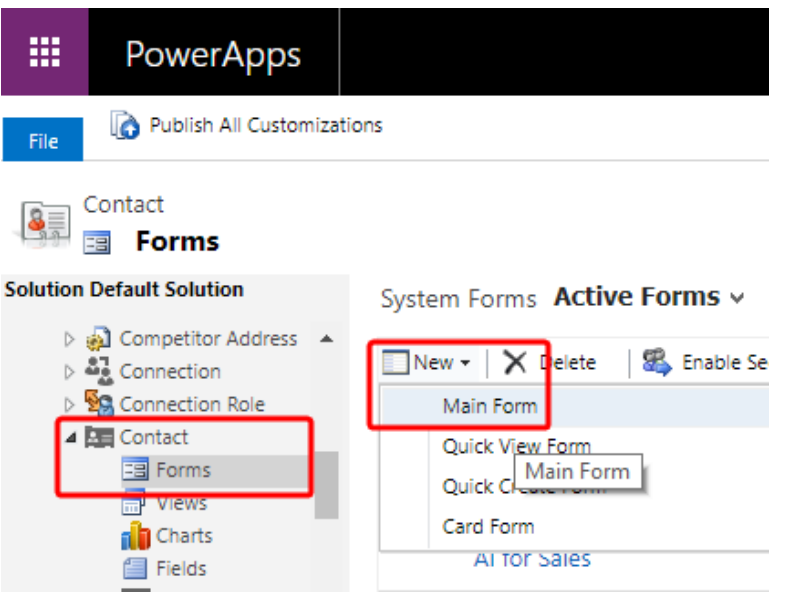

- 6. Click the **Insert** tab.
- 7. Add a *One Column Tab* select the new tab and click **IFRAME** to add an iframe to it.

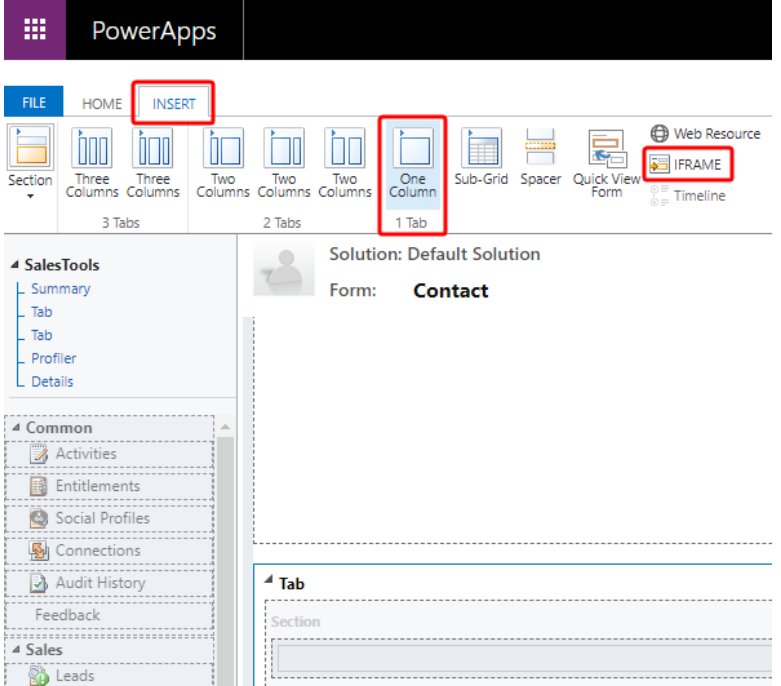

The *Add an IFRAME* window is displayed.

8. Enter the following iframe values.

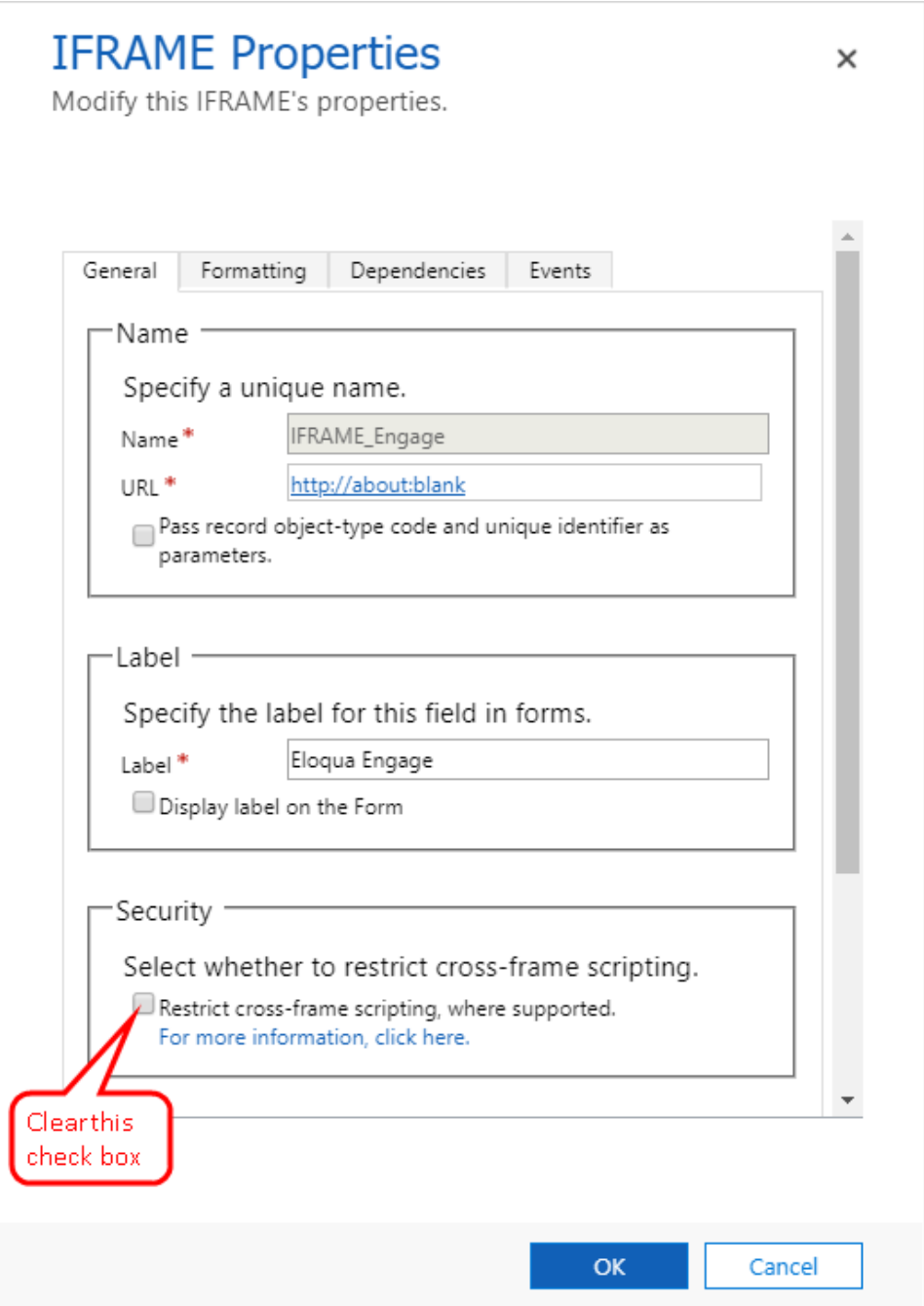

- a. *Name*: IFRAME\_Engage
- b. *URL*: http://about:blank
- c. *Label*: Eloqua Engage
- d. In the *Security* section, clear the **Restrict cross-frame scripting** option.
- 9. (Recommended) In the *Row Layout* section of the *Formatting* tab, increase the height by setting the number of rows to 20 so that Engage will have enough room to display its information.
- 10. On the *Dependencies* tab, add email as a dependent field.
- 11. Click **OK** to close the *Add an IFRAME* window.
- 12. On the *Home* tab, click **Form Properties**.

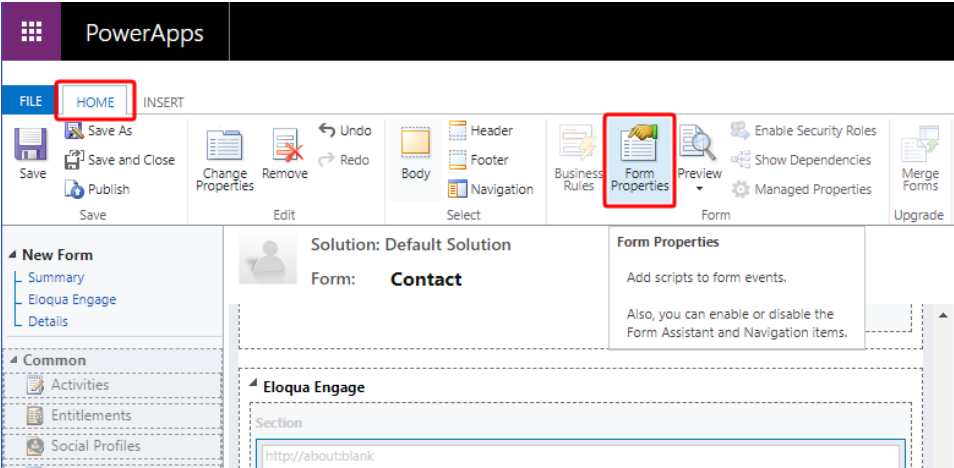

The *Events* tab of the *Form Properties* window is displayed.

- 13. In the *Form Libraries* section, click **Add**. The *Lookup Record* window is displayed.
- 14. Select **new\_EPPOnLoad** and click **Add**.

15. In the *Event Handlers* section of the *Form Properties* window, click **Add**.

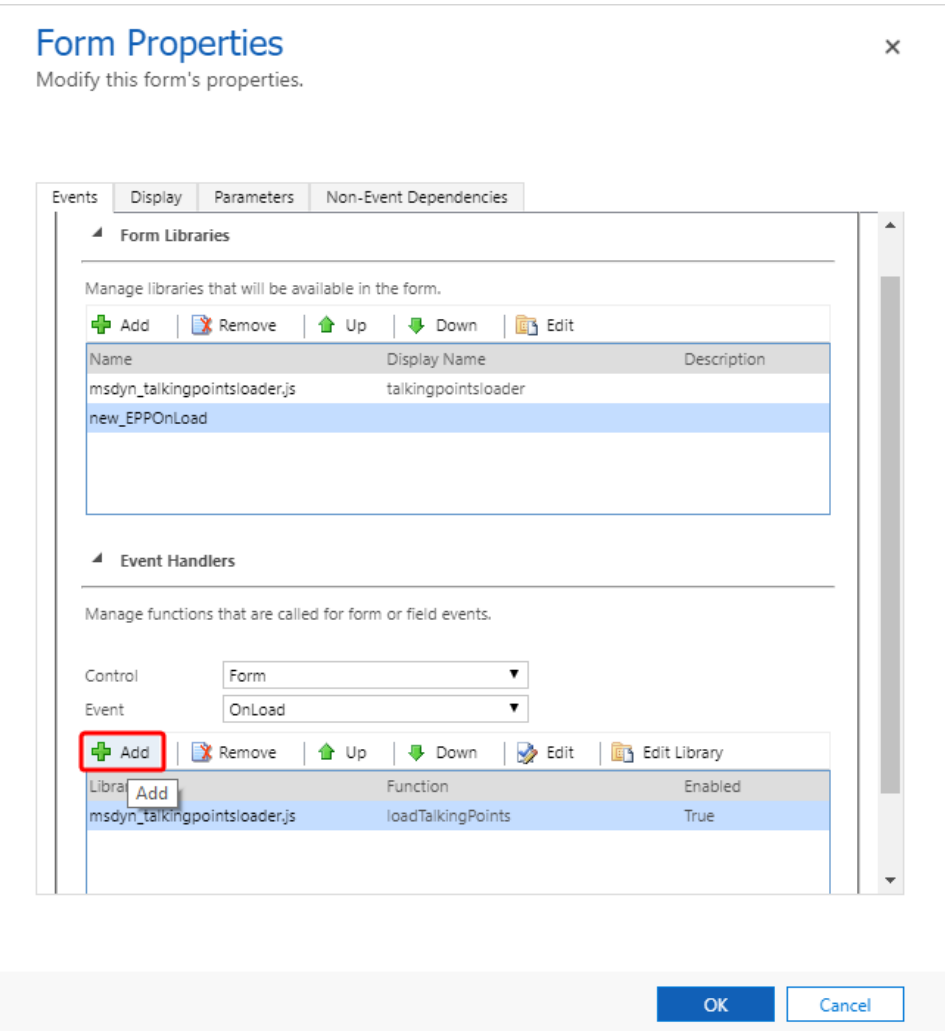

The *Handler Properties* window is displayed.

16. From the **Library** list, select **new\_EPPOnLoad**.

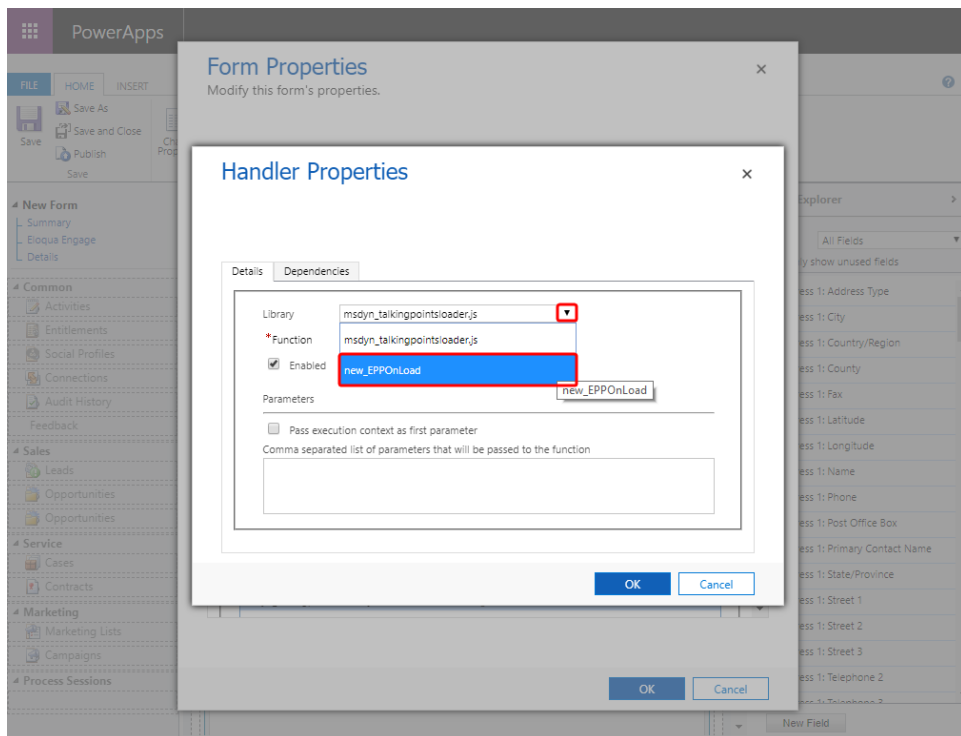

- 17. In the **Function** box, enter loadEngage, click **OK**, and then click **OK** to close the *Form Properties* window.
- 18. Double-click your new iframe. The *IFRAME Properties* window is displayed.
- 19. Click the *Events* tab, expand **Form Libraries**, and double-click **new\_EPPOnLoad**. The *Edit Content* window is displayed.
- 20. Depending on your login type, copy and paste one of the following code snippets into the code editor:
	- Simplified login URL

```
function loadEngage() {
var newUrl = "https://login.eloqua.com/siteLogin?SiteName=
{CompanyName}&ReturnUrl=/apps/embed/salesTools/engage/compose
Xrm.Page.ui.controls.get("IFRAME_Engage").setSrc(newUrl);
```
- }
- To use the legacy URLs, replace the newURL in the code above with the [Legacy](#page-27-0) login URLs.
- 21. Customize the Engage URL with parameters that support the desired experience for your sales users. [Learn](#page-29-0) more.

#### $\odot$

**Tip**: To pass the email address of the contact or lead add the following parameter to the URL emailAddress="+ document.getElementById(" {emailaddress1}").title; and replace {*emailaddress1*} with the value in your Microsoft Dynamics 365 instance. For example, it can be emailaddress1, emailaddress1\_d, or emailaddress1\_i.

To determine what is used in *your* Microsoft Dynamics 365 data, inspect an existing contact's email address with your browser's developer tools. For example, to find your value using Google Chrome:

- a. Go to **Sales** > **Contacts** and click an existing contact.
- b. Pressing Ctrl+Shift+I to open developer tools.
- c. On the *Elements tab*, press Ctrl+F and search for emailaddress1.
- d. The value associated with the contact's email address field that is followed by title=" {*emailAddress*}" indicates the value you need to include. In the following example, the

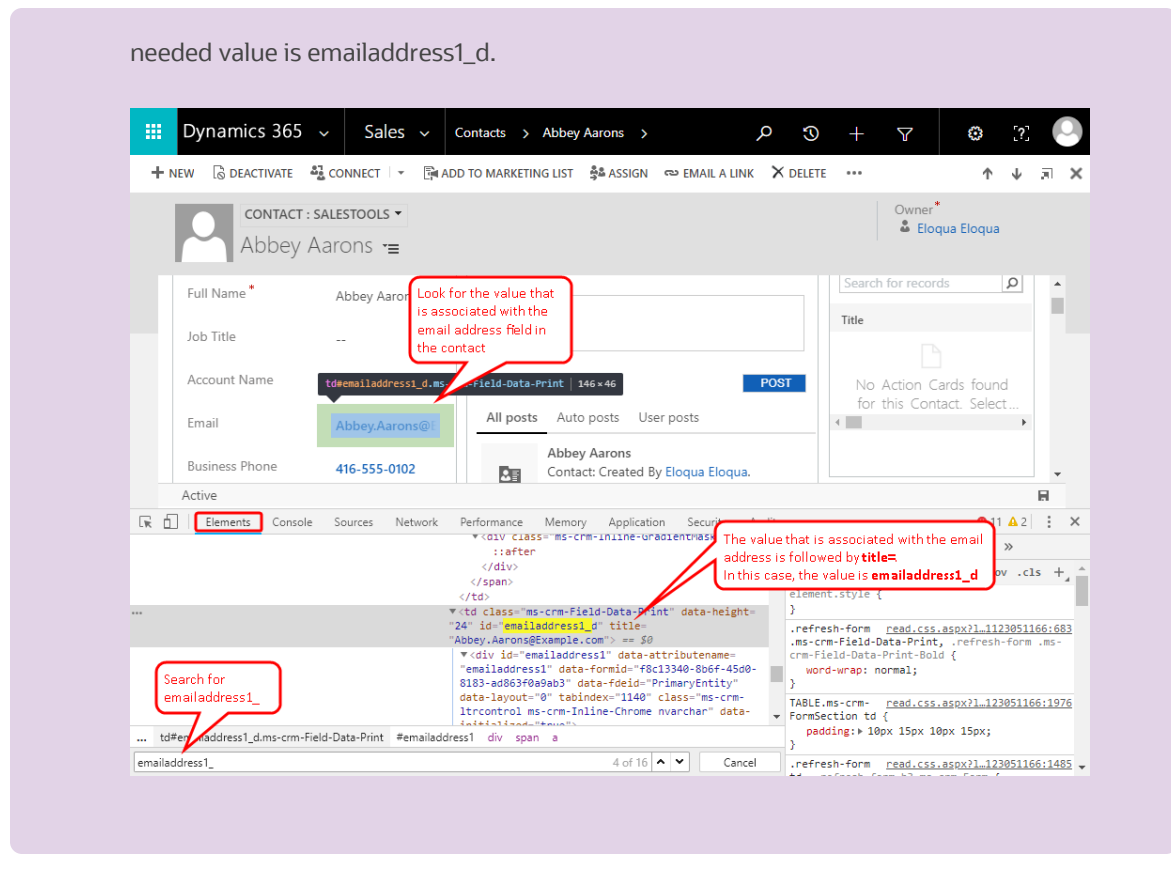

- 22. Click **OK** and then click **OK** to close the *IFRAME Properties* window.
- 23. On the *Home* tab, click **Save**, click **Publish**, and then close the *PowerApps* window.

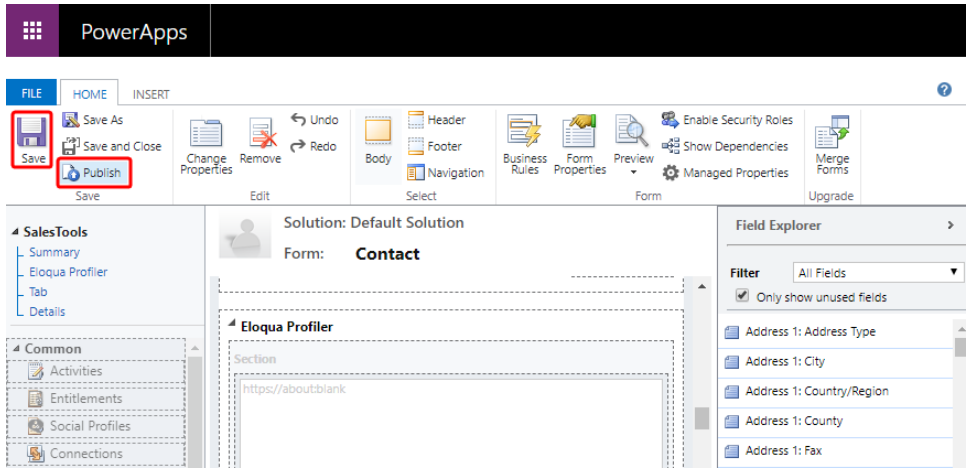

# Embedding Engage in CRM onDemand

When embedding Engage in CRM onDemand, there are two main steps that you must follow:

- 1. [Create](#page-136-0) a web applet
- 2. Add the web [applet](#page-138-0) to a page layout

**K** Note: You will need to create two applets – one for leads and one for contacts. The instructions below are for Contacts but you can follow the same procedure for Leads.

### <span id="page-136-0"></span>Step 1: Creating a web applet for contact and leads

#### **Prerequisites:**

- Build an allowlist of the domains that will be hosting embedded Engage pages. Learn more in the [Configuring](#page-32-0) Engage topic.
- Determine the Oracle Eloqua login URL you want to use. You can use the simplified login URL or a specific legacy URL based on the desired login method. [Learn](#page-23-0) more.

#### **To create a web applet:**

- 1. Login to CRM onDemand with your Administrator credentials.
- 2. Navigate to **User** > **Configure** > **Admin**.

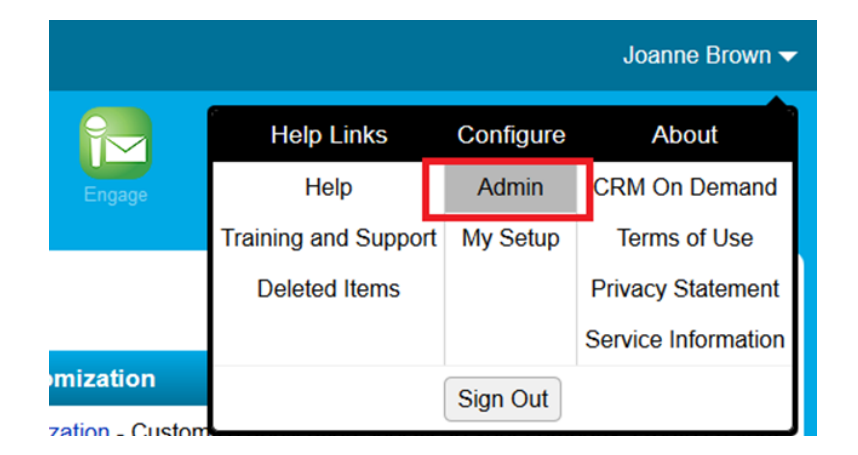

- 3. Click **Application Customization**.
- 4. Under *Record Type Setup*, click **Contact**.
- 5. Under *Pay Layout Management*, click **Contact Web Applet**, then enter the information below:
	- <sup>l</sup> **Name**: Enter a name. ( Example: *Contact Engage*)
	- <sup>l</sup> **Location**: Select *Detail Page*
	- <sup>l</sup> **Type**: Select *URL*
	- **URL:** Enter one of the following URLs
		- Simplified login URL: hthttps://login.eloqua.com/siteLogin?SiteName= {CompanyName}&ReturnUrl=/apps/embed/salesTools/engage/compose
		- To use the legacy URLs, see [Legacy](#page-27-0) login URLs
		- Customize the Engage URL with parameters that support the desired experience for your sales users. [Learn](#page-29-0) more.

**Tip**: To pass the email address of the contact or lead, use https://login.eloqua.com/siteLogin?SiteName= {CompanyName}&Url=/apps/embed/salesTools/engage?compose&emailAddress%3D%%%Emai l\_Address%%%.

<sup>l</sup> **Height**: Enter *800*

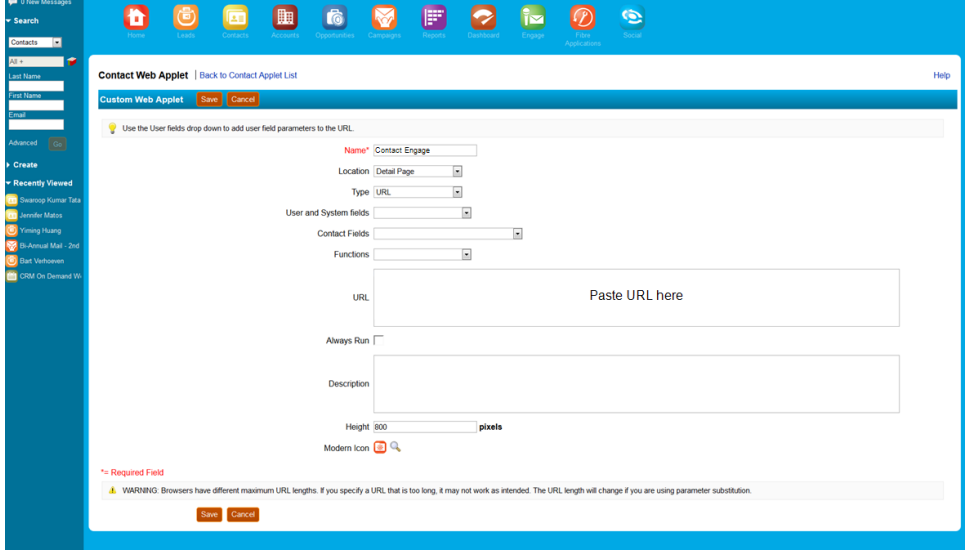

6. Click **Save**.

<span id="page-138-0"></span>Step 2: Adding webs applet to page layouts

#### **To add an applet to a page layout**

- 1. Navigate to **User** > **Configure** > **Admin**.
- 2. Click **Application Customization**.
- 3. Under *Page Layout Management*, click **Contact Page Layout**.
- 4. Choose the page layout that you want to modify
- 5. It is not necessary to configure Steps 2 or 3. Click Step 4 (Related Information) to continue.
- 6. In the *Not Available Information* column, locate the web applet that you created, then highlight it (single left-click) and click the **>** arrow to move it to the *Available Information* column.
- 7. Select the applet in the *Available Information* column, then click the **>** arrow to move it to the *Displayed Information* column.
- 8. Click **Finish**.

Z **Important**: Repeat the above steps for Leads

# Embedding Engage in Okta with SSO

Learn how to access Engage if you are using Okta SSO.

## **Overview**

The high-level configuration steps are as follows:

- 1. Setup Okta as an identity [provider](SingleSignOn.htm) in Oracle Eloqua
- 2. If you are going to embed Engage pages in other apps, create the allowlist of [domains](#page-32-0) that will [host](#page-32-0) Engage pages.
- 3. Understand how to access Profiler:
	- [Accessing](#page-140-0) Engage with Okta SSO
	- [Accessing](#page-141-0) Engage as an Okta app

## <span id="page-140-0"></span>Accessing Engage with Okta SSO

Engage is an app you can access via a URL from any location. It could be launched standalone in a browser but is most commonly embedded inside a CRM system.

#### **Before you begin:**

• Setup Okta as an identity [provider](SingleSignOn.htm) in Oracle Eloqua

#### **To access Engage Okta SSO:**

- 1. Enter the following URL:
	- To launch Engage standalone in a browser using the simplified login URL: https://login.eloqua.com/siteLogin?SiteName= {CompanyName}&ReturnUrl=/apps/embed/salesTools/engage/compose
	- To embed Engage in a CRM or other app using the simplified login URL: https://login.eloqua.com/siteLogin?SiteName= {CompanyName}&ReturnUrl=/apps/embed/salesTools/engage/compose
	- To use the legacy URLs, see [Legacy](#page-27-0) login URLs.

Once you have this properly formatted URL, as long as a user has an Okta session active in their browser, they can access Engage.

<span id="page-141-0"></span>Accessing Engage as an Okta app

#### **To allow users direct access to Engage from apps in Okta:**

- 1. In Okta, create a new Okta app for Eloqua Engage.
- 2. While creating the SAML2 template, add the following to the **Default Relay State** field:

ReturnURL=%2Fapps%2FsalesTools%2Fengage

¤ **Tip**: You can append additional parameters to this URL. For example, to open the Engage compose page. [Learn](#page-22-0) more.